# **Proneer Dy**

# **MULTI REPRODUCTOR [CDJ-TOUR1](#page-1-0)**

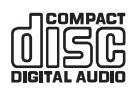

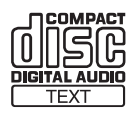

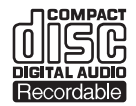

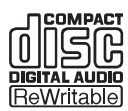

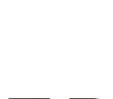

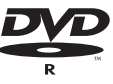

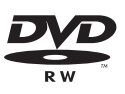

# **http://pioneerdj.com/support/**

El sitio de Pioneer DJ indicado más arriba tiene una sección con las preguntas más frecuentes, y además ofrece información del software y varios tipos de información y servicios para que usted pueda usar su producto con la mayor comodidad.

## **http://rekordbox.com/**

Para varios tipos de información y servicios acerca del rekordbox™, visite el sitio web de Pioneer DJ indicado arriba.

**http://kuvo.com/**

# Manual de instrucciones

# <span id="page-1-0"></span>Contenido

## **Cómo leer este manual**

Gracias por adquirir este producto Pioneer DJ.

Asegúrese de leer tanto este boletín como el Manual de instrucciones (Guía de inicio rápido). Ambos documentos incluyen información importante que usted deberá entender antes de usar este producto. En este documento, los nombres de las pantallas, de los menús y de las teclas táctiles mostrados en la pantalla del ordenador, así como los nombres de los botones y de los terminales del producto etc., se indican entre corchetes.

Ejemplos:

- Pulse [**LOOP MODE**].
- Pulse el botón [**CUE**].
- Se visualiza la pantalla [**UTILITY**].
- Haga clic en [**Todos los programas**] > [Pioneer] > [rekordbox x.x.x] > [rekordbox x.x.x] en el menú [**Iniciar**] de Windows.
- Conecte bien el cable LAN al terminal [**LINK**].

# **Antes de empezar a usar la unidad**

[Características............................................................................................](#page-2-0) 3

# **Antes de comenzar**

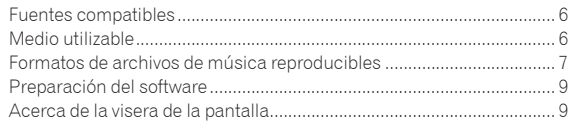

# **Conexiones**

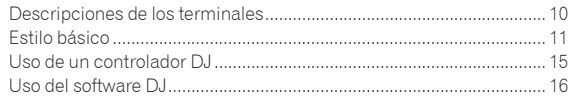

## **[Nombres y funciones de los controles](#page-16-0)**

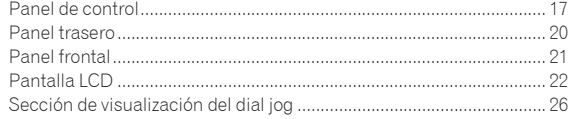

# **Funcionamiento básico**

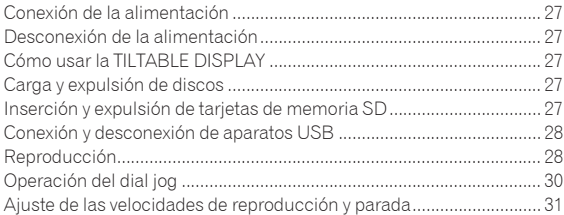

# **Operación avanzada**

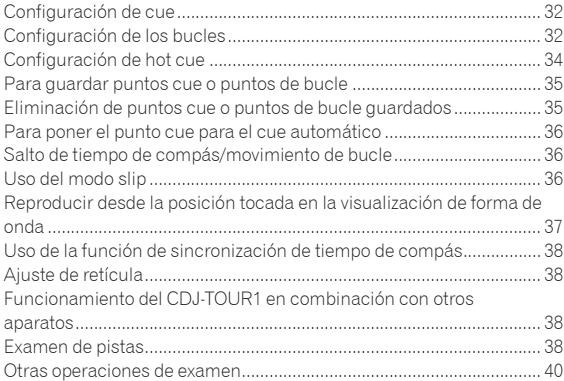

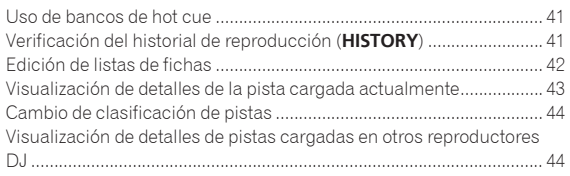

# **Cambio de los ajustes**

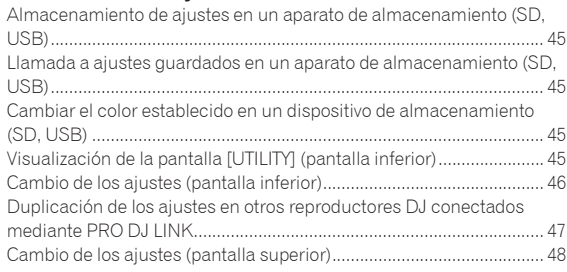

# **Uso del software DJ**

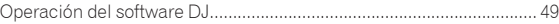

# **Información adicional**

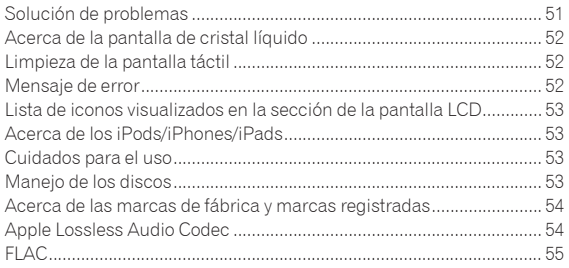

# <span id="page-2-0"></span>Antes de empezar a usar la unidad

# Características

Esta unidad es un multi reproductor para DJ profesionales que ofrece la variedad de funciones, durabilidad y operabilidad requeridas para trabajar no solo en discotecas y clubs nocturnos sino también en grandes festivales musicales y otros eventos. Se pueden realizar actuaciones de DJ completas utilizando pistas no solo de dispositivos USB y de ordenadores sino también de dispositivos móviles (teléfonos inteligentes, etc.). No solo está equipado con una amplia gama de funciones para las actuaciones de DJ, incluido PRO DJ LINK, BROWSE y WAVE, sino que también tiene una alta calidad de sonido, un diseño de alta fiabilidad y una disposición del panel que permite una alta operabilidad, ofreciendo por lo tanto una asistencia imprescindible para todo tipo de actuaciones de DJ.

# MULTIMEDIA, MULTIFORMATO

. . . . . . . . . . . . . . . . . . .

Se pueden reproducir los archivos de música almacenados en tarjetas de memoria SD, dispositivos USB (memorias flash o discos duros), dispositivos móviles, ordenadores y discos (CD o DVD). Los formatos de archivos de música compatibles son MP3, AAC, WAV, AIFF, FLAC, ALAC Apple Lossless y CD de música (CD-DA). El software de gestión de música rekordbox se puede utilizar para preparar listas de reproducción, cues, bucles y retículas que necesitará para sus actuaciones de DJ en casa. Esto garantiza que pueda dedicar toda su atención a la actuación de DJ en la discoteca o el club el día de la actuación. Esto crea un ciclo de DJ que integra suavemente todos los pasos, desde la adquisición de archivos de música hasta la actuación de DJ real.

# rekordbox (Mac/Windows)

rekordbox es un software compuesto que permite la gestión de pistas y actuaciones de DJ.

El software de administración de música rekordbox (Mac/Windows), que puede descargar gratis, se puede usar para administrar (análisis, ajustes, creación, guardar historiales) archivos de música en ordenadores. Se pueden lograr excelentes actuaciones de DJ utilizando los archivos de música gestionados por rekordbox (Mac/Windows) junto con esta unidad.

! En este manual de instrucciones, a la versión del rekordbox para Mac/Windows se le llama "rekordbox (Mac/Windows)". "rekordbox" se usa para indicar simultáneamente las versiones del rekordbox (Mac/Windows) y del rekordbox (iOS/Android), y para consultar directamente las funciones del rekordbox.

# rekordbox (iOS/Android)

--------------------

La rekordbox (iOS/Android), una aplicación de teléfono inteligente que se puede descargar gratis, se puede usar para la administración (análisis, ajustes, creación, guardar historiales) de archivos de música en aparatos portátiles. Usando archivos de música administrados con el rekordbox (iOS/Android) en combinación con esta unidad es posible realizar actuaciones de DJ extraordinarias.

! En este manual, a la edición para dispositivos móviles del rekordbox se le llama "rekordbox (iOS/Android)".

# PRO DJ LINK

Se proporcionan dos tipos de funciones de PRO DJ LINK: Las funciones incluyen "SD & USB Export" usando tarjetas de memoria SD y dispositivos USB (unidades de memoria flash y discos duros) y "rekordbox LINK Export" usando el ordenador en el que está instalado rekordbox.

# SD & USB Export

Los archivos de música del rekordbox y los datos de administración se pueden intercambiar utilizando una tarjeta de memoria SD o un dispositivo USB. Esto elimina tener que llevar su ordenador a la discoteca o club.

#### **En casa o en un estudio**

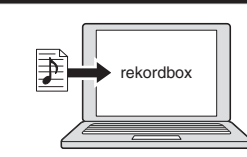

- ! Añada archivos de música a colecciones y analícelas.
- ! Haga los preparativos en el rekordbox.

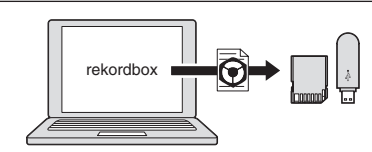

Exporte los datos del rekordbox a un aparato de almacenamiento (SD, USB).

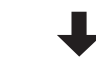

#### **En una discoteca o club**

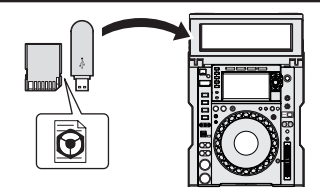

Conecte el aparato de almacenamiento (SD, USB) al reproductor DJ.

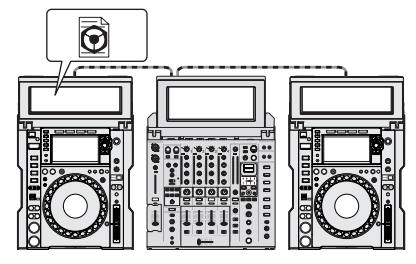

! Use los datos rekordbox para la actuación.

! Comparta los datos del rekordbox usando la función PRO DJ LINK.

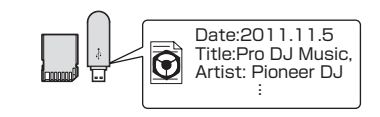

El historial de reproducción se guarda en el aparato de almacenamiento (SD, USB)

**En casa o en un estudio**

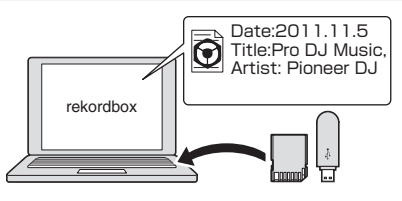

Verifique y administre el historial de reproducción con el rekordbox.

## rekordbox LINK Export

Cuando esta unidad y un ordenador están conectados mediante cable USB o LAN, los archivos de música del rekordbox y los datos de administración se pueden intercambiar directamente. Esto elimina la necesidad de exportar los datos a un dispositivo de almacenamiento SD o USB.

#### **En casa o en un estudio**

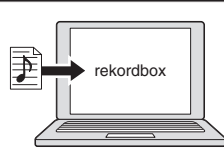

- ! Añada archivos de música a colecciones y analícelas.
- ! Haga los preparativos en el rekordbox.

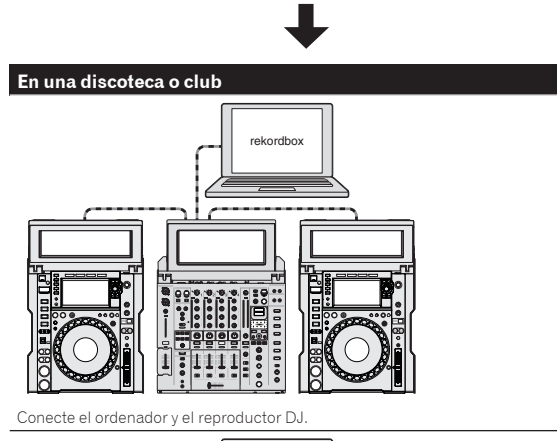

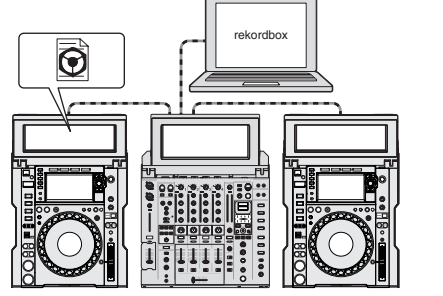

- Use los datos rekordbox para la actuación.
- ! Comparta los datos del rekordbox usando la función PRO DJ LINK.

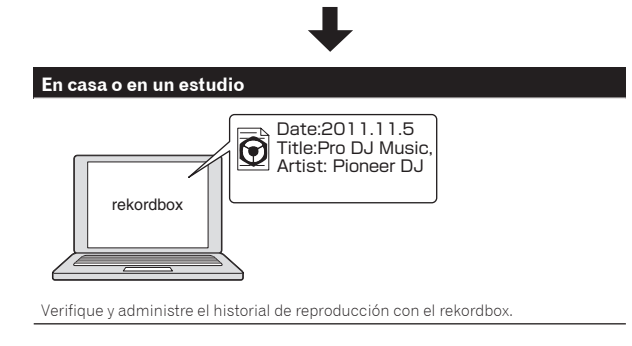

# PANTALLA TÁCTIL DOBLE

Esta unidad está equipada con una pantalla táctil a todo color de 13 pulgadas que facilita la exploración de archivos de música y una pantalla a todo color de 7 pulgadas que muestra la información de música necesaria para actuaciones de DJ de una forma fácil de entender.

\_\_\_\_\_\_\_\_\_\_\_\_\_\_\_\_\_\_\_\_\_

## **❖ BROWSE**

La combinación de visualización en listas de los archivos de música y un selector giratorio fácil de usar le permiten seleccionar las pistas sin estrés. Además, las operaciones táctiles también hacen que la selección de pistas resulte intuitiva.

## *<b>EXEYWORD SEARCH*

Se muestra un teclado en el panel táctil, de modo que puede introducir las palabras clave y buscarlas. Con este método, se pueden buscar archivos de música de destino de forma más rápida.

## Filtro de pistas

Las pistas se pueden reducir a las que concuerdan con las condiciones especificando la información de etiqueta añadida a las pistas mediante rekordbox o condiciones tales como BPM y KEY.

# VISUALIZACIÓN DE VARIAS ONDAS

Las ondas de las pistas que se están reproduciendo en un máximo de cuatro reproductores conectados a PRO DJ LINK se muestran juntas. Esto permite conocer visualmente las condiciones de varios reproductores y ayuda a garantizar la creación de mezclas que combinan bien con el desarrollo de la pista.

## WAVE/WAVE ZOOM

La forma de onda global ("WAVE") se puede visualizar para que usted pueda entender la composición global de la pista visualmente. También, las bandas de frecuencias están codificadas con colores, y se puede visualizar una forma de onda ampliada en la que se puede aplicar el efecto de zoom ("WAVE ZOOM") para que el desarrollo de la pista se pueda entender instantáneamente.

# TILTABLE DISPLAY Y VISERA PARA LA PANTALLA

\_\_\_\_\_\_\_\_\_\_\_\_\_\_\_\_\_\_\_\_\_\_\_\_\_\_\_\_\_

Una pantalla que permite ajustar el ángulo y una visera extraíble para la pantalla garantizan una excelente visibilidad en una gran variedad de entornos de instalación.

# PUERTO LAN DURADERO

La unidad emplea un puerto LAN NEUTRIK con un mecanismo de bloqueo de seguridad. El uso de un cable de LAN compatible permite una comunicación segura que no se desconectará ni siquiera en entornos en los que las condiciones, tales como la vibración, la temperatura y la humedad, son extremas.

# MY SETTINGS

Los ajustes de las funciones de esta unidad se pueden guardar en tarjetas de memoria SD, dispositivos USB o en dispositivos móviles, y luego se pueden cargar en esta unidad cuando sea necesario. También es posible configurar los ajustes de esta unidad en el rekordbox y luego transferirlos directamente a esta unidad. Esto le permite cambiar rápidamente los ajustes que usted mismo ha preparado de antemano cuando reemplaza a otro DJ en una discoteca o un club.

# HIGH SOUND QUALITY

La búsqueda de la alta calidad de sonido ha sido exhaustiva para las salidas digitales y analógicas.

<u> - - - - - - - - - - - -</u>

Para la circuitería digital, se admite la reproducción y transferencia de audio 96 kHz/24 bits de alta resolución. Esta unidad puede reproducir fielmente hasta los sonidos más delicados de audio de alta resolución, logrando un sonido claro de alta calidad con una rica sensación de masa y campo acústico. Para la circuitería analógica, esta unidad usa un convertidor D/A de 32 bits ESS de máximo rendimiento que reduce el ruido no deseado y la distorsión en bandas de frecuencia ancha al máximo con un único suministro de potencia analógico, logrando un sonido claro y transparente fiel al sonido original.

# **KUVO**

KUVO es un servicio que contribuye a que las personas disfruten de la cultura del club fuera y dentro de los clubs conectando a los clientes de clubs, los DJ y los clubs mediante el concepto de "creación de un espacio de última generación para disfrutar de la música dance". Consulte aquí para conocer los detalles del servicio. http://kuvo.com/

 $\sim$ 

# <span id="page-5-0"></span>Antes de comenzar

# Fuentes compatibles

Esta unidad es compatible con las fuentes enumeradas más abajo.

- Disco (pág. 6)
- Tarjeta de memoria SD (pág. 7)
- Dispositivo USB (pág. 7)
- Ordenador (pág. 29)

# Medio utilizable

# Acerca de los discos

Esta unidad puede reproducir los discos mostrados más abajo.

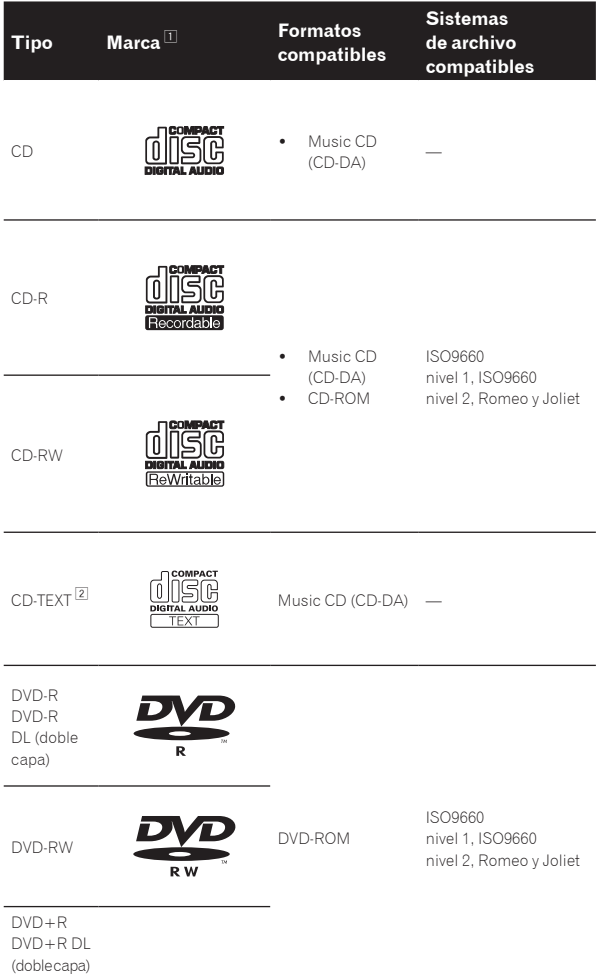

DVD+RW

- 1 Se pueden reproducir los discos que tienen las marcas de esta tabla en la etiqueta, envoltura o carátula del disco.
- 2 Los títulos y los nombres de álbumes y artistas grabados en los datos del CD-Text se visualizan. Cuando se graban datos de texto múltiple en el disco se visualiza información para los datos del primer texto.

#### Discos que no se pueden reproducir

- ! DTS-CD
- Photo CD
- Video CD

----------

- Discos CD Graphics (CD-G)
- CD sin finalizar
- Discos DVD-Video
- Discos DVD-Audio
- Discos DVD-RAM
- ! DVD sin finalizar

## Acerca de los discos CD-R/-RW

Los archivos de música grabados en discos CD-R/-RW se pueden reproducir.

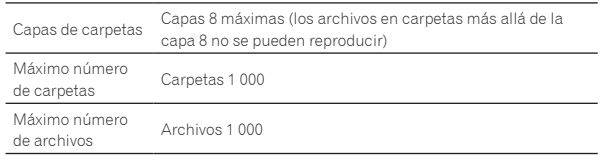

Cuando haya muchas carpetas o archivos se necesitará algo de tiempo para hacer la carga.

## Reproducción de discos creados en un ordenador o grabador DVD

Dependiendo de la configuración de la aplicación y del ambiente del ordenador, puede que no sea posible reproducir discos creados en un ordenador. Grabe discos en un formato que pueda reproducirse en esta unidad. Para conocer detalles, contacte con el agente de ventas de la aplicación.

Puede que no sea posible reproducir discos creados en un ordenador o grabador DVD debido a las propiedades del disco, rayas o suciedad, o a la mala calidad de la grabación (suciedad en la lente de grabación, etc.). Vea *Manejo de los discos* en la página 53 para conocer instrucciones del manejo de los discos.

# Creación de discos con copias de seguridad

Cuando los discos CD-R/-RW, DVD-R/-RW, DVD+R/+RW, DVD-R DL (doble capa) y DVD+R DL (doble capa) hacen una pausa o se dejan en el modo de pausa durante mucho tiempo en puntos cue, puede que sea difícil reproducir el disco en ese punto, debido a las propiedades del mismo. Cuando se haga un bucle en un punto específico, repetidamente y durante muchas veces, puede que sea difícil reproducir ese punto. Cuando se reproduzcan discos valiosos recomendamos hacer copias de seguridad.

# Acerca de los CD protegidos contra la copia

Esta unidad ha sido diseñada conforme a las normas de CD. El uso y rendimiento de los discos de otras normas que no sean las de CD no está garantizado.

# Acerca de la reproducción de DualDisc

Un DualDisc es un nuevo tipo de disco de dos caras: una con contenido DVD — vídeo, audio, etc. — y la otra sin contenido DVD como, por ejemplo, grabaciones de audio digital.

El lado de audio del disco que no es DVD no es compatible con este reproductor.

Para obtener más información sobre la especificación DualDisc, consulte con el fabricante o el representante del producto.

# Acerca de los discos de 8 cm

Los discos de 8 cm no se pueden reproducir. No monte adaptadores de 8 cm en discos y luego los reproduzca en esta unidad. El adaptador podría soltarse durante el giro del disco, dañando el disco y esta unidad.

# <span id="page-6-0"></span>Acerca de las tarjetas de memoria SD

Esta unidad puede reproducir archivos de música grabados en tarjetas de memoria SD que cumplen con el estándar SD se pueden reproducir. En este manual, "tarjeta de memoria SD" se refiere colectivamente a las tarjetas de memoria SD, tarjetas de memoria SDHC y tarjetas de memoria mini-SD y micro-SD, ambas montadas en adaptadores de tarjetas de memoria SD.

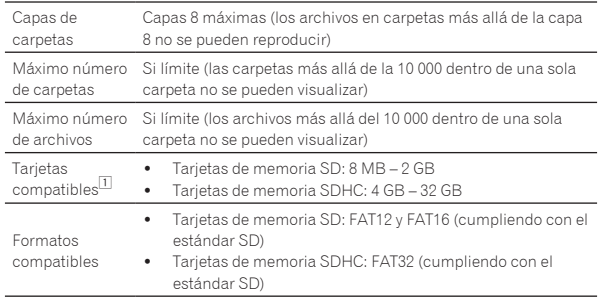

1 CPRM no es compatible.

- ! Si se inserta una tarjeta de memoria SD no formateada en uno de los formatos compatibles de arriba, [**FORMAT SD**] se visualiza y la tarjeta no se puede usar. Reformatee la tarjeta en un ordenador, etc., antes de usarla.
- Pioneer DJ no garantiza que todas las tarjetas de memoria SD funcionen en esta unidad.

# Cuidados al usar tarjetas de memoria SD

- Las tarjetas de memoria SD son elementos electrónicos de precisión. Manéjelas con cuidado. Las tarjetas de memoria SD podrían romperse si se doblaran, dejaran caer o sufrieran un golpe fuerte. Además, no use ni guarde las tarjetas de memoria SD en ambientes donde tienda a producirse electricidad estática o ruido eléctrico. Recomendamos hacer periódicamente copias de los datos valiosos.
- ! Tenga en cuenta que Pioneer DJ no aceptará ninguna responsabilidad en absoluto por la pérdida de los datos grabados por el cliente en tarjetas de memoria SD, ni por otros problemas directos o indirectos resultantes de las conexiones a esta unidad.
- Después de expulsar tarjetas de memoria SD, guárdelas en sus cajas dedicadas, etc.
- ! Dependiendo de la tarjeta de memoria SD que esté usando puede que no se logre el rendimiento deseado.

# Acerca de los aparatos USB

Esta unidad puede reproducir archivos de música grabados en aparatos USB de almacenamiento en masa USB (discos duros externos, aparatos de memoria flash portátiles, aparatos de audio digitales, etc.).

Capas de carpetas Capas 8 máximas (los archivos en carpetas más allá de la capa 8 no se pueden reproducir)

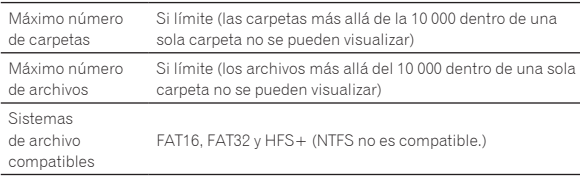

Las pistas administradas por rekordbox se pueden reproducir conectando el dispositivo portátil al rekordbox (iOS/Android) que esté instalado mediante un aparato USB. Consulte en el sitio de asistencia Pioneer DJ (http://pioneerdj.com/support/) los dispositivos compatibles. Sobre rekordbox (iOS/Android), consulte el sitio de la asistencia en línea de rekordbox (http://www.rekordbox.com).

Cuando haya muchas carpetas o archivos se necesitará algo de tiempo para hacer la carga.

Las carpetas y archivos que sobrepasan el límite no se pueden visualizar.

# Aparatos USB que no se pueden usar

- Los aparatos de disco óptico, como las unidades DVD/CD externas, etc., no son compatibles.
- No se pueden usar concentradores USB.
- ! No se pueden usar iPods. (Los datos de música de un iPad, iPod touch o iPhone solo se pueden reproducir en esta unidad si se añaden a la librería de la rekordbox (iOS/Android).)

# Cuidados al usar aparatos USB

- Puede que algunos dispositivo USB no funcionen correctamente. Tenga en cuenta que Pioneer DJ no aceptará ninguna responsabilidad en absoluto por la pérdida de los datos guardados por el usuario en aparatos USB, ni por otros problemas directos o indirectos resultantes de las conexiones de aparatos USB a esta unidad.
- ! Cuando se transmite corriente por encima del nivel permitido a través de la ranura de inserción del aparato USB de esta unidad, el indicador USB parpadeará. Puede detenerse la comunicación desconectando la fuente de alimentación del aparato USB. Para volver a las condiciones normales, retire el aparato USB conectado a esta unidad. Evite volver a utilizar el aparato USB en el que se haya detectado un nivel de corriente excesivo. Si no puede volver al estado normal (no puede establecer la comunicación) con el procedimiento mencionado anteriormente, apague la unidad de fuente de alimentación y, a continuación, vuelva a encenderla.
- Si se establecen múltiples particiones en el aparato USB, sólo se puede usar la primera partición. (Cuando hay información de la librería del rekordbox, la partición que contiene esa información de librería del rekordbox tiene prioridad.)
- Los aparatos USB equipados con lectores de tarjetas flash pueden no funcionar.
- Dependiendo del aparato USB que esté usando puede que no se logre el rendimiento deseado.

# Formatos de archivos de música reproducibles

- Esta unidad es compatible con archivos de música de los formatos mostrados abajo.
- Los archivos WAV (88,2 kHz, 96 kHz), AIFF (88,2 kHz, 96 kHz), Apple Lossless y FLAC en discos no se pueden reproducir.
- ! Algunos archivos no se pueden reproducir con esta unidad incluso si los archivos están en formatos compatibles con ella.

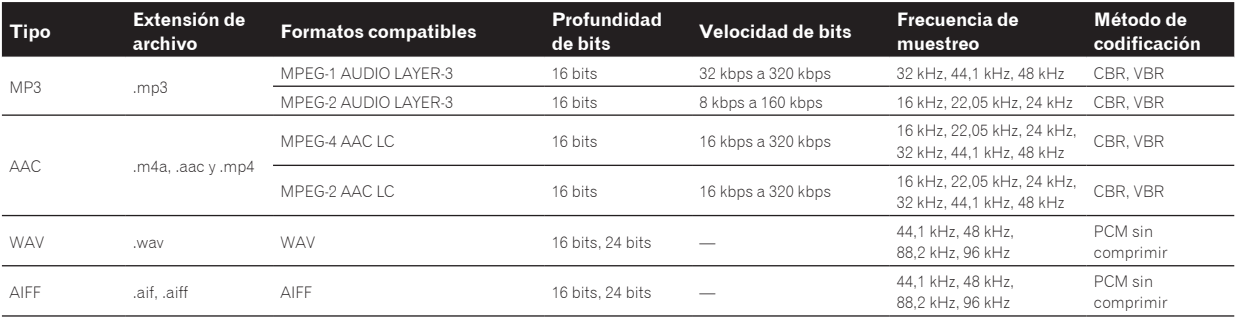

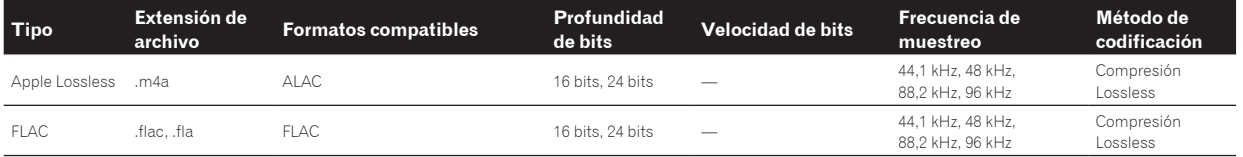

# Acerca de los archivos MP3

Los archivos MP3 pueden tener una velocidad de bits constante (CBR) o variable (VBR). En esta unidad se pueden reproducir ambos tipos de archivos, pero las funciones de búsqueda y búsqueda superrápida son más lentas con los archivos VBR. Si su prioridad es la operabilidad recomendamos grabar archivos MP3 con CBR.

# Acerca de los archivos AAC

- ! AAC es una sigla de "Codificación de audio avanzada", un formato básico de tecnología de compresión de audio usado por MPEG-2 y MPEG-4.
- ! El formato de archivo y la extensión de los datos AAC dependen de la aplicación usada para crear los datos.
- ! En esta unidad, además de los archivos AAC codificados con iTunes® y con la extensión ".m4a", también se pueden reproducir los archivos con las extensiones ".aac" y ".mp4". Sin embargo, los archivos AAC protegidos por derechos de autor, como los que han sido adquiridos en la Tienda de iTunes, no se pueden reproducir. Además, dependiendo de la versión de iTunes en la que se codificó el archivo, puede no ser posible reproducir el archivo.

# Acerca de las fichas ID3

Los tipos de información de ficha que se pueden registrar de un archivo de música son fichas ID3 (v1, v1.1, v2.2.0, v2.3.0, y v2.4.0) o fichas de metadatos.

# Acerca del trabajo de arte de los archivos de música

El formato de archivo para imágenes de trabajo de arte que se puede añadir a los archivos de música es JPEG (extensiones: ".jpg" o ".jpeg").

! Los archivos de más de 800 x 800 puntos no se pueden visualizar.

# Acerca de las visualizaciones de caracteres

# CD-TEXT

Esta unidad es compatible con CD-TEXT. Los títulos y los nombres de álbumes y artistas grabados en CD-TEXT se visualizan. Cuando se graban datos de texto múltiple se visualizan los datos del primer texto. Los códigos de caracteres compatibles se enumeran más abajo.

- · ASCII
- ISO-8859
- ! MS-JIS
- ! Códigos de caracteres del chino mandarín

# Archivos de música

Cuando se visualizan nombres de pistas, etc., para visualizar caracteres escritos en códigos locales que no sean Unicode, cambie la configuración [**LANGUAGE**].

= *Cambio del idioma* (pág.47)

# <span id="page-8-0"></span>Preparación del software

El software de administración de música rekordbox y el software controlador no están incluidos.

Para utilizar rekordbox y el software del controlador, acceda al sitio de rekordbox y al sitio de asistencia Pioneer DJ y descargue el software.

! El usuario es responsable de preparar el ordenador, los aparatos de la red y otros elementos que se usan en el ambiente de Internet y que son necesarios para conectar a Internet.

# Acerca de rekordbox

# Obtener rekordbox (Mac/Windows)

**1 Abra su navegador Web y entre en el sitio rekordbox.** http://www.rekordbox.com

## **2 Haga clic en [Download] desde el sitio de rekordbox y descargue rekordbox de la página de descargas.**

Para obtener información acerca del rekordbox (Mac/Windows), consulte el sitio de asistencia indicado más arriba.

# Acerca de rekordbox (iOS/Android)

Las pistas administradas por rekordbox se pueden reproducir conectando el dispositivo portátil al rekordbox (iOS/Android) que esté instalado mediante un aparato USB. Consulte en el sitio de asistencia Pioneer DJ (http://pioneerdj.com/support/) los dispositivos compatibles.

Para conocer detalles de la instalación del rekordbox (iOS/Android), consulte el sitio Web de Pioneer DJ (http://www.rekordbox.com).

# Cuidados para los derechos de autor

rekordbox restringe la reproducción y duplicación del contenido de música protegido por derechos de autor.

- ! Cuando hay datos codificados, etc. para proteger los derechos de autor embebidos en el contenido de música, puede no ser posible utilizar el programa normalmente.
- Cuando el rekordbox detecta datos codificados, etc. para proteger los derechos de autor embebidos en el contenido de música, el proceso (reproducción, lectura, etc.) puede parar.

Las grabaciones que usted ha hecho son para su uso personal y, según las leyes de los derechos de autor, no se pueden usar sin el consentimiento del propietario de tales derechos.

- La música grabada de CD, etc., está protegida por las leyes de los derechos de autor de países individuales, y también por tratados internacionales. La persona que ha grabado la música es la responsable de asegurar que ésta se use legalmente.
- ! Cuando maneje música descargada de Internet, etc., la persona que la haya descargado será la responsable de asegurar que ésta se use según el contrato concluido con el sitio de la descarga.

# \_\_\_\_\_\_\_\_\_\_\_\_\_\_\_\_\_\_\_\_\_\_\_\_\_\_\_\_\_\_ Uso del sitio de asistencia en línea

Antes de hacer preguntas relacionadas con temas técnicos o con los procedimientos de uso del rekordbox, lea el manual de instrucciones y el manual en línea del rekordbox (Mac/Windows) y compruebe las preguntas más frecuentes provistas en el sitio de asistencia en línea del rekordbox.

<rekordbox Sitio de asistencia en línea> http://www.rekordbox.com

# Acerca del software controlador

# Software controlador de audio (Windows)

- Este software controlador es un controlador ASIO exclusivo que se usa para enviar señales de audio desde el ordenador.
- ! Cuando se usa Mac OS X no es necesario instalar el software controlador.

# Software controlador de conexión USB (LINK Export) para rekordbox (Mac/Windows)

! El software controlador es un controlador dedicado para conectar esta unidad y rekordbox (Mac/Windows) mediante USB (LINK Export).

# Obtención del software controlador

# **1 Inicie un navegador de Web en el ordenador y acceda al sitio de asistencia Pioneer DJ de abajo.**

http://pioneerdj.com/support/

## **2 Haga clic en [Software Download] bajo [CDJ-TOUR1] en el sitio de asistencia Pioneer DJ.**

# **3 Haga clic en el icono del software controlador para descargar el software controlador desde la página de descarga.**

! Para obtener más información sobre cómo instalar el software controlador, visite el sitio de asistencia Pioneer DJ.

# Acerca de la visera de la pantalla

Si la luz del exterior que se refleja en la pantalla le molesta, se puede reducir acoplando la visera para la pantalla que se proporciona.

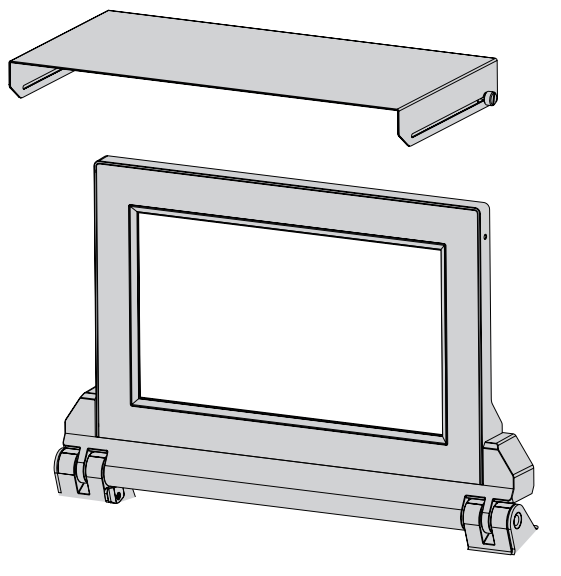

# <span id="page-9-0"></span>Conexiones

- Asegúrese de desconectar la alimentación y desenchufar el cable de alimentación de la toma de corriente siempre que haga o cambie conexiones.
- Consulte el manual de instrucciones del componente que va a ser conectado. ! Conecte el cable de alimentación después de terminar las conexiones entre los aparatos.
- ! Cuando se usa un cable LAN para la conexión, asegúrese de usar el cable LAN incluido con este producto o un cable STP (par retorcido blindado).
- No desconecte el cable LAN cuando se están compartiendo archivos de música y/o información usando PRO DJ LINK.

# Descripciones de los terminales

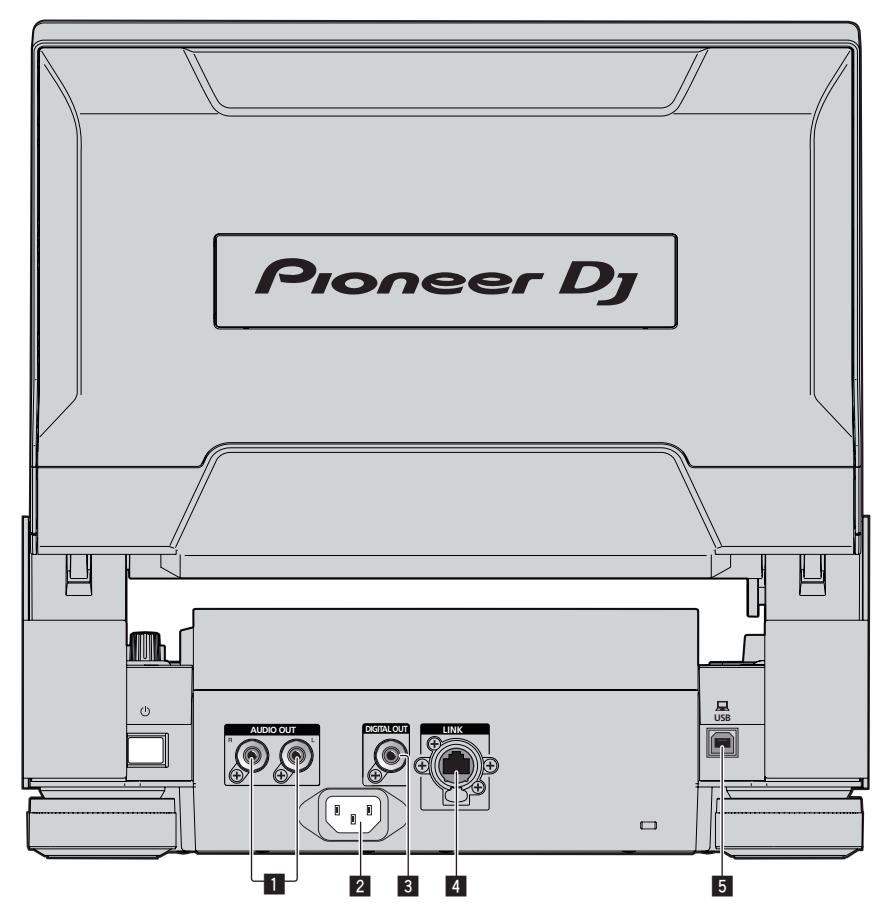

# 1 **Terminales AUDIO OUT L/R**

Conecte los cables de audio (incluidos) aquí.

## 2 **AC IN**

Conecte esto a una toma de corriente. Conecte el cable de alimentación después de terminar las conexiones entre los aparatos. Asegúrese de usar el cable de alimentación incluido.

# 3 **Terminal DIGITAL OUT**

Conecte un cable coaxial de audio aquí.

## 4 **Terminal LINK**

Conecte el cable LAN (incluido) aquí. El cable LAN que se proporciona no es compatible con el mecanismo de bloqueo de seguridad. Para usar el mecanismo de bloqueo de seguridad, prepare un cable compatible.

## 5 **Puerto USB**

Conecte a un ordenador.

# <span id="page-10-0"></span>Estilo básico

- La reproducción en esta unidad se realiza principalmente usando las pistas preparadas con el rekordbox instalado en un ordenador.
- ! Para obtener instrucciones sobre el uso de rekordbox, consulte el manual del usuario de rekordbox (Mac/Windows). El manual del usuario de rekordbox (Mac/Windows) se puede ver desde el menú [Ayuda] de rekordbox (Mac/Windows).
- Además, para los reproductores y mezcladores DJ, usando las conexiones PRO DJ LINK, con cables LAN (CAT5e) se pueden conectar hasta cuatro reproductores compatibles con PRO DJ LINK.
- ! Dependiendo de la combinación de modelos usados, puede que sea necesario usar un concentrador de conmutación (de venta en tiendas). Use un concentrador de conmutación de 100 Mbps o más. Algunos concentradores de conmutación pueden no funcionar bien.
- Para conectar a un mezclador equipado con un solo puerto LAN se necesita un concentrador de conmutación (de venta en tiendas). Para mezcladores con suficientes puertos LAN para todos los reproductores DJ y ordenadores del sistema, conecte directamente a los puertos LAN del panel trasero del mezclador, sin usar un concentrador.
- ! Utilice el enrutador inalámbrico (de venta en tiendas) y el punto de acceso (de venta en tiendas), que cumpla con las normas IEEE802.11n o IEEE802.11ac. Dependiendo de las condiciones de las señales en el entorno de uso y el enrutador inalámbrico o el punto de acceso, las conexiones PRO DJ LINK pueden no funcionar bien.

# **Conexión a un mezclador con un solo puerto LAN**

Cuando conecte a un mezclador que solo tenga un puerto LAN usando un concentrador de conmutación, para lograr un uso óptimo de las funciones de administración de archivos de música de rekordbox, establezca el número de canal del mezclador al que esté conectado el cable de audio o digital y el número de reproductor que se muestra en la parte inferior izquierda de la pantalla inferior de forma que sean los mismos.

# **(Ejemplo: Cuando el cable de audio está conectado al canal 1)**

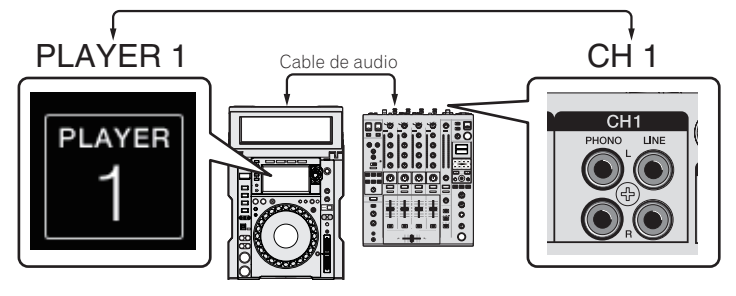

Para cambiar el número del reproductor, siga el procedimiento de abajo.

- 1 Desconecte el aparato de almacenamiento (SD, USB) y el cable LAN.
- 2 Pulse el botón [**MENU/UTILITY**] durante 1 segundo como mínimo para mostrar la pantalla [**UTILITY**] en la pantalla inferior.
- 3 Gire el selector giratorio para seleccionar [**PLAYER No.**], y luego pulse el selector giratorio.
- 4 Gire el selector giratorio para seleccionar el número del reproductor, y luego pulse el selector giratorio para introducirlo.

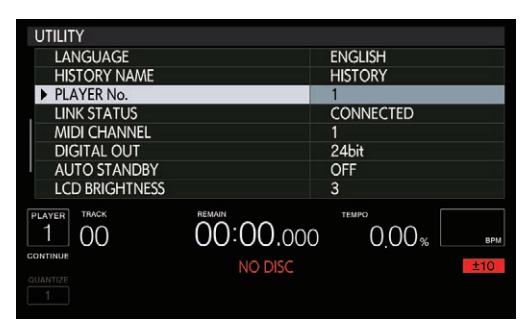

5 Pulse el botón [**MENU/UTILITY**] para completar el ajuste.

# PRO DJ LINK (SD & USB Export)

----------------------

. Los archivos de música y los datos del rekordbox se pueden intercambiar con esta unidad usando un aparato de memoria (memoria flash, disco duro, etc.), eliminando la necesidad de llevar el ordenador a la cabina del DJ. La información tal como listas de reproducción, cues, bucles y hot cues establecida con antelación con rekordbox se puede usar para la reproducción.

------------------

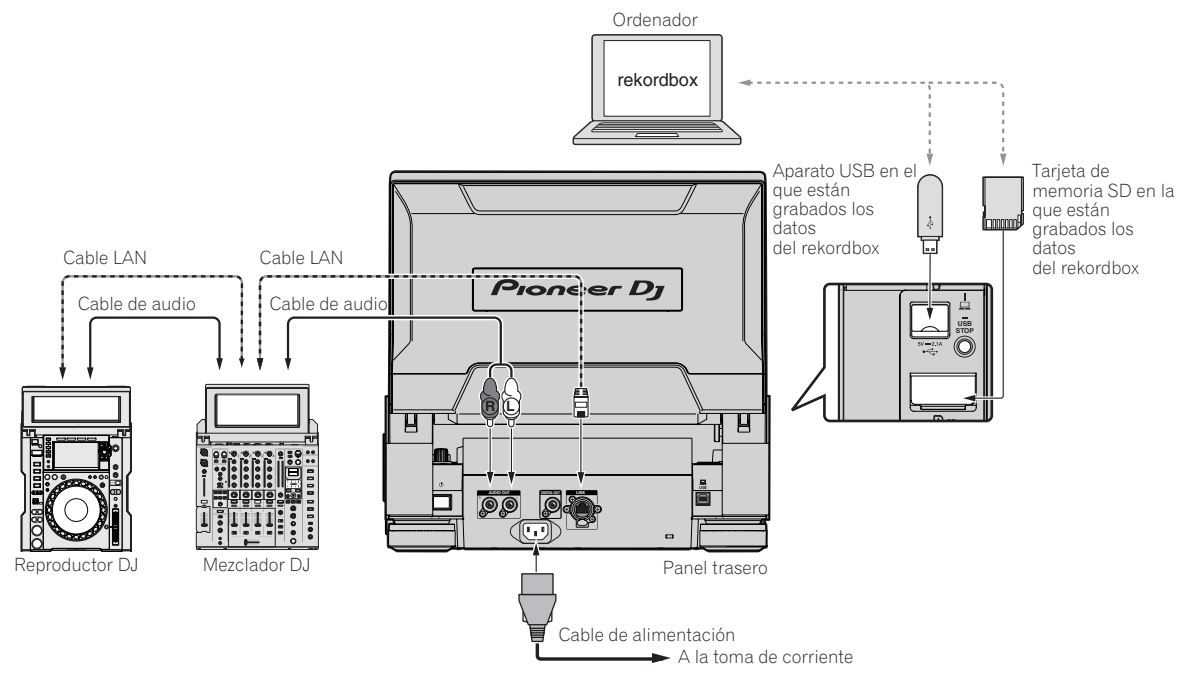

# PRO DJ LINK (LINK Export)

- ! Cuando un ordenador en el que está instalado el rekordbox se lleva al interior de una cabina de DJ y se conecta a esta unidad usando un cable LAN (CAT5e), cable USB o un enrutador de LAN inalámbrico (Wi-Fi), las pistas del rekordbox se pueden seleccionar y reproducir. Esto permite usar tal información como listas de reproducción, cues, bucles y hot cues que han sido establecidos de antemano con el rekordbox para actuaciones.
- Las pistas del rekordbox se pueden seleccionar y reproducir cuando se conecta a un aparato portátil en el que está instalado el rekordbox (iOS/ Android) mediante cable USB o enrutador de LAN inalámbrica (Wi-Fi). Las actuaciones se pueden realizar usando información tal como listas de reproducción, cues, bucles y hot cues que han sido establecidos de antemano con el rekordbox.
- Con conexiones de LAN alámbrica o USB (LINK Export) se puede conectar un máximo de dos ordenadores en los que esté instalado el rekordbox (Mac/Windows).
- Con conexiones de LAN inalámbrica (Wi-Fi) se puede conectar un máximo de cuatro ordenadores o aparatos portátiles en los que esté instalado el rekordbox.

# **iPods/iPhones/iPads que se pueden conectar a este producto**

- Este producto es compatible con iPhone 6s Plus, iPhone 6s, iPhone 6 Plus, iPhone 5, iPhone 5s, iPhone 5, iPhone 4s, iPad Pro, iPad mini4, iPad Air2, iPad mini3, iPad Air, iPad mini2, iPad mini, iPad (3.ª y 4.ª generación), iPad2 y iPod touch (5.ª y 6.ª generación).
- Para conocer los últimos dispositivos compatibles, consulte el sitio web de Pioneer DJ (http://pioneerdj.com/support/).

# Uso de **DJM-TOUR1**

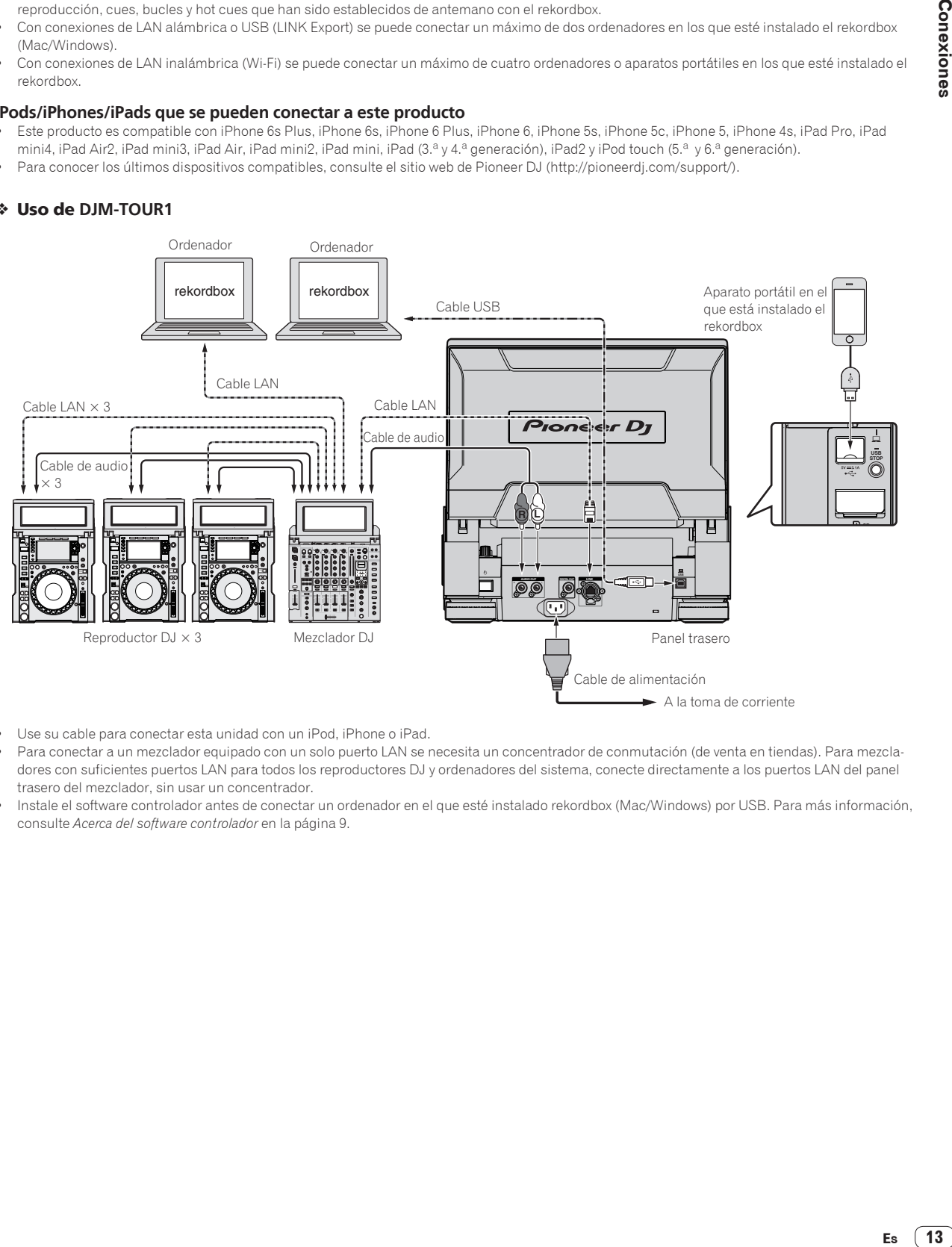

- Use su cable para conectar esta unidad con un iPod, iPhone o iPad.
- ! Para conectar a un mezclador equipado con un solo puerto LAN se necesita un concentrador de conmutación (de venta en tiendas). Para mezcladores con suficientes puertos LAN para todos los reproductores DJ y ordenadores del sistema, conecte directamente a los puertos LAN del panel trasero del mezclador, sin usar un concentrador.
- ! Instale el software controlador antes de conectar un ordenador en el que esté instalado rekordbox (Mac/Windows) por USB. Para más información, consulte *Acerca del software controlador* en la página 9.

#### Uso de un concentrador de conmutación

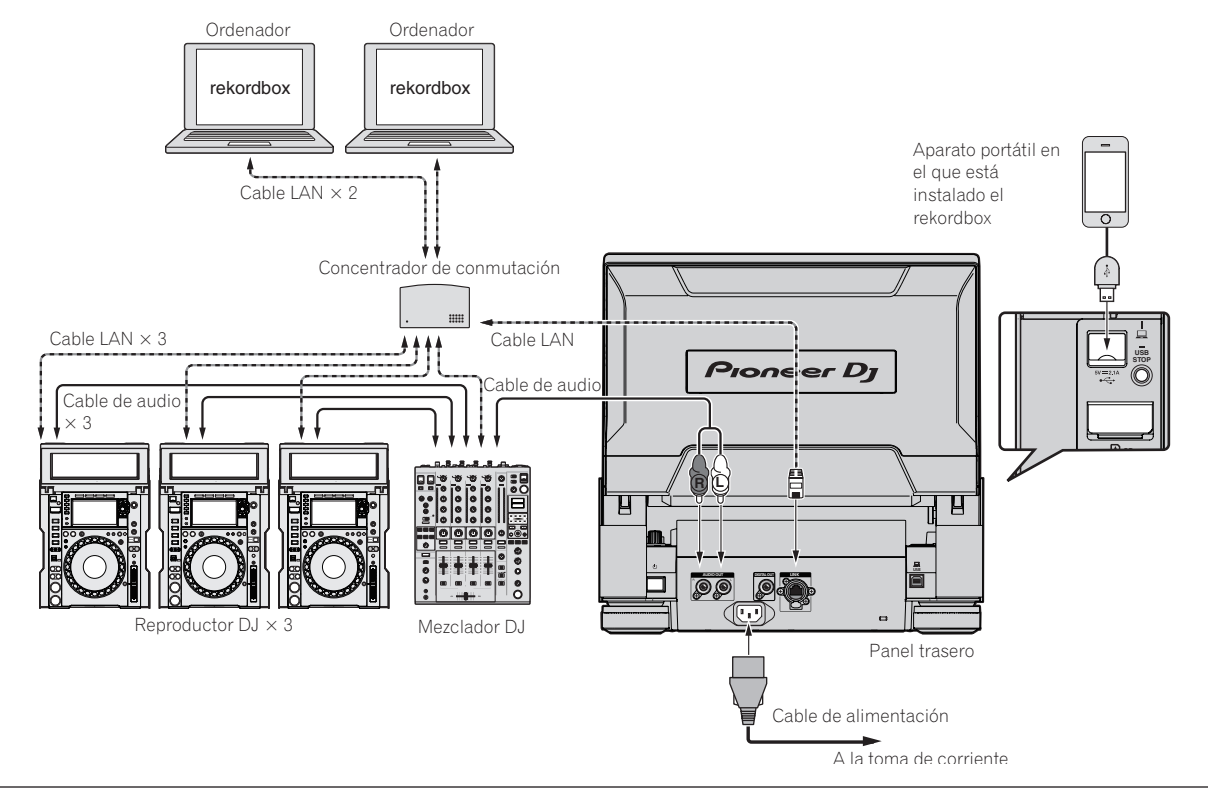

#### **Avisos**

Para usar al máximo las funciones de administración de archivos de música del rekordbox, ponga el número del canal del cable de audio o audio digital al mezclador y el número de reproductor en el mismo número.

Cuando el número del reproductor sea diferente, cambie [**PLAYER No.**] en la pantalla [**UTILITY**] (pantalla inferior).

! Cuando se conecte un aparato de almacenamiento a esta unidad, [**PLAYER No.**] se visualizará en gris y no se podrá cambiar. Desconecte el aparato de almacenamiento o el cable LAN para apagar el enlace, y luego cambie el ajuste.

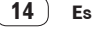

# <span id="page-14-0"></span>Uso de un enrutador inalámbrico y puntos de acceso

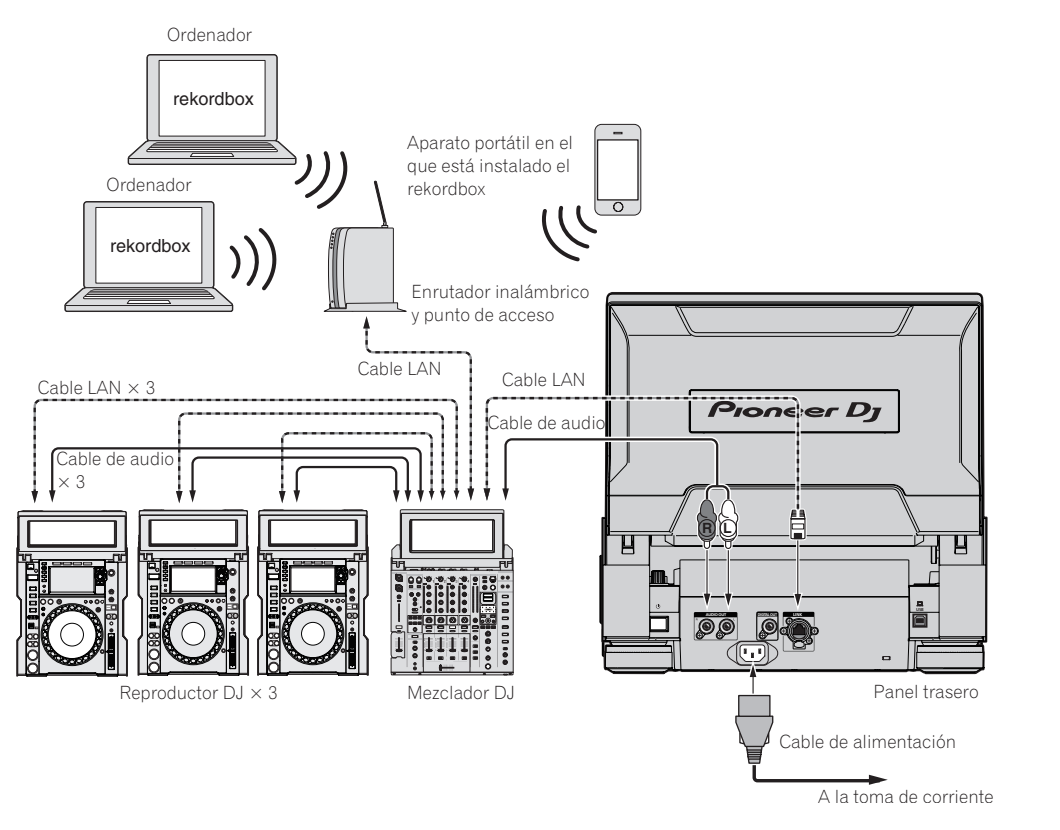

# Uso de un controlador DJ

Si utiliza un cable USB para conectar esta unidad y un controlador DJ, podrá usar el controlador DJ para controlar algunas de las funciones de actuación de esta unidad.

Por eiemplo, si utiliza DDJ-SP1, puede controlar funciones tales como la función hot cue y la función de bucle de tiempos de compás. Asimismo, se puede utilizar un controlador DJ para controlar un máximo de cuatro reproductores conectados con PRO DJ LINK.

- Para conocer los controladores DJ que se pueden usar y la tabla de compatibilidad de funciones, consulte el sitio de asistencia de Pioneer DJ (http://pioneerdj.com/support/).
- ! Solo se pueden controlar reproductores que admitan la conexión de un controlador DJ.

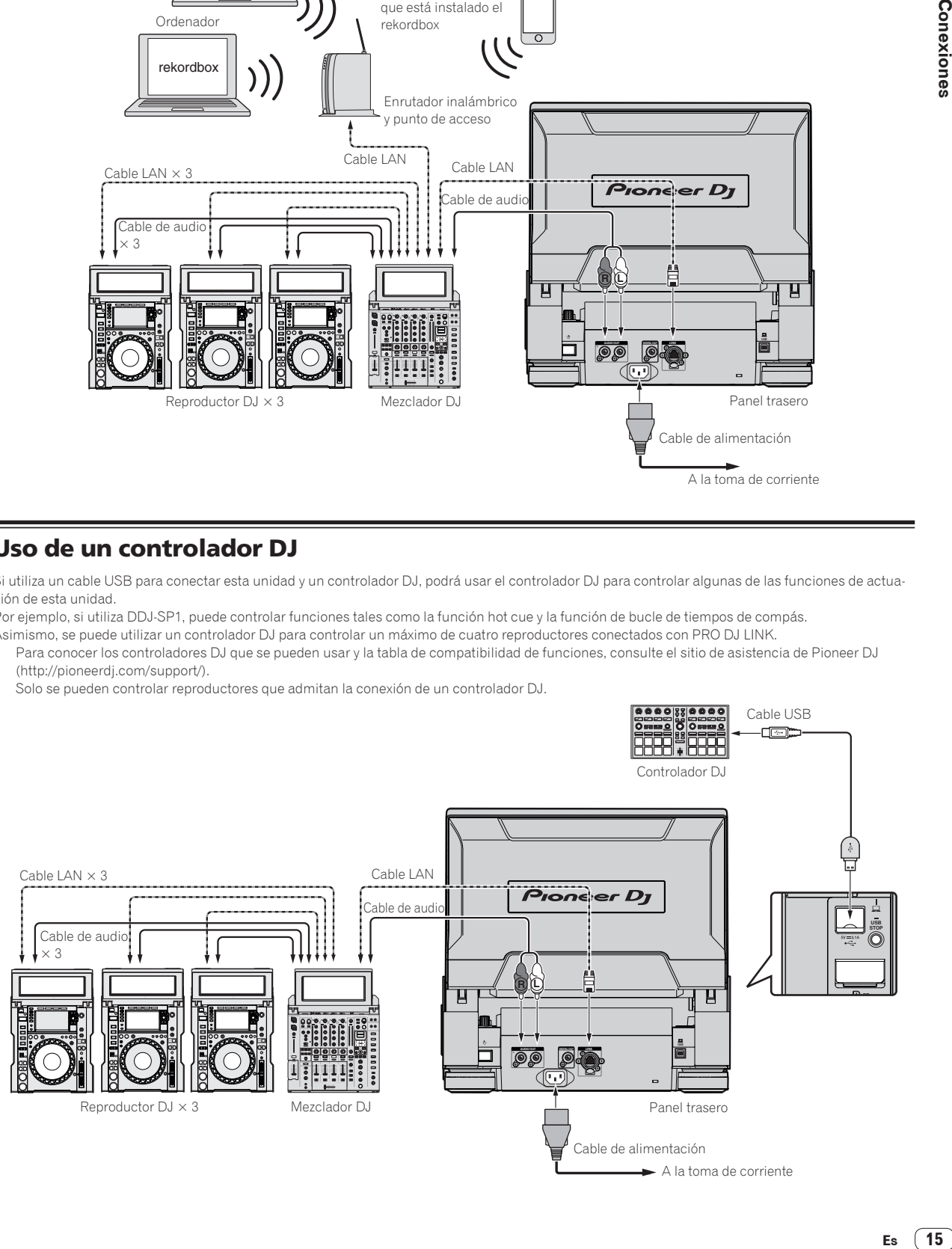

# <span id="page-15-0"></span>Uso del software DJ

Esta unidad envía la información de operación de los botones, el dial de ajuste del tempo, etc. en el formato MIDI universal o HID. Cuando se conecta con un cable USB a un ordenador en el que se ha instalado un software de DJ compatible con MIDI o HID, el software de DJ se puede controlar desde esta unidad. El sonido del archivo de música que se reproduce en el ordenador se puede enviar desde esta unidad. Para más información, consulte *Acerca del software controlador* en la página 9 y *Uso del software DJ* en la página 49.

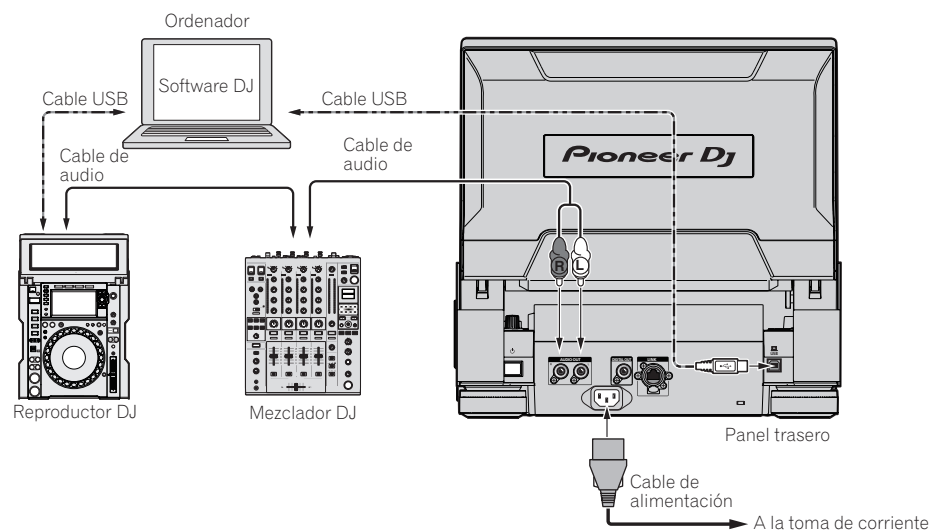

# <span id="page-16-0"></span>Nombres y funciones de los controles

# Panel de control

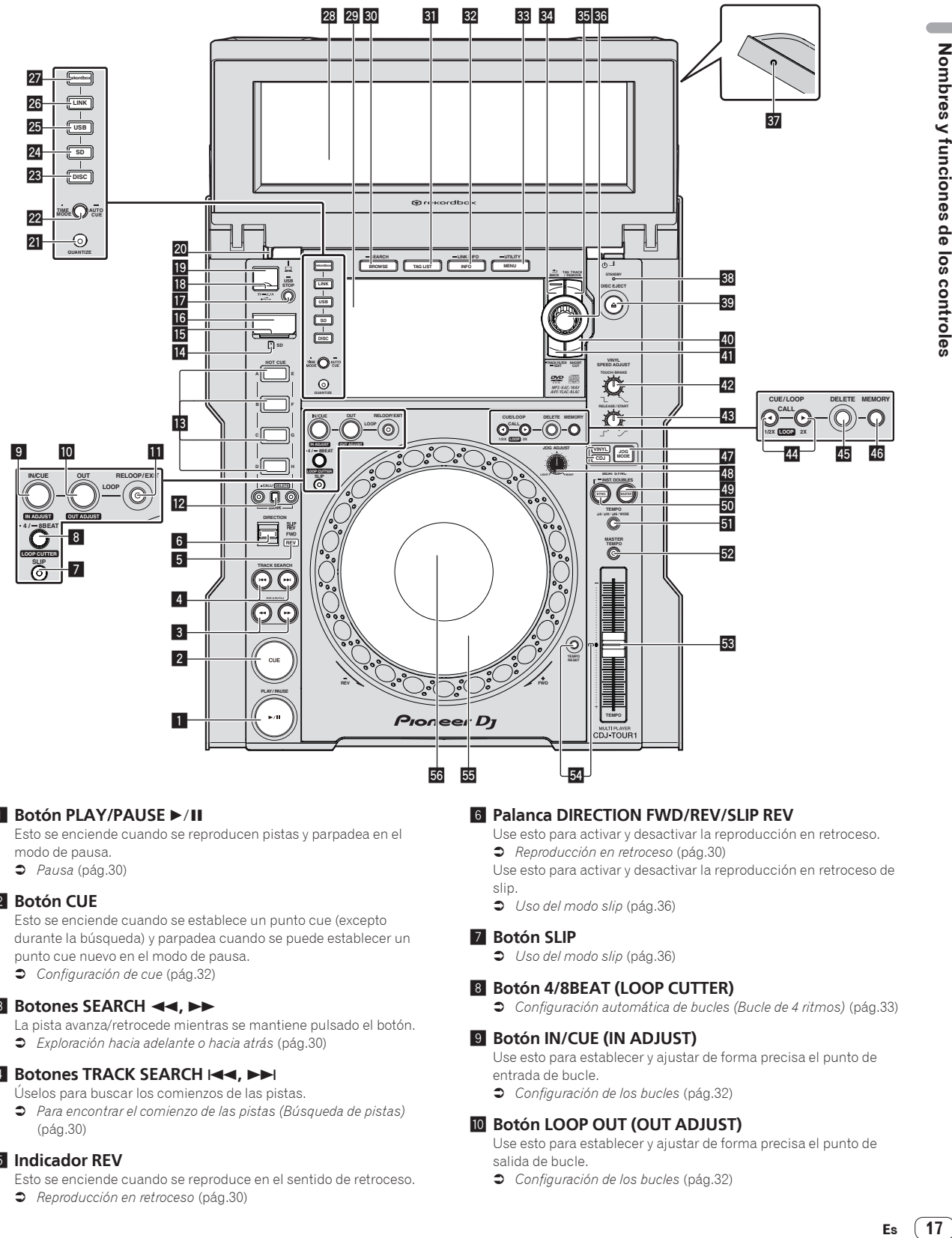

# **1 Botón PLAY/PAUSE >/II**

Esto se enciende cuando se reproducen pistas y parpadea en el modo de pausa.

= *Pausa* (pág.30)

# 2 **Botón CUE**

Esto se enciende cuando se establece un punto cue (excepto durante la búsqueda) y parpadea cuando se puede establecer un punto cue nuevo en el modo de pausa.

= *Configuración de cue* (pág.32)

# **B** Botones SEARCH << ...

- La pista avanza/retrocede mientras se mantiene pulsado el botón.
- = *Exploración hacia adelante o hacia atrás* (pág.30)

# **4** Botones TRACK SEARCH  $\leftarrow$ ,

- Úselos para buscar los comienzos de las pistas.
- = *Para encontrar el comienzo de las pistas (Búsqueda de pistas)* (pág.30)

# 5 **Indicador REV**

Esto se enciende cuando se reproduce en el sentido de retroceso. = *Reproducción en retroceso* (pág.30)

# 6 **Palanca DIRECTION FWD/REV/SLIP REV**

Use esto para activar y desactivar la reproducción en retroceso.

= *Reproducción en retroceso* (pág.30)

Use esto para activar y desactivar la reproducción en retroceso de slip.

= *Uso del modo slip* (pág.36)

## 7 **Botón SLIP**

= *Uso del modo slip* (pág.36)

# 8 **Botón 4/8BEAT (LOOP CUTTER)**

= *Configuración automática de bucles (Bucle de 4 ritmos)* (pág.33)

# 9 **Botón IN/CUE (IN ADJUST)**

Use esto para establecer y ajustar de forma precisa el punto de entrada de bucle.

= *Configuración de los bucles* (pág.32)

# **10** Botón LOOP OUT (OUT ADJUST)

Use esto para establecer y ajustar de forma precisa el punto de salida de bucle.

= *Configuración de los bucles* (pág.32)

# **B** Botón RELOOP/EXIT

Use esto para volver a la reproducción de bucle (rebucle) o para cancelar la reproducción de bucle (salida de bucle).

= *Vuelva a la reproducción de bucle (Rebucle)* (pág.33)

#### **B** Botones HOT CUE (A a H, CALL/DELETE)

Use esto para poner hot cues, reproducirlos, eliminarlos y llamarlos. = *Configuración de hot cue* (pág.34)

#### **B** Botón HOT CUE BANK

Use esto para cambiar entre [**HOT CUE**] (**A, B, C, D**) y [**HOT CUE**] (**E, F, G, H**).

#### **E** Indicador de la tarieta de memoria SD

Esto parpadea cuando se comunica con la tarjeta de memoria SD. El color del indicador de la tarjeta de memoria SD cambia al color establecido en dicha tarjeta.

= *Cambiar el color establecido en un dispositivo de almacenamiento (SD, USB)* (pág. 45)

#### **F** Puerta de la tarieta de memoria SD

Abra y cierre esta puerta para insertar o retirar tarjetas de memoria SD.

= *Inserción y expulsión de tarjetas de memoria SD* (pág.27)

## **16 Ranura de inserción de tarjeta de memoria SD**

Cargue tarjetas de memoria SD aquí. = *Inserción y expulsión de tarjetas de memoria SD* (pág.27)

#### **12** Botón USB STOP

Pulse un mínimo de 2 segundos antes de desconectar el aparato USB.

= *Conexión y desconexión de aparatos USB* (pág.28)

#### 18 Indicador USB

Esto parpadea cuando está unidad está comunicándose con el aparato USB.

El color del indicador USB cambia al color establecido en el aparato **USB** 

= *Cambiar el color establecido en un dispositivo de almacenamiento (SD, USB)* (pág. 45)

#### **19 Ranura de inserción de aparato USB**

Cargue el aparato USB aquí.

= *Conexión y desconexión de aparatos USB* (pág.28)

#### **20 Botón de desbloqueo de la TILTABLE DISPLAY**

Libera el mecanismo de bloqueo que se activa cuando se cierra la TILTABLE DISPLAY.

= *Cómo usar la TILTABLE DISPLAY* (pág. 27)

#### **21 Botón QUANTIZE**

Pulse esto para usar la función de cuantización.

Cuando se active la función de cuantización, los puntos se establecerán automáticamente en las posiciones de tiempo de compás más próximas cuando se pongan bucles en puntos, puntos de salida de bucle, hot cues y cues.

Además, las funciones de hot cue, bucle, inversión y slip se pueden usar sin romper el tiempo de compás.

! Cuando se activa la función de cuantización, [**QUANTIZE**] y el tamaño de tiempos de compás de QUANTIZE se visualizan en la pantalla LCD.

= *Pantalla LCD* (pág.22)

La función de cuantización no funciona en las situaciones siguientes ([**QUANTIZE**] se visualiza en gris):

- ! Cuando se reproducen pistas grabadas en discos
- ! Cuando se reproducen archivos de música que no han sido analizados con rekordbox

#### **Ba** Botón TIME MODE/AUTO CUE

Cuando se pulsa una vez, se conmuta el modo de visualización de tiempo de la pantalla LCD (visualización de tiempo restante o de tiempo transcurrido).

Cuando se pulsa más de 1 segundo se activa y desactiva cue automático.

= *Configuración de cue automático* (pág.32)

#### **23 Botón DISC**

Pulse esto para reproducir archivos de música de CD, CD-ROM o DVD-ROM.

= *Medios de reproducción conectados o insertados en esta unidad* (pág.28)

#### **24 Botón SD**

Pulse esto para reproducir archivos de música de la tarjeta de memoria SD.

= *Medios de reproducción conectados o insertados en esta unidad* (pág.28)

#### **25 Botón USB**

Pulse esto para reproducir archivos de música de un aparato USB. = *Medios de reproducción conectados o insertados en esta unidad* (pág.28)

#### **26 Botón LINK**

Pulse esto para reproducir archivos de música o medios cargados en otros reproductores DJ.

- = *Reproducción de aparatos de almacenamiento (SD, USB) de otros reproductores y aparatos portátiles en los que está instalada la rekordbox* (pág.29)
- Pulse esto para usar software DJ para las actuaciones.
- = *Uso del software DJ* (pág. 16)

#### r **Botón rekordbox**

Pulse esto para reproducir archivos de música del rekordbox.

= *Reproducción de la librería del rekordbox de un ordenador o aparato portátil* (pág.29)

#### **28** Pantalla inclinable (13 pulgadas)

= *Parte de visualización de la pantalla superior* (pág. 22)

#### **29 Pantalla de la unidad principal (7 pulgadas)**

La pantalla cambia a la de reproducción normal cuando se apagan todos los botones [**BROWSE/SEARCH**], [**TAG LIST**] y [**INFO/LINK INFO**].

= *Parte de visualización de la pantalla inferior* (pág. 25)

#### **BO** Botón BROWSE/SEARCH

Pulse esto para visualizar la pantalla [**BROWSE**].

= *Cambio de la pantalla de examen* (pág.39)

Si pulsa [**BROWSE/SEARCH**] más de 1 segundo, se muestra la pantalla [**SEARCH**].

= *Búsqueda de pistas* (pág. 40)

#### **BI** Botón TAG LIST

Pulse esto para visualizar la pantalla [**TAG LIST**].

= *Edición de listas de fichas* (pág.42)

#### **B2** Botón INFO/LINK INFO

Pulse esto para visualizar la pantalla [**INFO**].

= *Visualización de detalles de la pista cargada actualmente* (pág.43)

#### x **Botón MENU/UTILITY**

Púlselo una vez para mostrar la pantalla de menú en la pantalla inferior.

Púlselo durante más de 1 segundo para mostrar la pantalla [**UTILITY**] en la pantalla inferior.

= *Visualización de la pantalla [UTILITY] (pantalla inferior)* (pág.45)

#### **Botón BACK**

Pulse esto una vez para volver a la pantalla anterior.

Pulse más de 1 segundo para ir a la capa superior.

= *Medios de reproducción conectados o insertados en esta unidad* (pág.28)

#### **图 Botón TAG TRACK/REMOVE**

Use esto para añadir pistas a la lista de fichas o para quitarlas de la misma.

= *Edición de listas de fichas* (pág.42)

#### A **Selector giratorio**

Cuando se seleccionen pistas o elementos de configuración, el cursor se moverá cuando se gire el selector giratorio. Pulse el selector giratorio para introducir.

# **B** Orificio para el tornillo del accesorio de la visera para **pantalla**

= *Acerca de la visera de la pantalla* (pág. 9)

# **B** Indicador STANDBY

- Esto se enciende en el modo de espera.
- = *Configuración del modo de espera automático* (pág.47)

# **B** Botón DISC EJECT▲

- Use esto para expulsar discos.
- = *Expulsión de discos* (pág.27)

# **40 Botón SHORTCUT**

Pulse esto para iniciar la pantalla de categorías TRACK, PLAYLIST y SEARCH en la que se pueden configurar los ajustes de PLAYER.

# **EL Botón TRACK FILTER/EDIT**

- **TOUR1 MODE** encendido:
- Muestra u oculta el filtro de pistas de la pantalla superior. **TOUR1 MODE** apagado:
- Las pistas se pueden buscar con la información de etiqueta de cada pista utilizando rekordbox o la información como BPM y KEY en la pantalla inferior.

= *Otras operaciones de examen* (pág. 40)

# **42 Control VINYL SPEED ADJUST TOUCH/BRAKE**

Esto ajusta la velocidad a la que se para la reproducción cuando se pulsa la parte superior del dial jog.

= *Ajuste de la velocidad con que para la reproducción* (pág.31)

# $H$  Control VINYL SPEED ADJUST RELEASE/START

Esto ajusta la velocidad a la que la reproducción vuelve a la velocidad normal cuando se suelta la parte superior del dial jog.

= *Ajuste de la velocidad a la que se alcanza la velocidad de reproducción normal* (pág.31)

# **I** Botones CUE/LOOP CALL ◀(LOOP 1/2X), ▶(LOOP 2X)

Use éstos para llamar a puntos cue y de bucle guardados.

= *Llamada a puntos cue o de bucle guardados* (pág.35)

Cuando se pulse durante la reproducción de bucle, el bucle se corta o se extiende.

- = *Corte de bucles (Corte de bucle)* (pág.33)
- = *Extensión de bucles (duplicación de bucle)* (pág.33)

# **45 Botón DELETE**

- Use esto para eliminar puntos cue y de bucle.
- = *Eliminación de puntos individualmente* (pág.35)

# **46 Botón MEMORY**

Use esto para guardar puntos cue y de bucle en la memoria.

= *Para guardar puntos cue o puntos de bucle* (pág.35)

# **EX** Botón JOG MODE e indicadores de modo VINYL y CDJ

El modo cambia entre VINYL y CDJ cada vez que éste se pulsa. El indicador para el modo seleccionado se enciende. = *Cambio del modo del dial jog* (pág.30)

# **48 Control JOG ADJUST**

- Esto ajusta la carga aplicada cuando se gira el dial jog.
- = *Ajuste de la carga cuando se gira el dial jog* (pág.30)

# **49 Botón BEAT SYNC MASTER**

Use esto para establecer la pista cargada en esta unidad como pista maestra para la función de sincronización de tiempo de compás.

= *Uso de la función de sincronización de tiempo de compás* (pág.38)

# O **Botón BEAT SYNC/INST.DOUBLE**

Use esto para activar la función de sincronización de tiempo de compás.

= *Uso de la función de sincronización de tiempo de compás* (pág.38)

## **B** Botón TEMPO ±6/±10/±16/WIDE

Use esto para cambiar el margen de ajuste de la velocidad de reproducción.

= *Ajuste de la velocidad de reproducción (Control de tempo)* (pág.30)

# Q **Botón MASTER TEMPO**

Use esto para activar y desactivar la función de tempo maestro. = *Ajuste de la velocidad de reproducción sin cambiar el tono (Master Tempo)* (pág.30)

# **B** Barra deslizante TEMPO

Use esto para ajustar la velocidad de reproducción de pistas. = *Ajuste de la velocidad de reproducción (Control de tempo)* (pág.30)

# **B** Botón TEMPO RESET e indicador TEMPO RESET

Use esto para reproducir la pista a la velocidad de reproducción original grabada en el disco, etc., independientemente de la posición de la barra deslizante **TEMPO**. Cuando se activa el botón **TEMPO RESET**, el indicador se enciende.

# T **Dial jog (–REV/+FWD) e iluminación del anillo jog**

Esto se puede usar para operaciones tales como scratching, pitch bending, etc.

= *Operación del dial jog* (pág.30)

## U **Sección de visualización del dial jog**

= *Sección de visualización del dial jog* (pág.26)

# <span id="page-19-0"></span>Panel trasero

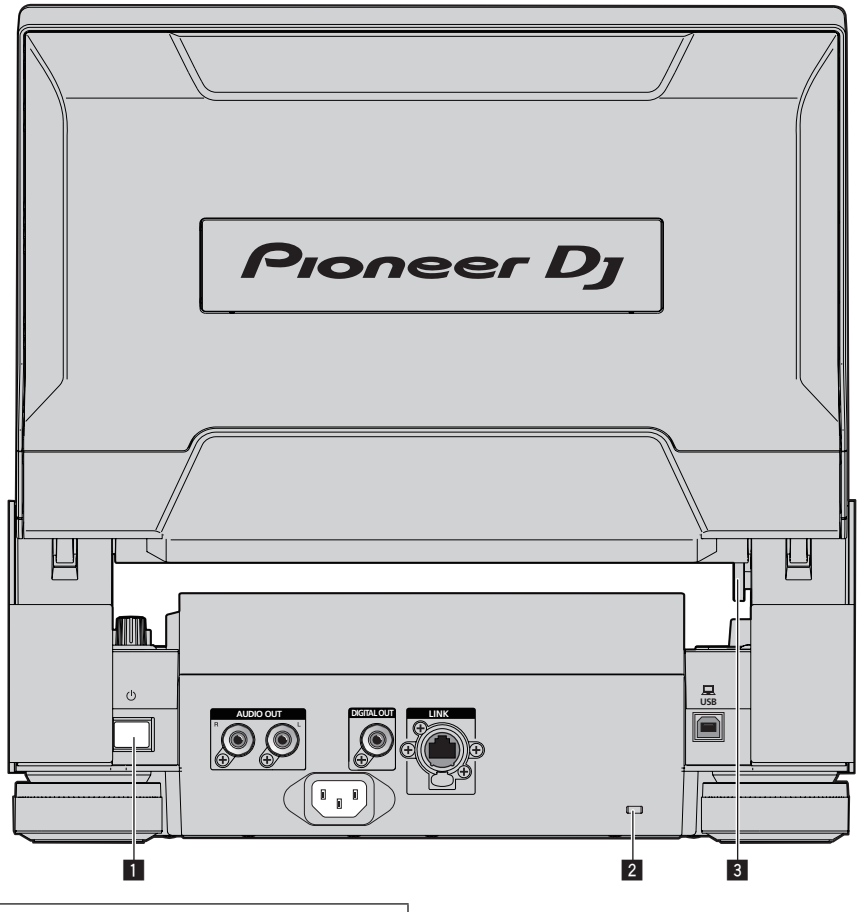

Para conocer los terminales usados para las conexiones, vea *Descripciones de los terminales* en la página 10.

# **1** Conmutador  $\circlearrowright$

Pulse para conectar y desconectar la alimentación.

- 2 **Ranura de seguridad Kensington**
- 3 **Botón de desbloqueo de la TILTABLE DISPLAY**

# <span id="page-20-0"></span>Panel frontal

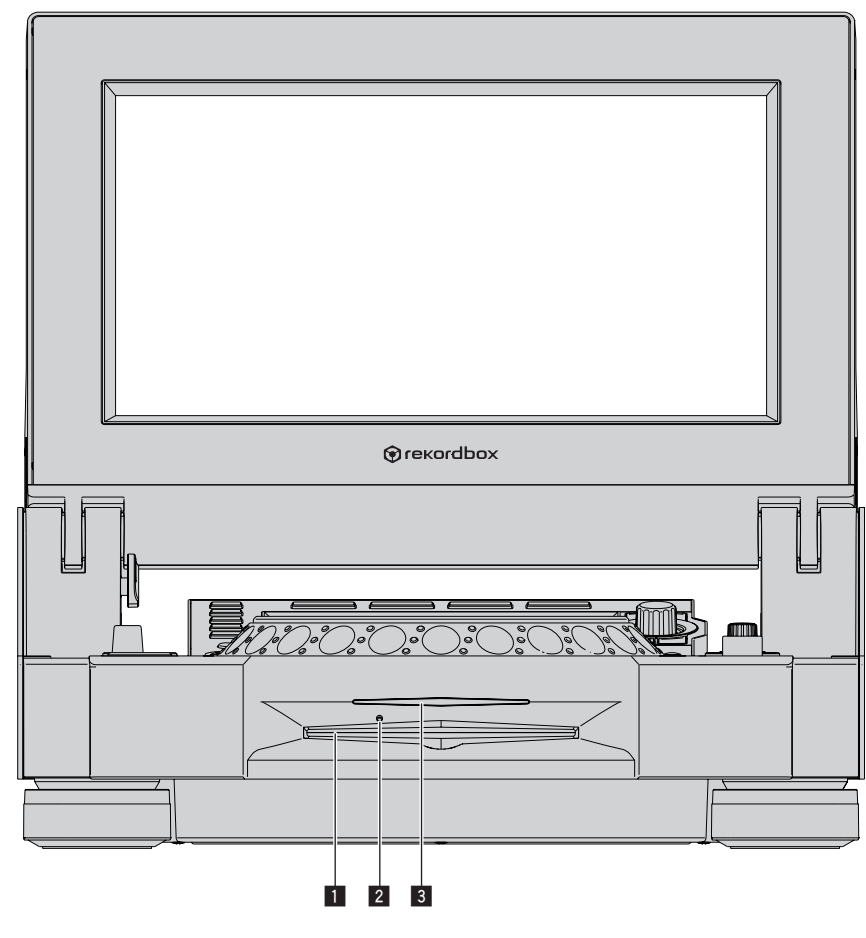

# 1 **Ranura de inserción del disco**

3 **Indicador de la ranura de inserción del disco**

# 2 **Agujero de inserción del pasador de expulsión a la fuerza del disco**

# Acerca de la expulsión a la fuerza de los discos

- ! Si el disco no se puede expulsar pulsando el botón [**DISC EJECT**h] podrá expulsarse a la fuerza insertando el pasador de expulsión a la fuerza del disco en el agujero de inserción del pasador de expulsión a la fuerza del disco situado en el panel frontal de la unidad principal.
- ! Cuando expulse un disco a la fuerza, asegúrese de seguir el procedimiento de abajo.

## **1 Pulse el conmutador [**u**] para desconectar la alimentación de esta unidad y espere 1 minuto o más.**

No expulse nunca a la fuerza un disco inmediatamente después de desconectar su alimentación. Hacerlo es peligroso por las razones descritas abajo. El disco aún estará girando cuando se expulse y podría golpear sus dedos, etc., causándole heridas. Además, la abrazadera del disco girará de forma inestable y podría rayar el disco.

# **2 Use el pasador de expulsión a la fuerza del disco incluido. (No use ninguna otra cosa más.)**

El pasador de expulsión a la fuerza del disco incluido va montado en el panel inferior de esta unidad. Cuando el pasador se inserte hasta el fondo del agujero de inserción, el disco saldrá expulsado entre 5 mm y 10 mm de su ranura. Sujete el disco con sus dedos y sáquelo.

# <span id="page-21-0"></span>Pantalla LCD

# Parte de visualización de la pantalla superior

En CDJ-TOUR1, puede explorar pistas de los medios y mostrar una lista de ondas de pistas que están reproduciendo los reproductores conectados con PRO DJ LINK en la parte de visualización de la pantalla superior.

Las operaciones se pueden realizar no solo mediante el selector giratorio, sino también tocando la pantalla y pasando el dedo por ella.

! Para examinar pistas en la pantalla superior, debe usar rekordbox para exportar pistas a los medios.

## **❖ BROWSE**

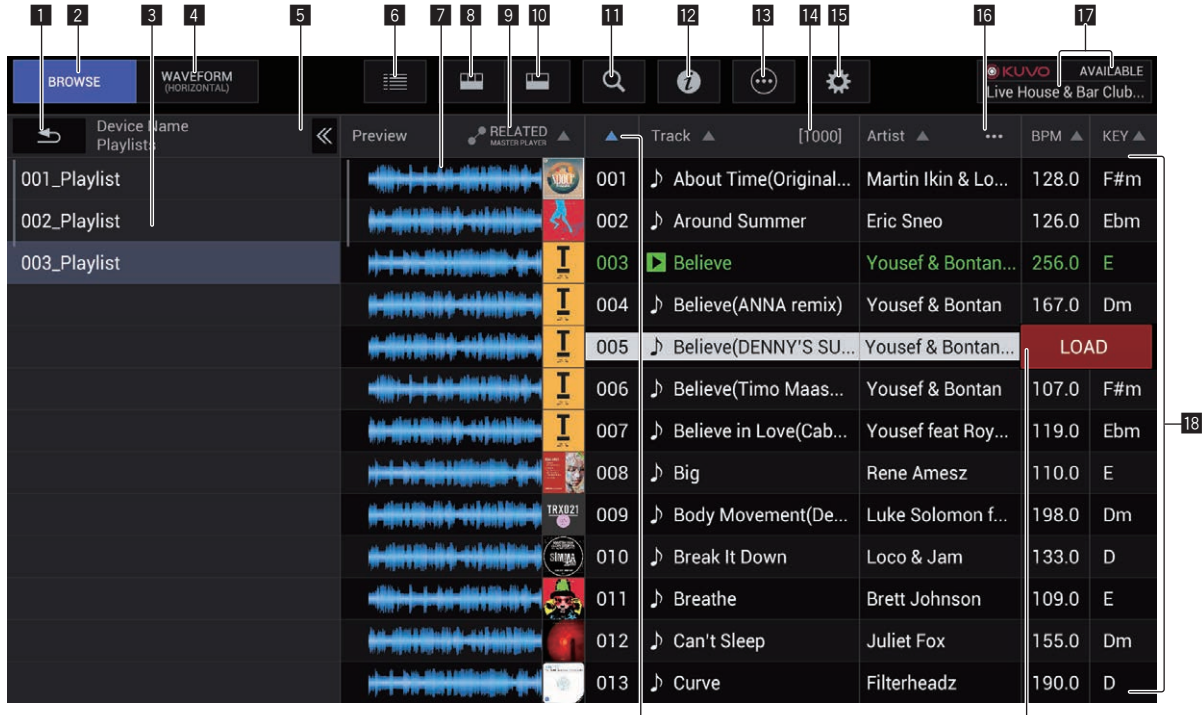

## **1** BACK

Tóquelo para mostrar el nivel anterior.

## 2 **BROWSE**

Cambia a la pantalla BROWSE.

## 3 **Vista jerárquica**

Muestra la jerarquía de los medios que contienen pistas, listas de reproducción en medios, etc. Seleccione medios o una carpeta para mostrar el nivel que se

encuentra por debajo.

Toque [**BACK**] para mostrar el nivel por encima.

## 4 **WAVEFORM**

Cambia a la pantalla WAVEFORM.

## 5 **Mostrar/ocultar la vista jerárquica**

Muestra u oculta la vista jerárquica.

#### 6 **Activación/desactivación de la visualización de material gráfico**

Actívelo para mostrar todo el material gráfico o solo la parte superior.

## 7 **Forma de onda global**

Muestra la forma de onda de la pista.

## 8 **Filtros de categoría**

Reduzca el número de pistas por género, artista y álbum.

## 9 **RELATED MASTER PLAYER**

Establece el orden del reproductor maestro.

#### **10** Filtros de pistas

Reduzca el número de pistas por BPM, KEY, etiquetas, etc.

#### **11** Filtros de búsqueda

Introduzca texto para buscar una pista.

#### **IZ INFO**

 $\overline{20}$ 

Los detalles de la pista seleccionados mediante el cursor se muestran en el lado derecho.

 $\frac{1}{19}$ 

#### **13** Menú

Se muestra un menú emergente que le permite realizar diversas operaciones, tales como eliminar la lista.

#### e **Número de pistas**

Muestra el número de pistas que aparecen en la lista de pistas.

#### **15 Utilidades**

Toque aquí para mostrar la pantalla [**UTILITY**] en la pantalla superior.

#### g **Selección de categoría establecida por el usuario** Seleccione cualquier elemento para mostrarlo.

# $\blacksquare$  Visualización de estado de KUVO/visualización de **nombre del club**

Muestra el estado de la conexión con KUVO. También muestra el nombre del club que está registrado en esos momentos en el servidor KUVO.

## **18** Lista de pistas

Muestra una lista de pistas en la lista seleccionada en la vista jerárquica.

# Filtro de pistas

Toque [**TRACK FILTER**] para mostrar los filtros de pistas en la parte superior de la pantalla.

! Las pistas se pueden buscar con la información de etiqueta de cada pista utilizando rekordbox o la información como BPM y KEY.

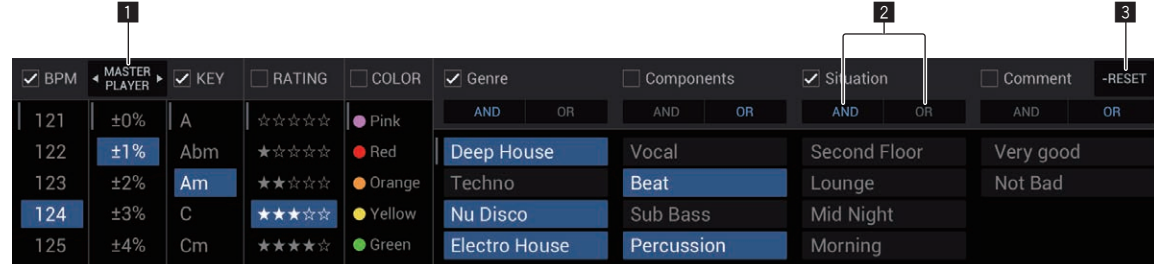

# **1** MASTER PLAYER

Ajústelo en **ON** para vincular los valores de BPM y KEY en los valores de la pista que se está reproduciendo en **MASTER PLAYER**.

# 2 **AND/OR**

Especifique el método de delimitación cuando se seleccionan varias etiquetas en la misma categoría.

- ! **AND**: Muestra las pistas que incluyen todas las etiquetas seleccionadas.
- ! **OR**: Muestra las pistas que incluyen una de las etiquetas seleccionadas.

## 3 **RESET**

Púlselo durante 1 segundo como mínimo para borrar el estado de la selección de filtro.

# **19 Cargar pista**

Toque esta opción para cargar la pista seleccionada en el reproductor DJ correspondiente.

# **20 SORT**

Ordena las pistas por la categoría seleccionada.

# WAVEFORM

Esta pantalla muestra una lista de la información y las formas de ondas de las pistas que se están reproduciendo en reproductores DJ conectados con PRO DJ LINK.

! Para mostrar la información y las formas de ondas, debe usar rekordbox para exportar las pistas analizadas a los soportes.

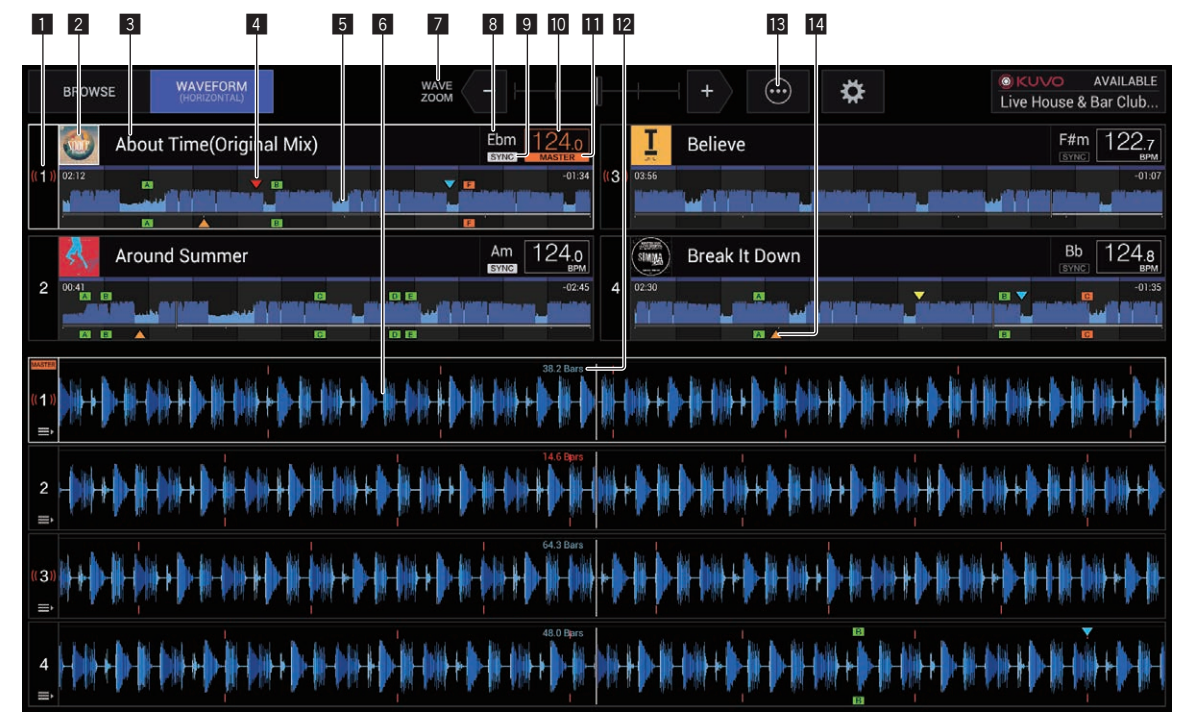

#### 1 **Número de reproductor /Información ON AIR**

Muestra el número de reproductor del reproductor DJ. También se indica el estado ON AIR.

#### 2 **Visualización de material gráfico**

Muestra el material gráfico de las pistas cargadas que se han analizado.

#### 3 **Nombres de pistas**

Muestra el nombre de la pista.

## 4 **Pantalla de memoria de punto cue/bucle/hot cue**

Muestra la posición del punto cue, del punto bucle y del punto hot cue que se guardó en el dispositivo de almacenamiento (SD, USB) usando la marca.

#### 5 **Forma de onda global**

Muestra la forma de onda global de la pista que se está reproduciendo.

#### 6 **Forma de onda ampliada**

Muestra la forma de onda ampliada de la pista que se está reproduciendo.

La escala de la forma de onda ampliada se puede cambiar haciendo zoom.

#### 7 **Zoom**

Cambia la escala de las formas de onda ampliadas que se muestran.

#### 8 **KEY**

Esto indica la clave de la pista.

#### 9 **SYNC**

Se muestra cuando el reproductor DJ se ha [**SYNC**] encendido.

#### **10 BPM**

Visualiza BPM (pulsaciones por minuto) de la pista que está siendo reproducida.

## **M** MASTER

Se muestra cuando el reproductor DJ está en el estado **SYNC MASTER**.

## **BEAT COUNTDOWN**

Esto indica el número de rayas de compás o tiempos de compás de la posición de reproducción actual al punto cue almacenado más próximo.

#### **B** Menú

- Muestra un menú emergente para configurar el siguiente ajuste. **Current Position**: Seleccione el punto de la forma de onda
	- ampliada para establecer la posición de reproducción actual.

## e **Pantalla de punto cue/bucle/hot cue**

Muestra la posición del punto cue, del punto bucle y del punto hot cue que se ha establecido usando la marca.

# Parte de visualización de la pantalla inferior

# Pantalla de reproducción normal

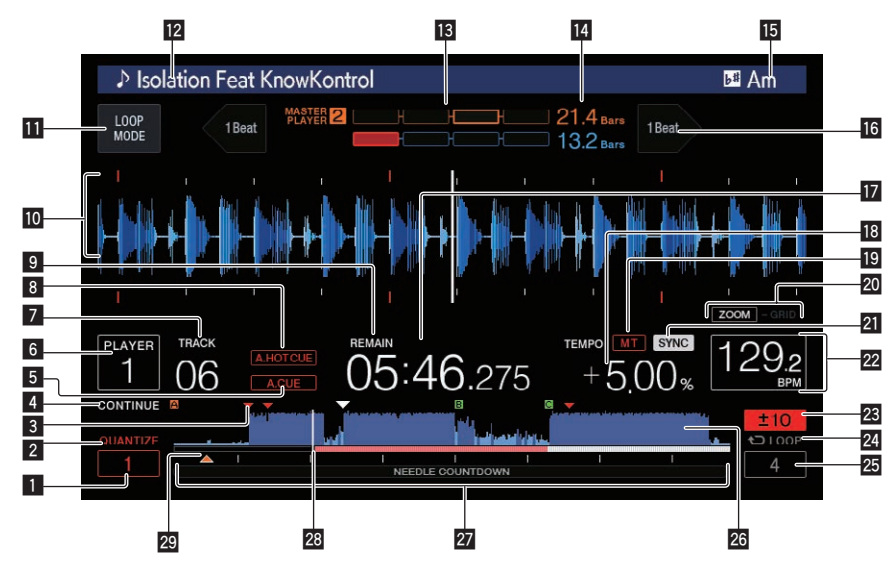

# **1 QUANTIZE BEAT VALUE**

Esto indica el tamaño de tiempo de compás de **QUANTIZE**.

# 2 **QUANTIZE**

Esto se visualiza cuando está activado [**QUANTIZE**].

## 3 **Pantalla de memoria de punto cue/bucle/hot cue**

Muestra la posición del punto cue, del punto bucle y del punto hot cue que se guardó en el dispositivo de almacenamiento (SD, USB) usando la marca.

## 4 **SINGLE/CONTINUE**

Cambia la forma en que se reproducen las pistas cargadas en esta unidad.

# 5 **A. CUE**

Esto se enciende cuando se establece cue automático.

# = *Configuración de cue automático* (pág.32)

# 6 **Número de reproductor /Información ON AIR**

- Esto indica el número del reproductor (1 4) asignado a esta unidad.
- ! El estado ON AIR se indica mediante el parpadeo en rojo.

# **7 TRACK**

Esto indica el número de pista (01 – 999).

# 8 **HOT CUE AUTO LOAD**

## Esto se visualiza cuando se activa **HOT CUE AUTO LOAD**.

= *Llamada a hot cues* (pág. 34)

## 9 **REMAIN**

Esto se enciende cuando la visualización de tiempo se establece para el tiempo restante.

## $\blacksquare$  Sección de visualización de información

! La forma de onda ampliada analizada con el rekordbox, etc., se visualiza aquí.

El color de la forma de onda ampliada se puede cambiar con rekordbox, [**MENU**] o la pantalla [**SHORTCUT**] de la unidad.

- = *Cambiar el color establecido en un dispositivo de almacenamiento (SD, USB)* (pág. 45)
- Si pulsa la pantalla de la forma de onda durante la reproducción, se visualiza la forma de onda ampliada del punto pulsado.

#### *Ex* LOOP MODE

= *Ajuste automático de bucle basado en el tempo de la pista (Bucle de pulsación automático)* (pág.33)

## **12** Nombres de pistas

Puede establecer el color de fondo en rekordbox o en esta unidad. = *Cambiar el color establecido en un dispositivo de almacenamiento (SD, USB)* (pág. 45)

# **13 PHASE METER**

Esto indica el grado de divergencia de las barras y puntos de compás con el reproductor maestro cuando se usa la función de sincronización de tiempo de compás.

Pulse esto para cambiar la pantalla [**PHASE METER**]. También se puede cambiar en la pantalla [**SHORTCUT**].

## **BEAT COUNTDOWN**

- ! Esto indica el número de rayas de compás o tiempos de compás de la posición de reproducción actual al punto cue almacenado más próximo.
- Si pulsa la pantalla de la forma de onda durante la reproducción, se visualiza el número de compases o tiempos de compás de la posición de reproducción actual al punto pulsado. La escala se visualiza en intervalos de 16 compases.

## **15 KEY**

Esto indica la clave de la pista.

## **16 BEAT JUMP**

Esto mueve la posición de reproducción un compás delante o detrás. = *Salto de tiempo de compás/movimiento de bucle* (pág. 36)

# **h** Visualización de tiempo (minutos, segundos y **milisegundos)**

Muestra el tiempo restante o el tiempo transcurrido.

## **18** Visualización de la velocidad de reproducción

El valor cambia según la posición de la barra deslizante [**TEMPO**].

## 19 MT

- Esto se enciende cuando se establece el tempo maestro.
- = *Ajuste de la velocidad de reproducción sin cambiar el tono (Master Tempo)* (pág.30)

#### **20 Visualización de modos ZOOM y GRID ADJUST** Cuando el selector giratorio se pulsa más de 1 segundo, el modo cambia entre [**ZOOM**] y [**GRID ADJUST**].

- <span id="page-25-0"></span>! Modo [**ZOOM**]: La forma de onda se aproxima o se aleja cuando se gira el selector giratorio.
- ! Modo [**GRID ADJUST**]: Cuando se gira el selector giratorio se ajusta la retícula.
	- La retícula se puede ajustar usando el botón [**MENU/UTILITY**]. = *Ajuste de retícula* (pág. 38)

## **21 SYNC**

Esto se visualiza cuando se activa [**SYNC**].

#### **22 RPM**

Visualiza BPM (pulsaciones por minuto) de la pista que está siendo reproducida.

! Los BPM medidos por esta unidad pueden ser diferentes de los BPM indicados en el disco o los indicados por un mezclador DJ de Pioneer DJ, etc. Esto se debe a los diferentes métodos usados para medir los BPM, y no es ningún fallo de funcionamiento.

#### **23** Visualización del margen de ajuste de la velocidad de **reproducción**

Esto indica el margen dentro del cual se puede ajustar la velocidad de reproducción con respecto a la velocidad de reproducción original grabada en el medio.

## **24 Visualización en bucle**

- Se enciende durante el bucle.
- = *Configuración de los bucles* (pág.32)

#### p **Visualización de tiempo de compás LOOP**

Se muestra la cuenta de tiempos de compás establecida en el bucle.

## $\overline{23}$  **Visualización de forma de onda**

Esto visualiza el sonido como una forma de onda. El color de la forma de onda general se puede cambiar con rekord-

box, [**MENU**] o la pantalla [**SHORTCUT**] de la unidad.

= *Cambiar el color establecido en un dispositivo de almacenamiento (SD, USB)* (pág. 45)

## **27** Reproducción de visualización de dirección/escala **(intervalos de 1 minuto/16 compases)**

La pista se visualiza como una gráfico de barras. La posición de reproducción actual se visualiza como una línea vertical blanca. Cuando se visualiza el tiempo transcurrido, el borde izquierdo del gráfico se ilumina. Cuando se visualiza el tiempo restante, la visualización se apaga desde el lado izquierdo. Todo el gráfico parpadea lentamente cuando quedan menos de 30 segundos en la pista, luego empieza a parpadear rápidamente cuando quedan menos de 15 segundos.

#### **28 Medidor de caché**

Esto indica cuánto de la pista que se reproduce actualmente está guardado en la memoria caché.

Se muestra el medidor de caché cuando hay una conexión inalámbrica con rekordbox.

#### **29 Pantalla de punto cue/bucle/hot cue**

Muestra la posición del punto cue, del punto bucle y del punto hot cue que se ha establecido usando la marca.

# Sección de visualización del dial jog

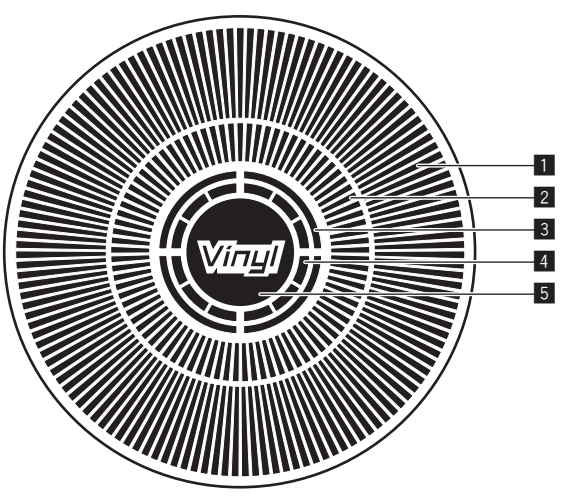

## 1 **Visualización de la operación**

Esto indica la posición de reproducción, con una revolución igual a 135 cuadros. Esto gira durante la reproducción y se para en el modo de pausa.

# 2 **Visualización de punto cue/visualización de reproducción slip**

#### 3 **Visualización del estado de la memoria de audio**

Esto parpadea cuando la memoria de audio está escrita. Esto deja de parpadear, permaneciendo encendido, cuando termina la escritura. Puede que no sea posible realizar la operación cue en tiempo real mientras se escribe en la memoria de audio.

La visualización parpadea también cuando no hay suficiente memoria debido a una reproducción scratch.

#### 4 **Visualización de detección de toque de jog**

Cuando el modo jog se pone en VINYL, la parte superior del dial jog se enciende al pulsar el dial.

## 5 **VINYL**

Esto se enciende cuando se establece el modo jog VINYL.

= *Operación del dial jog* (pág.30)

# <span id="page-26-0"></span>Funcionamiento básico

# Conexión de la alimentación

#### **1 Haga todas las conexiones y luego conecte el cable de alimentación en una toma de corriente.**

= *Conexiones* (pág.10)

# **2 Pulse el conmutador [** $\circ$ **].**

Los indicadores de esta unidad se encienden y se conecta la alimentación.

# Desconexión de la alimentación

# **Pulse el conmutador [cb].**

La alimentación de esta unidad se desconecta.

- No expulse la tarjeta de memoria SD ni desconecte la alimentación de esta unidad mientras parpadea el indicador de tarjeta de memoria SD. Si lo hace podría eliminar los datos de administración de esta unidad y dañar la tarjeta de memoria SD, imposibilitando la lectura.
- ! No quite el aparato USB ni desconecte la alimentación de la unidad mientras el indicador USB parpadea. Si no sigue esta recomendación, los datos de administración de la unidad pueden eliminarse. Asimismo, el dispositivo USB puede quedar inutilizable.

# Cómo usar la TILTABLE DISPLAY

Al cerrar la pantalla, se activa el mecanismo de bloqueo cuando la pantalla se encuentra en un ángulo específico. Cuando se haya activado el mecanismo de bloqueo, mueva la pantalla un poco hacia atrás en la dirección de apertura y pulse el botón de desbloqueo 1. Para cerrar completamente la pantalla, bájela mientras pulsa el botón de desbloqueo.

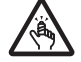

Tenga cuidado de no aprisionarse los dedos en la TILTABLE DISPLAY al abrirla y cerrarla.

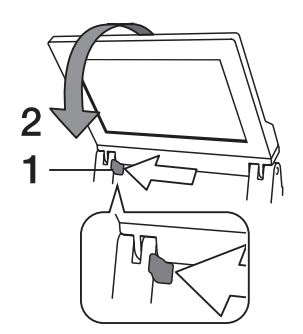

# Carga y expulsión de discos

- Esta unidad en un reproductor de un disco. No inserte múltiples discos.
- ! No meta los discos a la fuerza en la ranura de inserción de discos cuando esta unidad está apagada. Hacerlo podría dañar el disco y causar fallos en el funcionamiento de esta unidad.
- ! Cuando se introduce o expulsa un disco, no aplique ninguna fuerza al disco en el sentido opuesto a su movimiento. Hacerlo podría dañar el disco o esta unidad.

# Inserción de discos

**1 Pulse el conmutador [**u**] para conectar la alimentación de esta unidad.**

## **2 Inserte el disco horizontalmente en la ranura de inserción de discos, con la superficie impresa hacia arriba.**

La reproducción empieza después de leerse la información del medio.

- Cuando se carga un disco que contiene archivos de música grabados con una estructura jerárquica, la reproducción empieza desde la pistas de la capa más alta.
- ! Cuando se activa el cue automático, el disco hace una pausa en la posición de inicio de audio. En este caso, pulse [PLAY/PAUSE>/II] para iniciar la reproducción.
	- = Para conocer detalles de cue automático, vea *Configuración de cue automático* en la página 32.
- ! Si se inserta un disco cuando está conectado un dispositivo de almacenamiento (SD, USB) que previamente se ha conectado a esta unidad u otro reproductor de DJ de Pioneer DJ, se visualiza el número de discos incluyendo la información de disco en la pantalla LCD durante unos segundos.

● Para conocer detalles sobre la información de discos, vea *Procedimiento para llamar a hot cues (para discos)* en la página 34.

\_\_\_\_\_\_\_\_\_\_\_\_\_\_\_\_\_\_\_\_\_\_\_\_\_\_\_\_\_\_\_\_\_\_\_

# Expulsión de discos

**1 Pulse el botón [DISC EJECT≜] para expulsar el disco.** El disco se expulsa por la ranura de inserción de discos.

## **2 Saque el disco con cuidado para no rayar la superficie de las señales.**

- Si se pulsa el botón [**DISC EJECT**≜] por error, pulse inmediatamente el botón [PLAY/PAUSE▶/II]. La expulsión del disco se cancela y la unidad se reajusta a como estaba antes de pulsar el botón [DISC EJECT<sup><sup>1</sup></sup>]. (Durante el proceso de reajuste no sale sonido.)
- ! Cuando [**EJECT/LOAD LOCK**] en el menú [**UTILITY**] se pone en [**LOCK**], los discos no se pueden expulsar durante la reproducción. Ponga [**EJECT/LOAD LOCK**] en [**UNLOCK**] o pulse el botón [**PLAY/PAUSE**f] para pausar la reproducción, y luego pulse el botón [**DISC EJECT**<sup>1</sup>.

# Acerca de la función de reanudación

Si se expulsa un disco durante la reproducción, cuando se vuelve a cargar el mismo disco, la reproducción se reanuda desde el punto en el que fue expulsado. Si se expulsa un disco durante la pausa, cuando se vuelve a cargar el mismo disco, éste hace una pausa en el mismo punto en el que fue expulsado. Estos puntos se guardan en la memoria hasta que se desconecta la alimentación de la unidad o se carga un disco diferente.

Esta función no sirve con aparatos de almacenamiento (SD, USB).

# Inserción y expulsión de tarjetas de memoria SD

- ! No inserte ningún objeto que no sea una tarjeta de memoria SD en la ranura de inserción de tarjeta de memoria SD. Insertar monedas u otros objetos metálicos podría dañar la circuitería interna y causar un fallo en el funcionamiento.
- ! No inserte ni quite a la fuerza las tarjetas de memoria SD. Hacerlo podría dañar la tarjeta de memoria SD o esta unidad.

# Inserción de tarjetas de memoria SD

**1 Pulse el conmutador [**u**] para conectar la alimentación de esta unidad.**

> $(27)$ Es

## <span id="page-27-0"></span>**2 Abra la puerta de la tarjeta de memoria SD.**

#### **3 Inserte la tarjeta de memoria SD.**

Inserte la tarjeta de memoria SD verticalmente, con el lado posterior hacia delante y la ranura hacia abajo. Empuje la tarjeta lentamente hacia adentro hasta que se pare.

## **4 Cierre la puerta de la tarjeta de memoria SD.**

Expulsión de tarjetas de memoria SD

#### **1 Abra la puerta de la tarjeta de memoria SD.**

- El indicador de la tarjeta de memoria SD parpadea varios segundos. ! No expulse la tarjeta de memoria SD ni desconecte la alimentación
- de esta unidad mientras parpadea el indicador de tarjeta de memoria SD. Si lo hace podría eliminar los datos de administración de esta unidad y dañar la tarjeta de memoria SD, imposibilitando la lectura.

## **2 Empuje un poco la tarjeta de memoria SD hacia adentro y suéltela. Cuando salga al exterior, sáquela verticalmente.**

**3 Cierre la puerta de la tarjeta de memoria SD.**

# Conexión y desconexión de aparatos USB

# Conexión de aparatos USB

**1 Pulse el conmutador [**u**] para conectar la alimentación de esta unidad.**

**2 Abra la tapa de la ranura de inserción del aparato USB y conecte el aparato USB.**

# Desconexión de los aparatos USB

## **1 Pulse el botón [USB STOP] hasta que el indicador USB deje de parpadear.**

No quite el aparato USB ni desconecte la alimentación de la unidad mientras el indicador USB parpadea. Si no sigue esta recomendación, los datos de administración de la unidad pueden eliminarse. Asimismo, el dispositivo USB puede quedar inutilizable.

#### **2 Desconecte el aparato USB.**

## **3 Cierre la tapa de la ranura de inserción del aparato USB.**

# Reproducción

Esta unidad permite cambiar entre el modo para seleccionar pistas y cambiar de pantalla en la pantalla superior y el modo para seleccionar pistas y cambiar de pantalla en la pantalla inferior usando controles tales como botones y el selector giratorio.

Cuando se seleccione el modo para seleccionar pistas y cambiar de pantalla en la pantalla inferior, podrá seleccionar pistas y cambiar de pantalla tocando la pantalla y pasando el dedo por ella en la pantalla superior.

# Selección de pistas en la pantalla

\_\_\_\_\_\_\_\_\_\_\_\_\_\_\_\_\_\_\_\_\_\_\_\_\_\_\_\_\_\_\_

# superior

Esta sección describe la selección básica de pistas y cómo cambiar de pantalla en la pantalla superior.

La pantalla superior permite seleccionar pistas tocando la pantalla y pasando el dedo por ella además de usar el selector giratorio para controlar el cursor.

#### **1 Cargue los medios en un reproductor DJ.**

Inserte en esta unidad o conecte los soportes de almacenamiento (SD o USB) que contienen archivos de música exportados desde rekordbox o un dispositivo móvil en el que esté instalado rekordbox u otro reproductor conectado con PRO DJ LINK.

## **2 Seleccione los soportes en la pantalla BROWSE.**

Pulse el botón [**BROWSE**] para mostrar la pantalla BROWSE. Seleccione los soportes que desee examinar en la vista jerárquica. Para examinar soportes insertados o conectados a esta unidad, seleccione [**USB**] o [**SD**]. Para examinar soportes insertados o conectados en otro reproductor conectado con PRO DJ LINK, seleccione [**PRO DJ LINK**].

#### **3 Seleccione una pista.**

 $- - - - - -$ 

Las listas de los soportes se muestran en la vista jerárquica. Seleccione cualquier lista, como una lista de reproducción.

Si se selecciona una carpeta, se muestra la lista de jerarquías de dentro de la carpeta y si se pulsa el botón [**BACK**], se muestra el nivel de jerarquías por encima.

Cuando se selecciona una lista, se muestra una lista de pistas en la lista de pistas. Seleccione las pistas que desee cargar.

#### **4 Seleccione una pista.**

Las listas de los soportes se muestran en la vista jerárquica. Seleccione cualquier lista, como una lista de reproducción.

Si se selecciona una carpeta, se muestra la lista de jerarquías de dentro de la carpeta y si se pulsa el botón [**BACK**], se muestra el nivel de jerarquías por encima.

Cuando se selecciona una lista, se muestra una lista de pistas en la lista de pistas. Seleccione las pistas que desee cargar.

#### **5 Cargue una pista.**

Si pulsa el selector giratorio o toca [**LOAD**] en la pantalla mientras está seleccionada una pista que desea cargar, la pista se cargará en el reproductor.

# Selección de pistas en la pantalla inferior

Esta sección describe la selección básica de pistas y cómo cambiar de pantalla en la pantalla inferior.

- = *Reproducción de aparatos de almacenamiento (SD, USB) de otros reproductores y aparatos portátiles en los que está instalada la rekordbox* (pág.29)
- = *Reproducción de la librería del rekordbox de un ordenador o aparato portátil* (pág.29)

## Medios de reproducción conectados o insertados en esta unidad

#### **1 Cargue el medio en esta unidad.**

- = *Inserción de discos* (pág.27)
- = *Inserción de tarjetas de memoria SD* (pág.27)
- = *Conexión de aparatos USB* (pág.28)

# **2 Pulse el botón del medio correspondiente ([DISC], [SD] o [USB]).**

Las pistas o carpetas se visualizan en una lista.

El medio cuyo contenido se visualiza en la pantalla LCD se puede cambiar.

Botón [**DISC**]: Visualiza el contenido del disco insertado.

Botón [**SD**]: Visualiza el contenido de la tarjeta de memoria SD insertada.

Botón [**USB**]: Muestra archivos de música en el dispositivo USB o móvil conectado en el que está instalado rekordbox.

= Para conocer detalles del botón [**LINK**], vea *Reproducción de aparatos de almacenamiento (SD, USB) de otros reproductores y aparatos portátiles en los que está instalada la rekordbox* en la página 29.

= Para conocer detalles del botón [**rekordbox**], vea *Reproducción de la librería del rekordbox de un ordenador o aparato portátil* en la página 29.

## **3 Gire el selector giratorio.**

Mueva el cursor y seleccione el elemento.

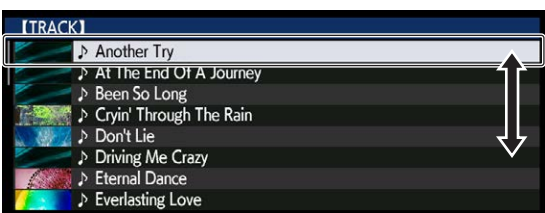

- ! Pulse el selector giratorio para ir a un nivel inferior en la carpeta. Pulse el botón [**BACK**] para volver al nivel de arriba.
- ! Cuando el botón [**BACK**] se pulsa más de 1 segundo o cuando se pulsa el botón del medio que está siendo examinado, la visualización se mueve al nivel superior.
- La categoría/carpeta de la pista que está reproduciéndose se puede seleccionar con los botones [**TRACK SEARCH**  $\leftarrow$ ].

## **4 Seleccione la pista y pulse el selector giratorio.**

Cuando se carga la pista, la pantalla cambia a la de reproducción normal.

La pista se carga, la reproducción empieza, y el botón del medio correspondiente parpadea.

- = Para obtener información sobre la pantalla de reproducción normal, consulte *Pantalla de reproducción normal* en la página 25.
- ! Cuando [**EJECT/LOAD LOCK**] del menú [**UTILITY**] se pone en [**LOCK**], no es posible cargar otras pistas durante la reproducción. Ponga [**EJECT/LOAD LOCK**] en [**UNLOCK**] o pulse el botón [PLAY/PAUSE>/II] para pausar, y luego cargue la pista.
- ! Cuando se ha cargado una pista durante la pausa, pulse el botón **[PLAY/PAUSE**>/II] para iniciar la reproducción.
- ! Cuando se activa el cue automático, el disco hace una pausa en la posición de inicio de audio. En este caso, pulse [PLAY/PAUSE>/II] para iniciar la reproducción.
	- = Para conocer detalles de cue automático, vea *Configuración de cue automático* en la página 32.

# Reproducción de aparatos de almacenamiento (SD, USB) de otros reproductores y aparatos portátiles en los que está instalada la rekordbox

Visualice en la pantalla de esta unidad el contenido del aparato de almacenamiento (SD, USB) o del aparato portátil en el que está instalada la rekordbox que esté conectado al otro reproductor conectado a esta unidad mediante PRO DJ LINK.

No se puede navegar por la información de los discos insertados en otros reproductores.

# **1 Conecte el aparato de almacenamiento (SD, USB) o el aparato portátil en el que está instalada la rekordbox al otro reproductor conectado a esta unidad mediante PRO DJ LINK.**

# **2 Pulse el botón [LINK].**

Las pistas y/o carpetas del aparato de almacenamiento (SD, USB) o del aparato portátil en el que está instalada la rekordbox y que está conectado al otro reproductor se visualizan.

! Cuando se conectan múltiples medios, aparece una pantalla para seleccionar el medio.

## **3 Gire el selector giratorio.**

Mueva el cursor y seleccione el elemento.

#### **ITRACKI** Another Try At The End Of A Journey Been So Long ♪ Cryin' Through The Rain Don't Lie ♪ Driving Me Crazy **Eternal Dance** > Everlasting Love

# **4 Seleccione la pista y pulse el selector giratorio.**

Cuando se carga la pista, la pantalla cambia a la de reproducción normal.

La pista se carga, la reproducción empieza, y el botón del medio correspondiente parpadea.

- $\supset$  Para obtener información sobre la pantalla de reproducción normal, consulte *Pantalla de reproducción normal* en la página 25.
- Si el medio contiene la librería del rekordbox Si la tarjeta de memoria SD o el aparato USB insertado/conectado a esta unidad o a otro reproductor conectado mediante PRO DJ LINK contiene la librería del rekordbox, la librería del rekordbox se visualiza.
	- Los archivos de música se visualizan en las categorías (álbum, artista, etc.) establecidas en el rekordbox.
	- Los tipos de elementos del menú de categoría se pueden cambiar en las preferencias del rekordbox.

# Reproducción de la librería del rekordbox de un ordenador o aparato portátil

Los archivos de música se visualizan en las categorías (álbum, artista, etc.) establecidas en el rekordbox.

## **1 Pulse el botón [rekordbox].**

- La biblioteca de rekordbox se muestra en la pantalla LCD de esta unidad.
- ! Con conexiones de LAN inalámbrica (Wi-Fi), si aparece [**Pulse el selector giratorio para permitir la conexión móvil.**] en la pantalla LCD de esta unidad durante la conexión, la conexión se puede realizar pulsando el selector giratorio.
- Para seleccionar un aparato portátil conectado por USB, pulse el botón [**USB**].

Además, para seleccionar un aparato portátil conectado a otro reproductor que está conectado por PRO DJ LINK, pulse el botón [**LINK**].

# **2 Gire el selector giratorio.**

Mueva el cursor y seleccione el elemento.

# **3 Seleccione la pista y pulse el selector giratorio.**

Cuando se carga la pista, la pantalla cambia a la de reproducción normal.

La pista se carga, la reproducción empieza, y el botón del medio correspondiente parpadea.

 $\supset$  Para obtener información sobre la pantalla de reproducción normal, consulte *Pantalla de reproducción normal* en la página 25.

# Carga de pistas previas

Los nombres de las ocho últimas pistas que se reprodujeron se pueden visualizar y estas pistas se pueden seleccionar.

- **1 Visualice la pantalla de reproducción normal.**
- **2 Pulse el botón [MENU/UTILITY].**

#### **3 Gire el selector giratorio para seleccionar la pista, y luego pulse el selector giratorio para establecer la reproducción.**

La visualización de los nombres de pistas se cancela pulsando el botón [**MENU/UTILITY**] o [**BACK**].

# <span id="page-29-0"></span>Pausa

# **Durante la reproducción, pulse el botón [PLAY/PAUSE**  $\blacktriangleright$ **/II].**

Los botones [**PLAY/PAUSE**f] y [**CUE**] parpadean. Cuando se pulsa de nuevo el botón [**PLAY/PAUSE**▶/II], la reproducción se reanuda.

Cuando se han cargado pistas desde un disco, si no se realiza ninguna operación durante 100 minutos en el modo de pausa, el disco deja de girar automáticamente.

# Exploración hacia adelante o hacia atrás

#### **Pulse uno de los botones [SEARCH << , >>**).

La pista se escanea en el sentido de avance o retroceso mientras se pulsa uno de los botones [SEARCH << ...

! Durante el escaneo en avance o retroceso no es posible ir a una carpeta o categoría diferente.

# Para encontrar el comienzo de las pistas (Búsqueda de pistas)

## **Pulse uno de los botones [TRACK SEARCH**  $\left|\frac{1}{2}, \frac{1}{2}\right|$ **].**

Pulse [ $\blacktriangleright$ ] para ir al principio de la pista siguiente.

Cuando se pulsa [I</a></a>, la reproducción vuelve al comienzo de la pista que se reproduce actualmente. Cuando se pulsa dos veces seguidas, la reproducción vuelve al principio de la pista anterior.

! Con la función de búsqueda de pistas no es posible ir a una carpeta o categoría diferente.

# Ajuste de la velocidad de reproducción (Control de tempo)

## **Pulse el botón [TEMPO ±6/±10/±16/WIDE].**

El margen de ajuste del deslizador de [**TEMPO**] cambia cada vez que se pulsa el botón. El ajuste del margen de ajuste se indica en la pantalla LCD.

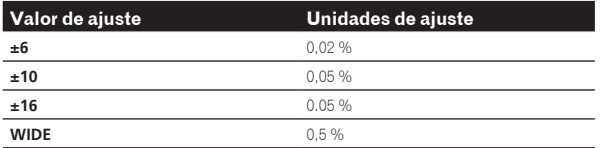

El margen de ajuste de [**WIDE**] es de ±100 %. Cuando se pone en –100 % para la reproducción.

! El margen de ajuste se pone en ±10 % cuando se conecta la alimentación.

## **Mueva la barra deslizante [TEMPO] hacia delante o hacia atrás.**

El tempo aumenta cuando se mueve hacia el lado [+] (abajo) y disminuye cuando se mueve hacia el lado [–] (arriba). La velocidad a la que cambia la velocidad de reproducción se indica en la visualización de velocidad de reproducción.

## Ajuste de la velocidad de reproducción sin cambiar el tono (Master Tempo)

# **Pulse el botón [MASTER TEMPO].**

El botón [**MASTER TEMPO**] y el indicador [**MT**] de la pantalla LCD se iluminan.

## **Mueva la barra deslizante [TEMPO] hacia delante o hacia atrás.**

El tono no cambia aunque se cambie la velocidad de reproducción con la barra deslizante [**TEMPO**].

- ! El sonido se procesa digitalmente, por lo que su calidad disminuye.
- El ajuste del tempo maestro permanece en la memoria, incluso si se desconecta la alimentación.

# Reproducción en retroceso

! Cuando está activada la función de cuantización, puede que haya una ligero retraso en la operación de esta función para sincronizar el tiempo de compás.

## **Incline la palanca [DIRECTION FWD/REV/SLIP REV] al lado [REV].**

El indicador [**REV**] se enciende y la pista se reproduce en retroceso.

- ! Cuando los archivos de música se graban en una estructura de carpeta, sólo las pistas de la misma categoría/carpeta se pueden reproducir en retroceso. Note también que la reproducción en retroceso puede no empezar inmediatamente.
- ! El sentido en el que la velocidad de reproducción aumenta o disminuye según el sentido en que se gira el dial jog se invierte.
- Cuando operaciones tales como la búsqueda de pista y la reproducción en bucle se hacen durante la reproducción en retroceso, la visualización del estado de la memoria de audio en la sección de visualización del dial jog parpadea y la reproducción scratch puede no ser posible.

# Operación del dial jog

- La parte superior del dial jog tiene un conmutador embebido. No ponga objetos encima del dial jog ni lo exponga a fuerzas intensas.
- ! El agua u otros líquidos que entren en el aparato pueden causar fallos en el funcionamiento.

<u>\_\_\_\_\_\_\_\_\_\_\_\_\_\_\_\_\_\_\_\_\_\_\_\_\_\_\_\_\_\_\_\_\_\_\_\_</u>

# Cambio del modo del dial jog

# **Pulse el botón [JOG MODE].**

El modo cambia entre VINYL y CDJ cada vez que se pulsa el botón.

- ! Modo VINYL: Cuando se pulsa la parte superior del dial jog durante la reproducción, ésta se para, y cuando se gira ahora el dial jog, el sonido se reproduce según el sentido en que se gira el dial jog.
- ! Modo CDJ: La reproducción no para a pesar de pulsar la parte superior del dial jog. Las operaciones tales como scratching no se pueden realizar.

# Pitch bend

# **Durante la reproducción, gire la sección exterior del dial jog sin tocar la parte superior.**

La velocidad de reproducción aumenta cuando se gira a la derecha, y disminuye cuando se gira a la izquierda. La reproducción vuelve a la velocidad normal cuando se deja de girar.

! Cuando el modo jog se pone en el modo CDJ, la misma operación se puede hacer girando la parte superior del dial jog.

# Ajuste de la carga cuando se gira el dial jog

# **Gire el control [JOG ADJUST].**

La carga aumenta cuando se gira a la derecha y se reduce cuando gira a la izquierda. 

Scratch

Cuando el modo jog se pone en el modo VINYL, las pistas se pueden reproducir según el sentido y la velocidad a la que se gira el dial jog, girando la parte superior del dial jog mientras ésta se pulsa.

# **1 Pulse el botón [JOG MODE].**

Ponga el modo de jog en VINYL.

# <span id="page-30-0"></span>**2 Durante la reproducción, pulse la parte superior del dial jog.**

La reproducción se hace lenta y luego se para.

# **3 Gire el dial jog en el sentido y a la velocidad deseados.**

El sonido se reproduce según el sentido y la velocidad a la que se gira el dial jog, girando la parte superior del dial jog mientras ésta se pulsa.

# **4 Retire su mano de la parte superior del dial jog.**

La reproducción normal se reanuda.

# <u> - - - - - - - - - - - - - - - -</u> . Búsqueda de cuadros

# **En el modo de pausa, gire el dial jog.**

La posición de pausa de la pista se puede mover en unidades de 0,5 cuadros.

- ! El tiempo aproximado para un cuadro de 0,5 es de 6,7 ms.
- ! La posición se mueve en el sentido de la reproducción cuando el dial jog se gira a la derecha, y en el sentido inverso cuando se gira a la izquierda. La posición se mueve 1,8 segundos por cada vuelta del dial jog.

Búsqueda superrápida

# **Gire el dial jog mientras pulsa uno de los botones [SEARCH**  $\blacktriangleleft$ **4.**  $\blacktriangleright$  $\blacktriangleright$ ].

La pista avanza/retrocede rápidamente en el sentido en que se gira el dial jog.

- . Cuando se suelta el botón [SEARCH < ■, ▶▶], esta función se cancela.
- Cuando deja de girar el dial jog, la reproducción normal se reanuda.
- La velocidad de avance/retroceso rápido se puede ajustar según la velocidad a la que se gira el dial jog.

# Búsqueda superrápida de pistas

# **Gire el dial jog mientras pulsa uno de los botones [TRACK SEARCH** o**,** p**].**

La pista avanza a alta velocidad en el sentido en que se giró el dial jog.

# Ajuste de las velocidades de reproducción y parada

Esta función solo es valida cuando el modo jog se pone en el modo VINYL.

# Ajuste de la velocidad con que para la reproducción

La velocidad con que para la reproducción cuando se pulsa la parte superior del dial jog o cuando la reproducción se para pulsando el botón [PLAY/PAUSE**>/II**] se puede cambiar.

# **Gire el control [VINYL SPEED ADJUST TOUCH/BRAKE].**

La velocidad aumenta cuando se gira a la derecha, y disminuye cuando se gira a la izquierda.

# Ajuste de la velocidad a la que se alcanza la velocidad de reproducción normal

La velocidad con que se alcanza la velocidad de reproducción normal cuando se suelta la parte superior del dial jog o cuando se pulsa el botón [PLAY/PAUSE>/II] durante la pausa se puede cambiar.

Si se cancela la reproducción slip scratch y se vuelve a la reproducción de fondo, esta función se desactiva.

# **Gire el control [VINYL SPEED ADJUST RELEASE/START].**

La velocidad aumenta cuando se gira a la derecha, y disminuye cuando se gira a la izquierda.

# <span id="page-31-0"></span>Operación avanzada

# Configuración de cue

# **1 Durante la reproducción, pulse el botón [PLAY/PAUSE**  $\blacktriangleright$ **/II].**

La reproducción hace una pausa.

# **2 Pulse el botón [CUE].**

El punto en el que se hace la pausa en la pista se establece como punto cue.

El indicador [**PLAY/PAUSE**f] parpadea y el indicador [**CUE**] se enciende. En este momento no sale sonido.

! Cuando se establece un punto cue nuevo, el punto cue establecido previamente se cancela.

# \_\_\_\_\_\_\_\_\_\_\_\_\_\_\_\_\_\_\_\_\_\_\_\_\_\_\_\_\_\_\_\_ Ajuste de la posición del punto cue

# **1** Pulse los botones [SEARCH ◀◀, ▶▶] durante una **pausa en el punto cue.**

Los indicadores [PLAY/PAUSE>/II] y [CUE] parpadean.

# **2** Pulse uno de los botones [SEARCH <<  $\leftrightarrow$   $\rightarrow$  ].

- El punto cue se puede ajustar con precisión en pasos de 0,5 cuadros.
- ! Es posible hacer la misma operación con el dial jog.

# **3 Pulse el botón [CUE].**

La posición donde se pulsó el botón se establece como punto cue nuevo.

! Cuando se establece un punto cue nuevo, el punto cue establecido previamente se cancela.

# Vuelta al punto cue (Vuelta cue)

# **Durante la reproducción, pulse el botón [CUE].**

El aparato vuelve inmediatamente al punto cue actualmente establecido y hace una pausa.

**·** Cuando se pulsa el botón [PLAY/PAUSE  $\blacktriangleright$ /II], la reproducción empieza desde el punto cue.

Verificación del punto cue (Muestreador de punto cue)

# **Mantenga pulsado el botón [CUE] después de volver al punto cue.**

La reproducción empieza desde el punto cue establecido. La reproducción continúa mientras se pulsa el botón [**CUE**].

Si se pulsa el botón [PLAY/PAUSE >/II] mientras se muestrea el cue, la reproducción continúa aunque se suelte el botón [**CUE**].

# Configuración del punto cue durante la reproducción (Cue de tiempo real)

# **Durante la reproducción, pulse el botón [IN/CUE (IN ADJUST)] el punto en que quiera establecer el punto cue.**

El punto en el que se pulsó el botón se establece como punto cue.

# Configuración de cue automático

Cuando se carga una pista o se hace una búsqueda de pista, la sección silenciosa del comienzo de la pista se salta y el punto cue se pone en el punto inmediatamente anterior al comienzo del sonido.

# **Pulse el botón [TIME MODE/AUTO CUE] durante más de 1 segundo.**

# [**A. CUE**] se enciende.

- ! Cue automático se desactiva cuando se pulsa de nuevo [**TIME MODE** (**AUTO CUE**)] durante un mínimo de 1 segundo.
- La configuración del nivel de cue automático permanece en la memoria aunque se desconecte la alimentación.

# Configuración de los bucles

Esta función se puede usar para reproducir repetidamente secciones específicas.

- Los bucles que incluyen secciones en pistas diferentes solo se pueden establecer para pistas grabadas en CD de música (CD-DA).
- ! Cuando está activada la función de cuantización, puede que haya una ligero retraso en la operación de esta función para sincronizar el tiempo de compás.

# **1 Durante la reproducción, pulse el botón [IN/ CUE (IN ADJUST)] en el punto donde quiera iniciar la reproducción de bucle (el punto de entrada de bucle).**

El punto de entrada de bucle queda establecido.

Esta operación no es necesaria si quiere establecer el punto de cue establecido actualmente como punto de bucle.

# **2 Pulse el botón [LOOP OUT (OUT ADJUST)] en el punto donde quiera finalizar la reproducción de bucle (el punto de salida de bucle).**

El punto de salida de bucle se establece y empieza la reproducción de bucle.

# Ajuste preciso del punto de entrada de bucle (ajuste de entrada de bucle)

# **1 Durante la reproducción de bucle, pulse el botón [IN/ CUE (IN ADJUST)].**

El botón [**IN**/**CUE** (**IN ADJUST**)] parpadea rápido y se apaga la luz del botón [**LOOP OUT** (**OUT ADJUST**)].

El tiempo de punto de entrada del bucle se muestra en la pantalla LCD.

# **2** Pulse uno de los botones [SEARCH << **A**).

- El punto de entrada de bucle se puede ajustar en pasos de 0,5 cuadros.
- Es posible hacer la misma operación con el dial jog.
- El margen de ajuste del punto de entrada de bucle es de  $\pm 30$ cuadros.
- ! El punto de entrada de bucle no se puede poner en una punto más allá del punto de salida de bucle.

# **3 Pulse el botón [IN/CUE (IN ADJUST)].**

La reproducción de bucle se reanuda.

La reproducción normal de bucle también se reanuda si no se realiza ninguna operación durante más de 10 segundos.

# Ajuste preciso del punto de salida de bucle (ajuste de salida de bucle)

# **1 Durante la reproducción de bucle, pulse el botón [LOOP OUT (OUT ADJUST)].**

El botón [**LOOP OUT** (**OUT ADJUST**)] parpadea rápido y se apaga la luz del botón [**IN**/**CUE** (**IN ADJUST**)].

El tiempo de punto de salida del bucle se muestra en la pantalla LCD.

# **2 Pulse uno de los botones [SEARCH ◀◀, ▶▶].**

- El punto de salida de bucle se puede ajustar en pasos de 0,5 cuadros.
- Es posible hacer la misma operación con el dial jog.
- ! El punto de salida de bucle no se puede poner en un punto anterior al punto de entrada de bucle.

## **3 Pulse el botón [LOOP OUT (OUT ADJUST)].**

- La reproducción de bucle se reanuda.
- La reproducción normal de bucle también se reanuda si no se realiza ninguna operación durante más de 10 segundos.

# Cancelación de la reproducción de bucle (Salida de bucle)

# **Durante la reproducción de bucle, pulse el botón [RELOOP/EXIT].**

La reproducción continúa más allá del punto de salida de bucle sin volver al punto de entrada de bucle. 

Vuelva a la reproducción de bucle (Rebucle)

# **Después de cancelar la reproducción de bucle, pulse [RELOOP/EXIT] durante la reproducción.**

La reproducción vuelve al punto de entrada de bucle previamente establecido, y la reproducción de bucle se reanuda.

# Configuración automática de bucles (Bucle de 4 ritmos)

. . . . . . . . . . . . . . .

# **Pulse el botón [4/8BEAT (LOOP CUTTER)] durante la reproducción.**

Se establece automáticamente un bucle que se extiende 4 tiempos de compás desde el punto en que se pulsa el botón según el BPM de la pista que se está reproduciendo y empieza la reproducción de bucle.

- Si los BPM de la pista no se pueden detectar, los BPM se ajustan a 130.
- También se puede establecer un bucle de 4 tiempos de compás pulsando el botón [**IN**/**CUE** (**IN ADJUST**)] durante más de 1 segundo.

# Bucle de 8 tiempos de compás

## **Pulse el botón [4/8BEAT (LOOP CUTTER)] durante más de 1 segundo durante la reproducción.**

Se establece automáticamente un bucle que se extiende 8 beats desde el punto en que se pulsa el botón y empieza la reproducción de bucle.

# Corte de bucles (Corte de bucle)

# **Durante la reproducción de bucle, pulse el botón [CUE/LOOP CALL<br/>
<b>(LOOP 1/2X)].**

El tiempo de reproducción de bucle se reduce la mitad cada vez que se pulsa el botón.

! Un bucle se puede dividir pulsando el botón [**4/8BEAT** (**LOOP CUTTER**)] durante la reproducción de un bucle.

# Extensión de bucles (duplicación de bucle)

# **Durante la reproducción de bucle, pulse el botón [CUE/LOOP CALL> (LOOP 2X)].**

La duración del bucle se duplica cada vez que se pulsa el botón.

# Ajuste automático de bucle basado en el tempo de la pista (Bucle de pulsación automático)

Se establece un bucle con el número especificado de compases y empieza la reproducción de bucle.

## **1 Pulse [LOOP MODE] durante la reproducción.**

La pantalla de selección del número de tiempos de compás aparece en la pantalla LCD.

La pantalla de selección de tiempos de compás también se visualiza cuando se establecen bucles y cuando se activa la función slip.

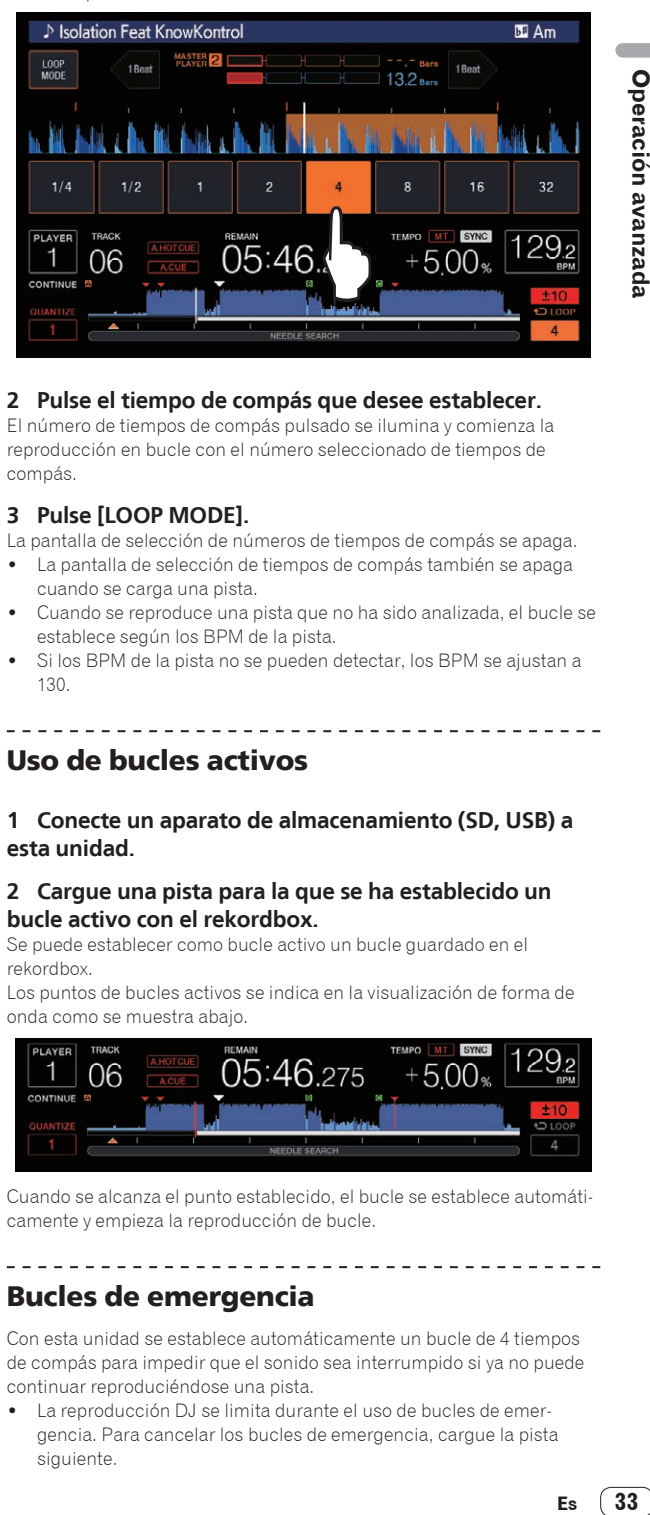

# **2 Pulse el tiempo de compás que desee establecer.**

El número de tiempos de compás pulsado se ilumina y comienza la reproducción en bucle con el número seleccionado de tiempos de compás.

# **3 Pulse [LOOP MODE].**

La pantalla de selección de números de tiempos de compás se apaga.

- La pantalla de selección de tiempos de compás también se apaga cuando se carga una pista.
- Cuando se reproduce una pista que no ha sido analizada, el bucle se establece según los BPM de la pista.
- Si los BPM de la pista no se pueden detectar, los BPM se ajustan a 130.

# Uso de bucles activos

## **1 Conecte un aparato de almacenamiento (SD, USB) a esta unidad.**

## **2 Cargue una pista para la que se ha establecido un bucle activo con el rekordbox.**

Se puede establecer como bucle activo un bucle guardado en el rekordbox.

Los puntos de bucles activos se indica en la visualización de forma de onda como se muestra abajo.

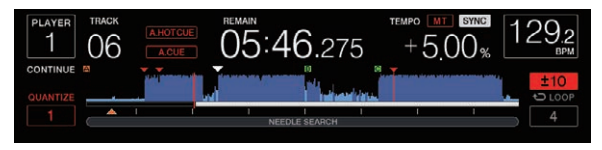

Cuando se alcanza el punto establecido, el bucle se establece automáticamente y empieza la reproducción de bucle.

<u>\_\_\_\_\_\_\_\_\_\_\_\_\_\_\_\_\_\_\_</u>

# \_ \_ \_ \_ \_ \_ \_ \_ \_ \_ \_ \_ \_ \_ \_ \_ \_ \_ \_ Bucles de emergencia

Con esta unidad se establece automáticamente un bucle de 4 tiempos de compás para impedir que el sonido sea interrumpido si ya no puede continuar reproduciéndose una pista.

La reproducción DJ se limita durante el uso de bucles de emergencia. Para cancelar los bucles de emergencia, cargue la pista siguiente.

# <span id="page-33-0"></span>Configuración de hot cue

Cuando se establece un hot cue, ese punto se puede llamar y reproducirse instantáneamente. Se puede establecer un máximo de 8 hot cues por pista de música.

- ! Pulse el botón [**BANK**] para cambiar entre [**HOT CUE**] (**A, B, C, D**) y [**HOT CUE**] (**E, F, G, H**).
- Se pueden establecer y guardar hasta cuatro puntos hot cue por disco. No se puede utilizar [**HOT CUE**] (**E, F, G, H**).
- ! Cuando está activada la función de cuantización, puede que haya una ligero retraso en la operación de esta función para sincronizar el tiempo de compás.

## **1 Conecte un aparato de almacenamiento (SD, USB) a esta unidad.**

## **2 Durante la reproducción o pausa, pulse uno de los botones [HOT CUE] (A a H) en el punto en el que desee establecer el hot cue.**

El punto en que se pulsó el botón se establece como hot cue, y el botón [**HOT CUE**] correspondiente se enciende.

! Durante la reproducción de bucle, el bucle se registra como un hot cue.

El sentido de reproducción no se graba para hot cues. Mientras se está grabando el hot cue no es posible grabar otros hot cues, poner los puntos cue, explorar en el sentido de avance o retroceso o hacer scratch.

- ! Cuando un aparato de almacenamiento (SD, USB) está conectado a esta unidad, la información de punto se guarda automáticamente en él.
- ! Cuando se establece un hot cue durante la reproducción scratch, ésta se para temporalmente.
- ! No se puede establecer hot cues a los botones [**HOT CUE**] (**A** a **H**) en los que ya hay un hot cue establecido. Para establecer un hot cue nuevo, elimine primero el hot cue guardado en el botón.
- ! Para los hot cues en discos, la información de punto de los hot cues en [**HOT CUE**] (**A, B, C**) solo se puede guardar en un dispositivo de almacenamiento (SD, USB).

\_\_\_\_\_\_\_\_\_\_\_\_\_\_\_\_\_\_\_\_\_\_\_\_\_\_\_\_\_\_\_\_\_\_\_

# Reproducción de hot cues

# **Durante la reproducción o pausa, pulse uno de los botones [HOT CUE] (A a H).**

- Se llama al hot cue grabado en ese botón y empieza la reproducción.
- La información de la reproducción de bucle almacenada en el botón [**HOT CUE**] es distinta de la reproducción de bucle establecida usando los botones [**IN**/**CUE** (**IN ADJUST**)] y [**LOOP OUT** (**OUT ADJUST**)].
- ! Tras llamar el bucle guardado en el botón [**HOT CUE**], puede cancelar la reproducción del bucle con el botón [**RELOOP/EXIT**]. También puede sintonizar el bucle en el punto con la ayuda del botón [**LOOP IN** (**IN ADJUST**)] o el punto de salida del bucle con el botón [**LOOP OUT** (**OUT ADJUST**)]. El ajuste cambia directamente la información guardada en los botones [**HOT CUE**] (**A** a **H**).

# Color de iluminación de los botones [**HOT CUE**] (**A** a **H**)

Cuando [**HOT CUE COLOR**] del menú [**UTILITY**] esté en [**OFF**]

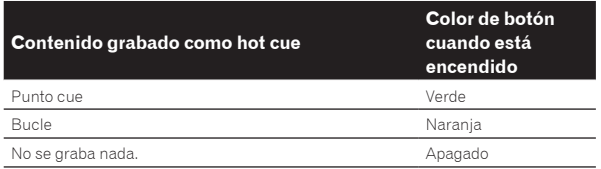

Cuando [**HOT CUE COLOR**] del menú [**UTILITY**] esté en [**ON**]

# **Contenido grabado como hot cue**

#### **Color de botón cuando está encendido**

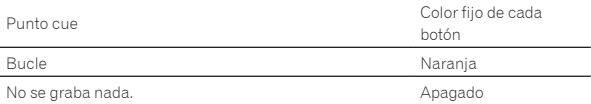

! Cuando se reproducen pistas en discos, los ajustes de [**OFF**] se aplican a los hot cues registrados en bancos de hot cues, independientemente del ajuste.

-----------------------------------

Los colores de hot cue se pueden establecer con rekordbox.

# Llamada a hot cues

# Procedimiento para llamar a hot cues (para discos)

Para llamar a hot cues usando aparatos de almacenamiento (SD, USB), los hot cues del disco deberán guardarse primero usando el aparato de almacenamiento (SD, USB).

## **1 Conecte el aparato de almacenamiento (SD, USB) en el que están guardados los hot cues del disco.**

## **2 Cargue un disco en esta unidad.**

La unidad cambia al modo de llamada a hot cue y los botones [**HOT CUE**] (**A, B, C**) que tienen guardados hot cues parpadean.

## **3 Pulse el botón [HOT CUE] (A, B, C) a cuyo hot cue quiera llamar.**

Se llama al hot cue y el botón [**HOT CUE**] (**A, B, C**) se ilumina en verde o narania.

- ! Si no quiere llamar al hot cue, pulse el botón [**HOT CUE**] (**CALL/DELETE**) sin pulsar el botón [**HOT CUE**] (**A, B, C**). La luz de los botones cuyo hot cue no se ha llamado se apaga.
- ! Cuando se reproduzcan pistas grabadas en otros medios que no sean discos, no se podrá llamar a los hot cues a pesar de que un disco en el que se han grabado hot cues se encuentre cargado en esta unidad.
- Si el modo de llamada a hot cue se cancela por error, desconecte el aparato de almacenamiento (SD, USB) y luego vuelva a conectarlo.

# Procedimiento de llamada (aparato de almacenamiento (SD, USB))

# **1 Conecte un aparato de almacenamiento (SD, USB) a esta unidad.**

# **2 Cargue la pista a cuyo hot cue quiera llamar.**

# **3 Pulse el botón [HOT CUE] (CALL/DELETE).**

La unidad cambia al modo de llamada a hot cue y los botones [**HOT CUE**] (**A** a **H**) que tienen guardados hot cues parpadean.

## **4 Pulse el botón [HOT CUE] (A a H) a cuyo hot cue quiera llamar.**

Se llama al hot cue y el botón [**HOT CUE**] (**A** a **H**) se ilumina en verde o naranja. Si se ha establecido el color del hot cue con rekordbox o la unidad, el botón se ilumina en el color elegido.

- ! Si no quiere llamar al hot cue, pulse el botón [**HOT CUE**] (**CALL/DELETE**) sin pulsar el botón [**HOT CUE**] (**A** a **H**). La luz de los botones cuyo hot cue no se ha llamado se apaga.
- Si cancela por error el modo de llamada a hot cue, pulse de nuevo el botón [**HOT CUE**] (**CALL/DELETE**).

# Llamar hot cues automáticamente cuando se cargan pistas (dispositivo de almacenamiento (SD, USB))

Los ajustes del reproductor se pueden cambiar para que llame hot cues automáticamente cuando se cargan pistas.

# <span id="page-34-0"></span>**1 Pulse el botón [SHORTCUT].**

# **2 Seleccione ON, rekordbox SETTING o OFF de HOT CUE AUTO LOAD en la pantalla [SHORTCUT].**

Este ajuste también se puede cambiar en [**UTILITY**].

! **ON**:

**E** se visualiza para todas las pistas y hot cues que se reproducen automáticamente al cargar pistas. Los hot cues también se llaman automáticamente al realizar la búsqueda de pistas.

[**A. HOT CUE**] en la pantalla LCD se ilumina en rojo.

## ! **rekordbox SETTING**:

**E** se visualiza para todas las pistas con rekordbox y hot cues que se reproducen automáticamente al cargar pistas con  $\mathbf F$ . Los hot cues no se llaman al realizar la búsqueda de pistas.

[**A. HOT CUE**] en la pantalla LCD se ilumina en blanco.

#### ! **OFF**:

**n** no se visualiza. Los hot cues no se llaman al cargar pistas.

# Cancelación del modo de llamada a hot cue

Haga una de las operaciones de abajo para cancelar el modo de llamada a hot cue.

Cuando las pistas han sido cargadas desde un disco, el modo de llamada a hot cue no se cancela aunque se cambie la pista que está siendo reproducida.

## **1 Llamada a todos los hot cues**

**2 Pulse el botón [HOT CUE] (CALL/DELETE).**

**3 Cambie la pista que va a reproducirse en el aparato de almacenamiento (SD, USB).**

## Eliminación de hot cues

## **Pulse uno de los botones [HOT CUE] (A a H) mientras pulsa el botón [CALL/DELETE].**

El hot cue guardado en el botón correspondiente se elimina y se puede guardar un hot cue nuevo en ese botón.

# Para guardar puntos cue o puntos de bucle

## **1 Conecte un aparato de almacenamiento (SD, USB) a esta unidad.**

## **2 Establezca el punto de cue o el punto de bucle.**

## **3 Pulse el botón [MEMORY].**

[ **MEMORY**] o [ **MEMORY**] se muestra durante varios segundos en la pantalla LCD y la información de punto se almacena en el dispositivo de almacenamiento (SD, USB).

Los puntos cue y de bucle quardados se indican  $[\nabla]$  en la parte superior de la visualización de forma de onda.

! Cuando está reproduciéndose una pista grabada en un disco, si están conectados una tarjeta de memoria SD y un aparato USB, la información de punto se guarda con prioridad para la tarjeta de memoria SD.

El dispositivo de almacenamiento en el que guardar la información se puede seleccionar en [**MENU**]. También es posible seleccionar un dispositivo conectado a otros reproductores DJ con PRO DJ LINK.

! Para almacenar puntos de bucle, pulse el botón [**MEMORY**] durante la reproducción en bucle.

# Llamada a puntos cue o de bucle guardados

**1 Conecte un aparato de almacenamiento (SD, USB) a esta unidad.**

# **2 Cargue la pista a cuyo cue o puntos de bucle quiera llamar.**

Los puntos cue y de bucle guardados se indican  $[\nabla]$  en la parte superior de la visualización de forma de onda.

# **3 Pulse el botón [CUE/LOOP CALL** c**(LOOP 1/2X)] o [CUE/LOOP CALL ▶ (LOOP 2X)].**

Pulse [CUE/LOOP CALL</br>
(LOOP 1/2X)] para llamar a un punto anterior a la posición de reproducción actual y [**CUE/LOOP CALL**d (**LOOP 2X**)] para llamar a un punto posterior a la posición de reproducción actual. La pista va al punto llamado y hace una pausa.

- ! Cuando están guardados múltiples puntos, cada vez que se pulsa el botón se llama a un punto diferente.
- ! A los bucles establecidos como activos también se los puede llamar como bucles guardados.
- Si establece un comentario para el punto llamado por rekordbox, el comentario se muestra en la zona donde se visualiza el nombre de la pista.

## **4 Pulse el botón [PLAY/PAUSE ▶/II].**

La reproducción normal o de bucle empieza desde el punto que fue llamado.

# Eliminación de puntos cue o puntos de bucle guardados

# Eliminación de puntos individualmente

**1 Conecte un aparato de almacenamiento (SD, USB) a esta unidad.**

## **2 Cargue la pista que tiene el punto cue o los puntos de bucle quiera eliminar.**

Los puntos cue y de bucle guardados se indican  $[\nabla]$  en la parte superior de la visualización de forma de onda.

## **3 Pulse el botón [CUE/LOOP CALL** c**(LOOP 1/2X)] o [CUE/LOOP CALL ► (LOOP 2X)] para llamar al punto que quiere borrar.**

La pista va al punto llamado y hace una pausa.

! Cuando están guardados múltiples puntos, cada vez que se pulsa el botón se llama a un punto diferente.

# **4 Pulse el botón [DELETE].**

[ **DELETE**] o [ **DELETE**] se muestra en la pantalla LCD y se elimina la información de punto seleccionada.

! Cuando se elimina un bucle guardado establecido como bucle activo, el bucle activo se elimina.

# Eliminación de puntos en unidades de discos

## **1 Cargue un disco en esta unidad.**

Cuando se cargan pistas de otro medio que no es un disco, cargue cualquier pista desde el disco.

## **2 Conecte un aparato de almacenamiento (SD, USB) a esta unidad.**

# **3 Pulse el botón [DELETE] durante más de 5 segundos.**

[**DISC CUE/LOOP DATA-DELETE? PUSH MEMORY**] aparece en la pantalla LCD.

# **4 Pulse el botón [MEMORY].**

Todos los puntos cue y de bucle para el disco actualmente cargado en esta unidad se eliminan.

! El modo de eliminación se cancela si se pulsa cualquier otro botón que no sea [**MEMORY**].

# <span id="page-35-0"></span>Eliminación de la información de todos los discos guardados en un aparato de almacenamiento (SD, USB)

Conecte a esta unidad el aparato de almacenamiento (SD, USB) en el que está guardada la información del disco.

## **1 Conecte un aparato de almacenamiento (SD, USB) a esta unidad.**

#### **2 Cuando no hay un disco cargado en esta unidad, pulse el botón [DELETE] durante más de 5 segundos.** [**DISC CUE/LOOP DATA-DELETE ALL? PUSH MEMORY**] aparece en la pantalla LCD.

## **3 Pulse el botón [MEMORY].**

Toda la información de discos guardada en el aparato de almacenamiento (SD, USB) se elimina.

El modo de eliminación se cancela si se pulsa cualquier otro botón que no sea [**MEMORY**].

# Para poner el punto cue para el cue automático

El punto cue que va a ponerse como cue automático se puede seleccionar usando un de los método de abajo.

## **Para poner el punto cue mediante el nivel de presión acústica identificado con una sección en silencio (8 niveles)**

–36 dB, –42 dB, –48 dB, –54 dB, –60 dB, –66 dB, –72 dB y –78 dB

# **Puesta automática de cues guardados como puntos cue**

- **MEMORY**: El punto cue guardado más próximo al comienzo de la pista se establece como punto cue para el cue automático.
- ! Cuando se establece [**MEMORY**], [**A. CUE**] se ilumina en blanco en la pantalla LCD.

El ajuste del punto cue para cue automático se puede cambiar usando uno de los métodos de abajo.

## **1 Pulse el botón [MENU/UTILITY] durante más de 1 segundos.**

Se visualiza la pantalla [**UTILITY**].

#### **2 Gire el selector giratorio y luego púlselo.** Seleccione [**AUTO CUE LEVEL**].

**3 Gire el selector giratorio y luego púlselo.**

Seleccione el nivel de presión acústica o [**MEMORY**].

# Salto de tiempo de compás/ movimiento de bucle

La posición de reproducción se puede mover un tiempo de compás delante o detrás.

# **Pulse [1BEAT].**

- ! Si se pulsa durante la reproducción de un bucle, la posición de reproducción del mismo se mueve.
- Si los BPM de la pista no se pueden detectar, los BPM se ajustan a 130.
- ! Cuando la función de cuantización se activa, el sonido concuerda con el tiempo de compás, así que habrá un ligero retraso en la operación de la función.

# Uso del modo slip

Cuando se activa el modo slip, la reproducción normal con el ritmo original continúa en el fondo durante los modos de pausa (modo de vinilo), reproducción scratch, reproducción de bucle, reproducción de hot cue y reproducción en retroceso. Cuando se cancela el modo slip, la reproducción normal se reanuda desde el punto alcanzado mientras el modo slip estaba activado.

! Cuando está activada la función de cuantización, puede que haya una ligero retraso en la operación de esta función para sincronizar el tiempo de compás.

(Solo bucle de tiempo de compás de slip, inversión de slip y hot cue de slip)

# **Visualización de la posición que se reproduce en el fondo**

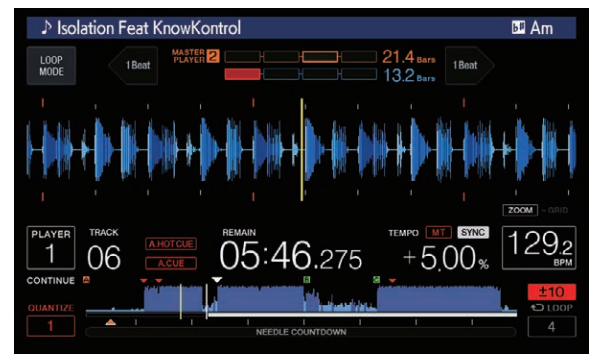

- ! En el modo slip, la posición que se está reproduciendo se indica mediante una línea amarilla en la visualización de forma de onda de la pantalla LCD (forma de onda global o forma de onda ampliada). La posición que se está reproduciendo en el fondo se indica con una línea blanca en la visualización de forma de onda de la pantalla LCD (forma de onda global).
- ! También se visualiza en la visualización de reproducción de slip del dial jog.

# Pausa de slip

# **1 Pulse el botón [JOG MODE].**

Ponga el modo de jog en VINYL.

## **2 Pulse el botón [SLIP].**

El modo cambia al modo de deslizamiento.

# **3 Durante la reproducción, pulse el botón**

## **[PLAY/PAUSE**  $\blacktriangleright$ **/II].**

La reproducción normal continúa en el fondo incluso durante el modo de pausa.

El botón [**SLIP**] parpadea en compás con la reproducción de sonido en el fondo.

## **4 Pulse el botón [PLAY/PAUSE** f**] para cancelar el modo de pausa.**

La reproducción normal del sonido que se reproducía en el fondo se reanuda.

. . . . . . . . . . . . .

# Scratching de slip

## **1 Pulse el botón [JOG MODE].**

Ponga el modo de jog en VINYL.

## **2 Pulse el botón [SLIP].**

El modo cambia al modo de deslizamiento.

## **3 Durante la reproducción, pulse la parte superior del dial jog.**

El modo de reproducción scratch se establece.

La reproducción normal continúa en el fondo incluso durante el scratching.

El botón [**SLIP**] parpadea en compás con la reproducción de sonido en el fondo.

## <span id="page-36-0"></span>**4 Retire su mano de la parte superior del dial jog.**

La reproducción normal del sonido que se reproducía en el fondo se reanuda.

# Bucle de deslizamiento

#### **1 Pulse el botón [SLIP].**

El modo cambia al modo de deslizamiento.

# **2 Pulse el botón [IN/CUE (IN ADJUST)] y, a continuación, pulse el botón [LOOP OUT (OUT ADJUST)].**

La reproducción de bucle empieza.

La reproducción normal continúa en el fondo incluso durante la reproducción de bucle.

El botón [**SLIP**] parpadea en compás con la reproducción de sonido en el fondo.

! No se pueden establecer bucles de 8 segundos.

Las operaciones son las mismas que cuando se establece un bucle con los siguientes métodos.

- ! Pulse el botón [**4/8BEAT** (**LOOP CUTTER**)].
	- ! Pulse el botón [**IN**/**CUE** (**IN ADJUST**)] durante más de 1 segundo.

## **3 Pulse el botón [RELOOP/EXIT].**

El bucle se cancela, y la reproducción normal del sonido que se reproducía en el fondo se reanuda.

# Bucle de tiempo de compás de slip

# **1 Pulse el botón [SLIP].**

El modo cambia al modo de deslizamiento.

#### **2 Mantenga pulsado el tiempo de compás que desee establecer.**

El bucle se establece automáticamente y empieza la reproducción de bucle.

La reproducción normal continúa en el fondo incluso durante la reproducción de bucle.

El botón [**SLIP**] parpadea en compás con la reproducción de sonido en el fondo.

- La pantalla de selección de tiempo de compás se visualiza cuando se activa el modo slip.
- También se puede seleccionar un tiempo de compás diferente deslizando el dedo.

#### **3 Retire su dedo del tiempo seleccionado.**

La reproducción normal del sonido que se reproducía en el fondo se reanuda.

## **4 Pulse el botón [RELOOP/EXIT].**

El último bucle que fue establecido se reproduce y se estable del modo de bucle de slip.

! Cuando se cancela el bucle de tiempo de compás de slip tras seleccionar un tiempo de compás diferente al deslizar el dedo, el bucle que fue establecido primero (durante la reproducción) se llama con el botón [**RELOOP/EXIT**].

# Retroceso de deslizamiento

## **1 Pulse el botón [SLIP].**

El modo cambia al modo de deslizamiento.

## **2 Durante la reproducción, incline la palanca [DIRECTION FWD/REV/SLIP REV] al lado [REV].**

El indicador [**REV**] se enciende y la pista se reproduce en retroceso. La reproducción normal continúa en el fondo incluso durante la reproducción en retroceso.

El botón [**SLIP**] parpadea en compás con la reproducción de sonido en el fondo.

! El modo de inversión de deslizamiento se cancela automáticamente en la posición de 8 tiempos de compás pasada la posición en la que la palanca [**DIRECTION FWD**/**REV**/**SLIP REV**] fue movida al lado

[**REV**], la reproducción normal del sonido que se reproducía en el fondo se reanuda y el indicador [**REV**] parpadea.

- ! Si la palanca [**DIRECTION FWD**/ **REV**/**SLIP REV**] se mueve al lado [**FWD**] antes de reproducirse 8 tiempos de compás, el modo de reproducción en retroceso de slip se cancela y la reproducción normal del sonido que se reproducía en el fondo se reanuda.
- ! Si la palanca [**DIRECTION FWD**/**REV**/**SLIP REV**] se mueve al lado **SLIP REV** la reproducción en retroceso de slip se realiza mientras la palanca esté ahí, independientemente de si **SLIP** está activado o no.

# Slip hot cue

#### **1 Pulse el botón [SLIP].**

El modo cambia al modo de deslizamiento.

# **2 Mantenga pulsado el botón [HOT CUE] (A a H).**

#### Hot cues se inicia.

La reproducción normal del sonido que se reproduce en segundo plano continúa, aunque se mantenga pulsado el botón [**HOT CUE**] (**A** a **H**). El botón [**SLIP**] parpadea en compás con la reproducción de sonido en el fondo.

! En el punto de 4 tiempos de compás después de empezar hot cue, el modo de hot cue de slip se cancela automáticamente y la reproducción del sonido que se reproducía en el fondo se reanuda.

# **3 Retire su dedo del botón [HOT CUE] (A a H).**

Si se suelta el botón [**HOT CUE**] (**A** a **H**) antes de haberse reproducido 4 tiempos de compás desde que empezó hot cue, la reproducción normal del sonido que se reproducía en el fondo se reanuda.

Cancelación del modo slip

## **Pulse el botón [SLIP].**

#### El modo slip se cancela.

! El modo slip también se cancela cuando se carga una pista.

# Reproducir desde la posición tocada en la visualización de forma de onda

Toque la visualización de forma de onda con el dedo para reproducir fácilmente el audio desde la posición tocada. Mueva el dedo mientras toca la visualización de forma de onda para ir rápidamente a la posición deseada.

Puede realizar una búsqueda de pistas tocando la visualización de forma de onda únicamente en las siguientes condiciones.

- ! En el modo de pausa
- ! Mientras se pulsa el dial job con el modo jog establecido en VINYL

## **Pulse la visualización de forma de onda durante la pausa.**

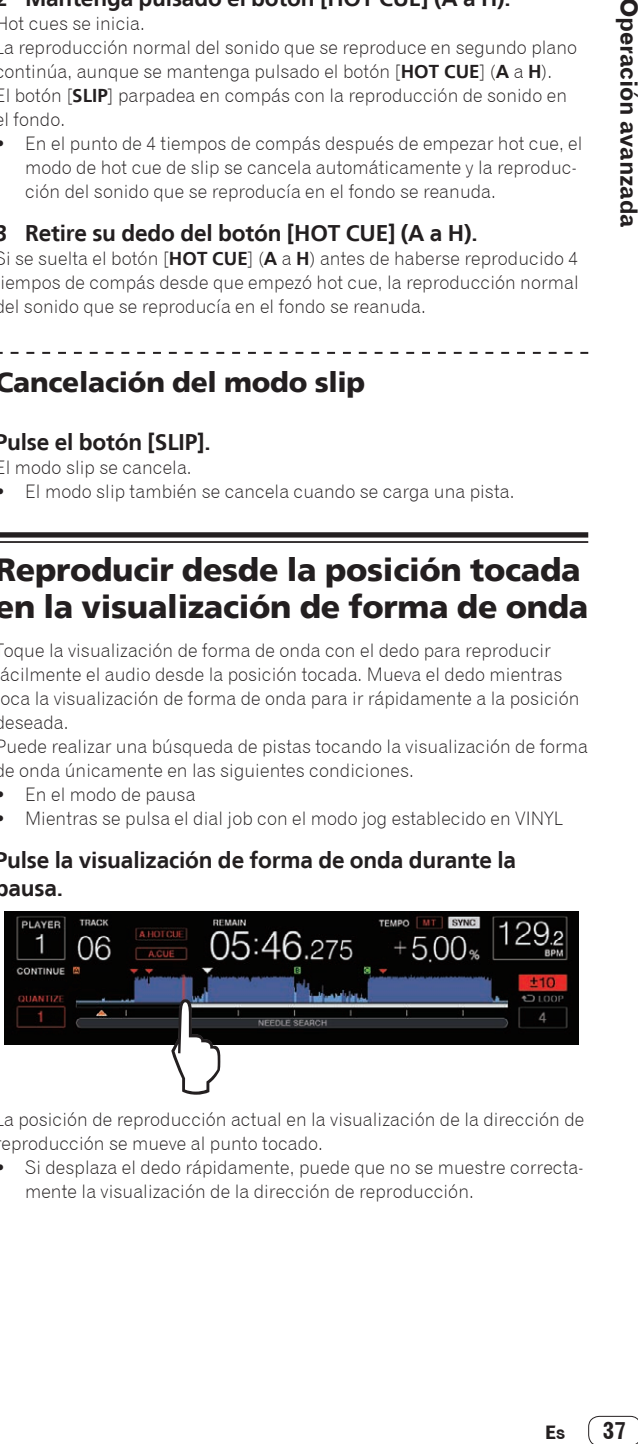

La posición de reproducción actual en la visualización de la dirección de reproducción se mueve al punto tocado.

Si desplaza el dedo rápidamente, puede que no se muestre correctamente la visualización de la dirección de reproducción.

# <span id="page-37-0"></span>Uso de la función de sincronización de tiempo de compás

Cuando se activa la sincronización de tiempo de compás, el BPM y la posición de tiempo de compás de las pistas reproducidas en esta unidad se pueden sincronizar automáticamente con el reproductor DJ conectado por PRO DJ LINK que está establecido como unidad maestra de sincronización.

La función de sincronización de tiempo de compás no funciona para pistas que no han sido analizadas con el rekordbox.

# **1 Pulse el botón [BEAT SYNC MASTER] en el reproductor DJ que usted quiere establecer como unidad maestra de sincronización.**

Elija el reproductor DJ que quiere que sea la unidad maestra de sincronización.

Cuando la función de sincronización de tiempo de compás esta activada, la visualización de BPM en el reproductor DJ establecido como unidad maestra de sincronización cambia a color naranja.

- ! rekordbox (Mac/Windows) sólo se puede ajustar como la unidad maestra de sincronización.
	- Si desea saber cómo establecer rekordbox (Mac/Windows) en unidad maestra de sincronización, consulte el manual de usuario de rekordbox (Mac/Windows).

# **2 Pulse el botón [BEAT SYNC].**

El BPM y la posición de tiempo de compás en la pista que está reproduciéndose se sincronizan con la unidad maestra de sincronización.

! Durante la sincronización, el control de tempo con la barra deslizante de tempo se desactiva y la visualización de velocidad de reproducción cambia a la visualización de BPM de la posición de la barra deslizante de tempo visualizada en gris.

# Cambio del reproductor DJ establecido como unidad maestra de sincronización

\_\_\_\_\_\_\_\_\_\_\_\_\_\_\_\_\_\_\_\_\_\_\_\_\_\_\_\_\_\_

La unidad maestra de sincronización se puede cambiar a otro reproductor DJ conectado por PRO DJ LINK como se describe más abajo.

- ! Cambie o haga un pausa en la pista del reproductor DJ establecido como unidad maestra de sincronización.
- Pulse el botón [BEAT SYNC MASTER] en el reproductor DJ establecido como unidad maestra de sincronización.
- Pulse el botón [BEAT SYNC MASTER] en un reproductor DJ que no sea el establecido como la unidad maestra de sincronización.

Comenzar la reproducción desde la misma posición de reproducción que la pista cargada en el reproductor DJ establecido como unidad maestra de sincronización

Puede iniciar la reproducción desde el mismo punto que la pista cargada en el reproductor DJ establecido como unidad maestra de sincronización utilizando el reproductor DJ no establecido como unidad maestra de sincronización de las siguientes maneras.

- ! Cargue la pista cargada en el reproductor DJ establecido como unidad maestra de sincronización en el reproductor DJ no establecido como unidad maestra de sincronización.
- ! Pulse el botón [**BEAT SYNC**/**INST.DOUBLE**] del reproductor DJ no establecido como unidad maestra durante más de 1 segundo.

# Cancelación de la sincronización

# **Pulse el botón [BEAT SYNC/INST.DOUBLE].**

Si el tempo de reproducción sincronizada (BPM) y el tempo de posición de la barra deslizante (BPM) no concuerdan, el tempo de reproducción sincronizada se mantiene y el control de tempo con la barra deslizante de tempo permanece desactivado. La operación normal

se restaura cuando la posición de la barra deslizante de tempo se mueve a la posición de tempo de reproducción sincronizada.

Si el tono se adapta con el reproductor DJ no establecido como unidad maestra de sincronización, la sincronización se cancela y [**BEAT SYNC**/**INST.DOUBLE**] parpadea.

# Ajuste de retícula

La forma de onda ampliada muestra la retícula con líneas rojas. La retícula se puede ajustar con el procedimiento que se detalla a continuación.

# **1 Pulse el selector giratorio durante un mínimo de 1 segundo.**

El modo cambia, y pasa a ser el modo [**GRID ADJUST**].

## **2 Cuando se gira el selector, se ajusta la retícula.**

Puede ajustar desde la pantalla de menú pulsando el botón [**MENU/UTILITY**].

- ! [**RESET**]: Repone la retícula ajustada.
- ! [**SNAP GRID(CUE)**]: Mueve el primer tiempo de compás a la posición del cue establecido actualmente.
- [SHIFT GRID]: Refleja los resultados ajustados durante la sincronización (pitch bend, etc.) en la retícula.

# **3 Pulse el selector giratorio durante un mínimo de 1 segundo.**

Vuelva al modo [**ZOOM**].

# Funcionamiento del CDJ-TOUR1 en combinación con otros aparatos

Cuando conecta con un mezclador DJ de Pioneer DJ mediante cable LAN, las operaciones tales como el inicio de reproducción en esta unidad se pueden controlar con el fader del mezclador DJ.

- ! Conecte primero esta unidad a un mezclador DJ de Pioneer DJ. Para más instrucciones sobre cómo realizar la conexión, consulte *Conexiones* en la página 10.
- ! Para más instrucciones sobre cómo ajustar el número del reproductor, consulte *Conexión a un mezclador con un solo puerto LAN* en la página 11.
- ! Consulte también la descripción de la función de inicio del fader incluida en el manual de instrucciones del mezclador DJ de Pioneer DJ.

Inicio de reproducción usando un fader de mezclador DJ (Inicio de fader)

# **1 Conecte esta unidad con el mezclador DJ de Pioneer DJ usando un cable LAN.**

Para conocer instrucciones de conexión, vea *Estilo básico* en la página 11.

# **2 Active la función de inicio del fader del mezclador DJ.**

**3 Ponga cues en esta unidad.**

# **4 Mueva el fader de canales o el fader de cruce del mezclador DJ.**

El modo de pausa de la unidad se cancela y la pista se reproduce instantáneamente.

Cuando el fader de canales o de cruce se vuelve a poner en su posición original, los cues de reproducción vuelven al punto cue y se establece el modo de pausa (Retroceso de cue).

# Examen de pistas

Los diversos aparatos y la librería del rekordbox en el ordenador conectado se pueden examinar para visualizar una lista de las pistas.

! Cuando se examina un aparato de almacenamiento (SD, USB) en el que no hay información de librería del rekordbox guardada, las carpetas y las pistas (archivos de música) se enumeran en una estructura de capas.

# Cambio de la pantalla de examen

# **Pulse el botón de aparato correspondiente al aparato que quiera visualizar.**

Cuando se pulsa un botón, el contenido de la fuente correspondiente se visualiza en una lista.

- ! Botón [**DISC**]: Muestra los archivos de música del disco insertado.
- ! Botón [**SD**]: Muestra los archivos de música de la tarjeta de memoria SD insertada.
- ! Botón [**USB**]: Muestra archivos de música en el dispositivo USB o móvil conectado en el que está instalado rekordbox.
- ! Botón [**LINK**]: Muestra los archivos de música del dispositivo de almacenamiento (SD, USB) conectado a otro reproductor DJ o dispositivo móvil en el que esté instalado rekordbox.
- Botón [rekordbox]: Muestra archivos de música en rekordbox.
- ! Cuando se visualiza la pantalla de examen, el botón [**BROWSE/SEARCH**] se enciende.
- ! Cuando se pulsa el botón [**BROWSE/SEARCH**] mientras se visualiza la pantalla de examen, ésta se cierra y vuelve a ser la pantalla de reproducción normal.

Cuando se pulsa de nuevo el botón [**BROWSE/SEARCH**], la pantalla de examen anterior se abre.

# Descripción de la pantalla

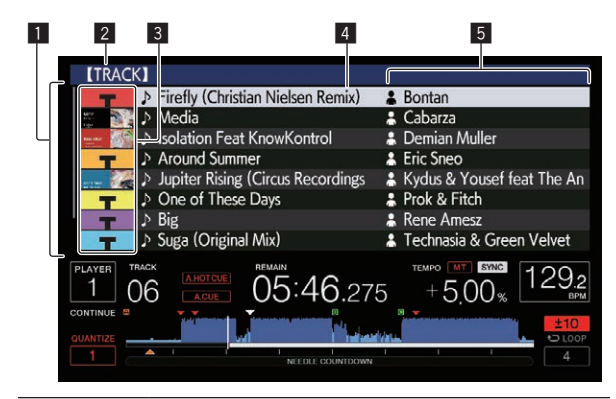

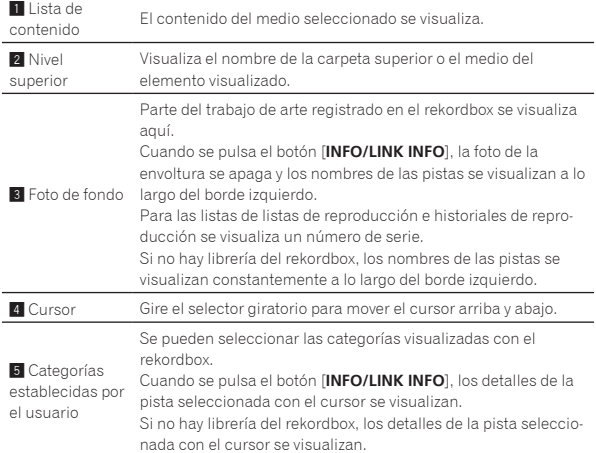

# Distinción del aparato que reproduce actualmente

El aparato que reproduce actualmente y el visualizado en la pantalla de examen se pueden distinguir según cómo se encienden sus botones.

- ! Encendido: Ese aparato está siendo examinado.
- Parpadeando: Hay pistas de ese aparato cargadas. \_\_\_\_\_\_\_\_\_\_\_\_\_\_\_\_\_\_\_\_\_\_\_\_\_\_\_\_\_\_\_\_\_

# Operaciones básicas en la pantalla de examen

## Selección de elementos

#### **1 Visualice la pantalla de examen.**

= *Cambio de la pantalla de examen* (pág.39)

## **2 Gire el selector giratorio para seleccionar un elemento.**

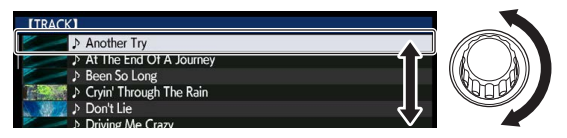

La función de salto se puede usar pulsando el selector giratorio más de 1 segundo.

= Para conocer detalles de la función de salto, vea *Búsqueda usando la función de salto* en la página 40.

# **3 Pulse el selector giratorio para introducir el elemento.**

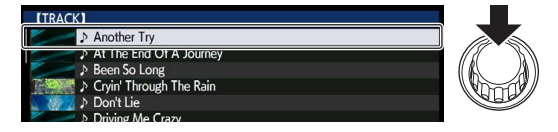

Cuando haya una capa inferior, esa capa se abre. Cuando se visualiza un menú, etc., el elemento seleccionado se introduce. Cuando el selector giratorio se pulsa mientras es cursor está en una pista, esa pista se carga en esta unidad.

# Retroceso a una capa más alta

## **Pulse el botón [BACK] mientras se visualiza la pantalla de examen.**

La pantalla retrocede a la capa de arriba.

- ! Cuando el botón [**BACK**] se pulsa más de 1 segundo o cuando se pulsa el botón del medio que está siendo examinado, la visualización se mueve al nivel superior.
- ! Cuando se reproduce la librería rekordbox de un aparato de almacenamiento (SD, USB), de un ordenador o de un aparato portátil, la información de abajo podrá visualizarse pulsando el botón [**BACK**] en el nivel más alto.
	- Cuando no hay información de librería del rekordbox en el aparato de almacenamiento (SD, USB): El espacio libre y usado del aparato
	- Cuando hay información de librería del rekordbox en el aparato de almacenamiento (SD, USB): El espacio libre y usado del aparato, el número de pistas y listas de reproducción en la información de librería y la fecha cuando se modificaron por última vez
	- rekordbox en un ordenador o aparato portátil: El número de pistas y listas de reproducción en la información de librería

# <span id="page-39-0"></span>Otras operaciones de examen

# Reordenación de pistas (Menú Sort)

Durante el examen, el menú de clasificación se puede usar para cambiar el orden de las pistas.

- ! Esta función sólo sirve en los casos siguientes:
- Cuando se examina la librería del rekordbox en un ordenador o aparato portátil
- Mientras se examina la librería del rekordbox en un aparato de almacenamiento (SD, USB)

## **1 Visualiza la librería del rekordbox.**

- = *Medios de reproducción conectados o insertados en esta unidad* (pág.28)
- = *Reproducción de aparatos de almacenamiento (SD, USB) de otros reproductores y aparatos portátiles en los que está instalada la rekordbox* (pág.29)
- = *Reproducción de la librería del rekordbox de un ordenador o aparato portátil* (pág.29)

# **2 Cuando se visualiza una lista de las pistas, pulse el botón [MENU/UTILITY].**

El menú de clasificación aparece en la pantalla.

## **3 Use el selector giratorio para seleccionar e introducir el elemento de clasificación.**

Las pistas de la lista se clasifican según el elemento seleccionado.

Los elementos de clasificación visualizados en el menú de clasificación se pueden cambiar en los ajustes del rekordbox. Para las librerías del rekordbox en aparatos de almacenamiento (SD, USB), los ajustes se reflejan después de ser cambiados y luego reexportados.

# Búsqueda de pistas

- Esta función sólo sirve en los casos siguientes:
	- Cuando se examina la librería del rekordbox en un ordenador o aparato portátil
	- Mientras se examina la librería del rekordbox en un aparato de almacenamiento (SD, USB)

# Búsqueda usando la categoría [**SEARCH**]

En el modo de examen de librería, las pistas se pueden buscar para usar la categoría [**SEARCH**].

## **1 Visualiza la librería del rekordbox.**

- = *Medios de reproducción conectados o insertados en esta unidad* (pág.28)
- = *Reproducción de aparatos de almacenamiento (SD, USB) de otros reproductores y aparatos portátiles en los que está instalada la rekordbox* (pág.29)
- = *Reproducción de la librería del rekordbox de un ordenador o aparato portátil* (pág.29)

## **2 Use el selector giratorio para seleccionar e introducir la categoría [SEARCH].**

El teclado se mostrará en la pantalla táctil.

- La pantalla [**SEARCH**] se puede iniciar por uno de los siguientes métodos.
	- ! Pulse el botón [**BROWSE/SEARCH**] durante más de 1 segundo.
	- ! Pulse [**SEARCH**] en la pantalla [**SHORTCUT**].

## **3 Introduzca los caracteres con el teclado de la pantalla táctil.**

Se visualizan pistas que incluyen los caracteres introducidos.

- Al introducir más caracteres, se visualizan las pistas, etc. que incluyen los caracteres introducidos.
- ! Cuando se pulsa el botón [**BACK**], la pantalla de selección de categoría reaparece.

# Buscando con [**TRACK FILTER**]

#### **1 Visualiza la librería del rekordbox.**

- = *Medios de reproducción conectados o insertados en esta unidad* (pág.28)
- = *Reproducción de aparatos de almacenamiento (SD, USB) de otros reproductores y aparatos portátiles en los que está instalada la rekordbox* (pág.29)
- = *Reproducción de la librería del rekordbox de un ordenador o aparato portátil* (pág.29)

## **2 Cuando se visualiza una lista de las pistas, pulse el botón [TRACK FILTER].**

Sólo se visualizan las pistas con las condiciones especificadas con BPM, KEY, etc.

- La pantalla de confirmación aparece si se pulsa el botón [**TRACK FILTER**] durante más de 1 segundo y en la pantalla se pueden establecer las condiciones de [**TRACK FILTER**] (información de etiqueta añadida a pistas, BPM, KEY, RATING, COLOR). Las condiciones de [**TRACK FILTER**] también se pueden establecer con rekordbox.
- ! Como condiciones de [**TRACK FILTER**] puede utilizar BPM y KEY del reproductor de DJ establecido como unidad maestra de sincronización pulsando [**MASTER PLAYER**].
- Las condiciones se guardan en el dispositivo de almacenamiento (SD, USB).

# Búsqueda usando la clave de la pista que se reproduce actualmente

El icono de las pistas cuyas claves coinciden con la de la pista cargada en el reproductor DJ establecido como unidad maestra de sincronización cambia a icono de clave (verde).

# Búsqueda usando la función de salto

La función de salto se puede usar para ir instantáneamente a la pista, categoría o carpeta que quiera reproducir.

La función de salto incluye los dos modos siguientes.

- Salto de letras: Use esto cuando ordene o clasifique las pistas en orden alfabético.
- Salto de páginas: Use esto cuando las pistas no estén en orden alfabético o no estén clasificadas.

# En el modo de salto de letras

## **1 Visualice una lista clasificada en orden alfabético.**

Visualice una lista que esté clasificada en orden alfabético, tal como la librería del rekordbox, la lista de pistas del aparato de almacenamiento (SD, USB), etc.

## **2 Pulse el selector giratorio durante un mínimo de 1 segundo.**

Cambie al modo de salto de letras. La primera letra de la pista o categoría seleccionada con el cursor se amplía.

## **3 Gire el selector giratorio para seleccionar el carácter o símbolo.**

El cursor se mueve a las pistas o categorías que empiezan con el carácter o símbolo seleccionado.

- Si no hay pistas ni categorías que empiezan con el carácter seleccionado en la lista, el cursor no se mueve. Los caracteres visualizados en el modo de salto de letra son las
	- letras A a Z, los números 0 a 9 y ciertos símbolos.

# En el modo de salto de página

# **1 Visualice una lista no clasificada en orden alfabético.**

Visualice una lista que no esté clasificada en orden alfabético, tal como las pistas de un CD de música, las carpetas de un aparato de almacenamiento (SD, USB), un disco, etc.

# <span id="page-40-0"></span>**2 Pulse el selector giratorio durante un mínimo de 1 segundo.**

El modo cambia al modo de salto de página.

# **3 Gire el selector giratorio para seleccionar la página.**

La visualización se mueve a la página seleccionada.

# Uso de la función de salto de información

Las categorías a las que pertenecen las pistas se pueden visualizar seleccionando los elemento visualizados en detalle. Esta función es conveniente para buscar pistas del mismo género que el de la pista cargada, pistas con BPM similar, etc.

# **1 Cargue una pista.**

# **2 Pulse [INFO/LINK INFO] en la pantalla de reproducción normal.**

Los detalles de la pista se visualizan.

! Para conocer detalles, vea *Visualización de detalles de la pista cargada actualmente* en la página 43.

## **3 Seleccione e introduzca el elemento.**

La pantalla cambia a la pantalla de examen y la categoría para el elemento seleccionado se visualiza.

- Para cerrar la pantalla de búsqueda, pulse el botón [**BROWSE/SEARCH**].
- Puede que no sea posible, por ejemplo, seleccionar elementos para los que no se visualiza nada en la pantalla de examen, elementos para los que solo se visualizan iconos en detalle, etc.
- ! Cuando se selecciona una pista, se visualiza la pantalla de búsqueda visualizada directamente antes de ser cargada la pista.
- Para las pistas de discos y aparatos de almacenamiento (SD, USB) que no contienen librerías de rekordbox, solo se pueden seleccionar los elementos de las pistas.

# Uso de bancos de hot cue

Los bancos de hot cues que han sido establecidos de antemano con el rekordbox se pueden cargar como un juego en los botones [**HOT CUE**] (**A** a **H**) de esta unidad.

## **1 Conecte a esta unidad el aparato de almacenamiento (SD, USB) en el que está guardados los bancos de hot cues.**

#### **2 Use el selector giratorio para seleccionar e introducir la categoría [HOT CUE BANK] en la pantalla de examen.** Se visualiza una lista de bancos de hot cues.

## **3 Use el selector giratorio para seleccionar e introducir el banco de hot cues que quiera llamar.**

Los hot cues registrados en el banco de hot cues se visualizan en la pantalla.

El cursor está fijado en banco de hot cues A, y no se puede mover con el selector giratorio ni con ningún otro botón.

# **4 Pulse el selector giratorio.**

Los hot cues establecidos en esta unidad [**HOT CUE**] (**A** a **H**) se sobreescriben con los hot cues registrados en el banco de hot cues.

- ! Cuando un hot cue nuevo se almacena en uno de los botones [**HOT CUE**] (**A** a **H**) de esta unidad después de cargar el banco de hot cues, los otros hot cues registrados desde el banco de hot cues también se eliminan.
- Los bancos de hot cues no se pueden editar en esta unidad. Utilice rekordbox para editar los bancos de hot cues. Para más información, consulte el manual de usuario de rekordbox (Mac/Windows).

# erificación del historial de reproducción (**HISTORY**)

El historial de reproducción de pistas se guarda y visualiza en la categoría [**HISTORY**] en la pantalla de examen.

Las listas de reproducción se pueden crear según el historial de reproducción de [**HISTORY**] utilizando rekordbox. Para más información, consulte el manual de usuario de rekordbox (Mac/Windows).

# Almacenamiento del historial de reproducción

# **1 Conecte un aparato de almacenamiento (SD, USB) a esta unidad.**

## **2 Reproduzca pistas.**

Las pistas que han sido reproducidas durante 1 minuto aproximadamente se guardan en la lista de historiales de reproducción.

- ! Cuando un aparato de almacenamiento (SD, USB) se conecta a esta unidad por primera vez o cuando se reconecta, en el de almacenamiento (SD, USB) aparato se crea automáticamente una lista de historiales de reproducción nueva.
- Los nombres de las listas de historiales de reproducción se pueden preestablecer en [**UTILITY**].
	- = *Puesta de nombres a listas de historiales de reproducción* (pág.47)
- ! Cuando la misma pista se reproduce dos o más veces consecutivamente, puede que ésta no se guarden en el historial.
- ! El máximo número de pistas que se puede guardar en una lista de historiales de reproducción es 999. Desde la pista 1 000 en adelante, las pistas más antiguas del historial de reproducción se eliminan para dejar sitio a las pistas nuevas. Se pueden crear hasta 999 listas de historiales de reproducción.
- ! Cuando se registran pistas en una lista de historiales de reproducción, sus nombres, etc., se visualizan en verde (indicando que han sido reproducidas).
- ! Los nombres, etc. de la categoría [**PLAYLIST**] se pueden cambiar a verde (reproducidas) con el botón [**MENU/UTILITY**]. Una vez realizados los cambios, las pistas se registran en la lista del historial de reproducción.

# Eliminación del historial de reproducción

## **1 Conecte un aparato de almacenamiento (SD, USB) a esta unidad.**

## **2 Visualiza la librería del rekordbox.**

- = *Medios de reproducción conectados o insertados en esta unidad* (pág.28)
- = *Reproducción de aparatos de almacenamiento (SD, USB) de otros reproductores y aparatos portátiles en los que está instalada la rekordbox* (pág.29)
- = *Reproducción de la librería del rekordbox de un ordenador o aparato portátil* (pág.29)

## **3 Use el selector giratorio para seleccionar e introducir la categoría [HISTORY].**

Se visualiza una lista de listas de historiales de reproducción.

## **4 Gire el selector giratorio y seleccione la lista de historiales de reproducción que va a eliminar.**

# **5 Pulse el botón [MENU/UTILITY].**

Se visualiza el menú de eliminación.

## **6 Gire el selector giratorio para seleccionar e introducir la gama que va a eliminar.**

! [**DELETE**]: La lista de historiales de reproducción seleccionada actualmente se elimina.

- <span id="page-41-0"></span>[ALL DELETE]: Todos las listas de historiales de reproducción se eliminan.
- ! Cuando las listas de historiales de reproducción de un aparato de almacenamiento (SD, USB) se importan al rekordbox como listas de reproducción, las listas de historiales de reproducción importadas se eliminan del aparato de almacenamiento (SD, USB).
- ! Los nombres, etc. de la categoría [**PLAYLIST**] se pueden cambiar de verde (reproducidas) a blanco (no reproducidas) con el botón [**MENU/UTILITY**]. Una vez realizados los cambios, las pistas se eliminan de la lista del historial de reproducción.

# **7 Use el selector giratorio para seleccionar e introducir [OK].**

# Edición de listas de fichas

Las pistas que van a reproducirse a continuación o las pistas seleccionadas según las situaciones del DJ se pueden marcar y coleccionar en listas. A la lista de pistas coleccionadas se le llama "lista de fichas". Estas listas de fichas se pueden compartir en tiempo real entre múltiples reproductores DJ conectados por PRO DJ LINK.

- Se pueden añadir hasta 100 pistas por aparato a la lista de fichas.
- Se crea una lista de fichas por aparato de almacenamiento (SD, USB). No es posible coleccionar pistas de diferentes aparatos de almacenamiento (SD, USB) en una lista de fichas.
- ! No es posible registrar la misma pista en la misma carpeta dos veces.

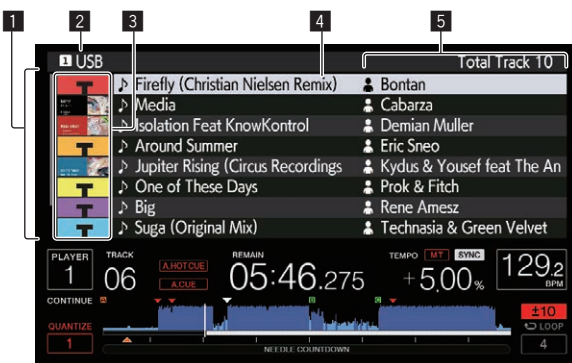

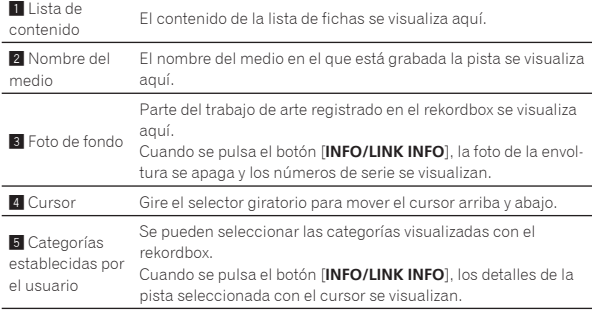

# Adición de pistas a la lista de fichas

# Selección y adición de pistas

# **1 Cambie a la pantalla de examen y visualice la lista de pistas.**

# **2 Ponga el cursor en la pista y pulse el botón [TAG TRACK/REMOVE].**

aparece a la izquierda de la pista y esa pista se añade a la lista de fichas del aparato de almacenamiento (SD, USB).

- ! Usando el rekordbox se pueden grabar pistas de antemano en la lista de reproducción.
	- **■** Para conocer el procedimiento de funcionamiento detallado, consulte el manual de usuario de rekordbox (Mac/Windows).

# Adición de pistas cargadas

# **1 Cargue una pista.**

# **2 Pulse el botón [TAG TRACK/REMOVE].**

- La pista cargada en esta unidad se añade a la lista de fichas.
- ! Las pistas cargadas se pueden añadir a las listas de etiquetas pulsando el botón [**TAG TRACK**/**REMOVE**] en la pantalla de información de pista.

# Adición de categorías o carpetas completas

Todas las pistas de la categoría o carpeta seleccionada se pueden añadir a la lista de fichas.

# **1 Cambie a la pantalla de búsqueda y seleccione una categoría o carpeta que tenga pistas directamente debajo de ella.**

En la mitad derecha de la pantalla de visualización de información se visualiza una lista de las pistas.

# **2 Pulse el botón [TAG TRACK/REMOVE].**

El nombre de categoría o carpeta parpadea, y todas las pistas de esa categoría o carpeta se añaden a la lista de fichas.

- ! Cuando se añaden carpetas en el modo de examen de carpetas, las pistas para las cuales las fichas ID3, etc., no han sido cargadas una sola vez se registran usando el nombre de archivo y el nombre de pista. Los nombres de artistas no se registran.
- ! Después de haber añadido pistas a la lista de fichas, cuando las pistas registradas se visualizan en la lista de pistas de la pantalla de examen o se cargan en un reproductor y sus fichas ID3, etc. están cargadas, los nombres de archivos cambian a los nombres de pistas y los nombres de artistas también se registran.

# Adición de pistas de listas de reproducción

Todas las pistas de la lista de reproducción seleccionada se pueden añadir a la lista de fichas.

# **1 Cambie a la pantalla de examen y seleccione e introduzca la categoría [PLAYLIST].**

En la mitad derecha de la pantalla de visualización de información se visualiza una lista de listas de reproducción y una lista de las pistas.

# **2 Ponga el cursor en la lista de reproducción y pulse el botón [TAG TRACK/REMOVE].**

El nombre de la lista de reproducción parpadea, y todas las pistas de esa lista de reproducción se añaden a la lista de fichas.

Carga de pistas desde la lista de fichas

# **1 Pulse el botón [TAG LIST].**

La lista de fichas se visualiza.

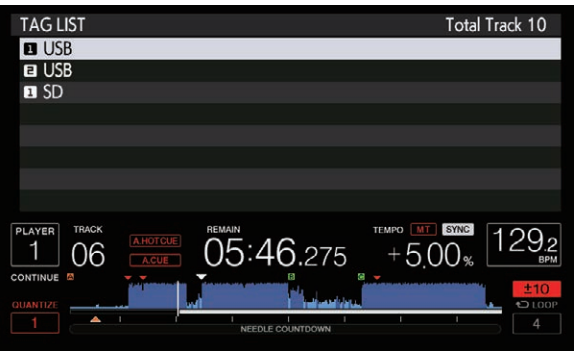

! Cuando se conectan múltiples aparatos de almacenamiento (SD, USB) al reproductor DJ, el número del reproductor al que ese aparato de almacenamiento (SD, USB) está conectado se visualiza en frente del nombre del aparato de almacenamiento (SD, USB).

# <span id="page-42-0"></span>**2 Use el selector giratorio para seleccionar e introducir el aparato de almacenamiento (SD, USB).**

Cuando se selecciona un aparato de almacenamiento (SD, USB), la lista de fichas de ese aparato de almacenamiento (SD, USB) se visualiza.

## **3 Use el selector giratorio para seleccionar e introducir la pista que quiere cargar.**

La pista se carga y empieza la reproducción.

# Eliminación de pistas de la lista de fichas

Las pistas se pueden quitar de la lista de fichas.

! Si una pista que ha sido añadida a la lista de fichas se elimina de la lista de fichas mientras se reproduce, la pista se reproducirá hasta el final y luego se establecerá el modo de parada. La pista siguiente no se reproduce.

# Para quitar una pista cada vez

# **1 Pulse el botón [TAG LIST].**

La lista de fichas se visualiza.

## **2 Use el selector giratorio para seleccionar e introducir el aparato de almacenamiento (SD, USB).**

Cuando se selecciona un aparato de almacenamiento (SD, USB), la lista de fichas de ese aparato de almacenamiento (SD, USB) se visualiza.

## **3 Use el selector giratorio para poner el cursor en la pista que quiere quitar.**

# **4 Pulse el botón [TAG TRACK/REMOVE] durante más de 1 segundos.**

Las pistas se pueden quitar de las listas de fichas pulsando el botón [**TAG TRACK**/**REMOVE**] en las pantallas y en las situaciones descritas abajo.

- ! Cuando el cursor se pone en una pista registrada en la lista de fichas en la pantalla de examen
- ! Cuando la pantalla de reproducción normal o una pantalla de detalles de pistas se visualiza mientras una pista registrada en la lista de fichas está cargada

# Para quitar todas las pistas

# **1 Pulse el botón [TAG LIST].**

La lista de fichas se visualiza.

## **2 Use el selector giratorio para seleccionar e introducir el aparato de almacenamiento (SD, USB).**

Cuando se selecciona un aparato de almacenamiento (SD, USB), la lista de fichas de ese aparato de almacenamiento (SD, USB) se visualiza.

# **3 Pulse el botón [MENU/UTILITY].**

[LIST MENU] se visualiza.

# **4 Use el selector giratorio para seleccionar e introducir [TAGLIST MENU].**

[TAGLIST MENU] se visualiza.

## **5 Use el selector giratorio para seleccionar e introducir [REMOVE ALL TRACKS].**

**6 Use el selector giratorio para seleccionar e introducir [OK].**

# Transformación de la lista de fichas en una lista de reproducción

Las pistas coleccionadas en listas de fichas se pueden convertir en listas de reproducción.

Las listas de reproducción convertidas se visualizan como elementos en la categoría [**PLAYLIST**].

# **1 Pulse el botón [TAG LIST].**

La lista de fichas se visualiza.

## **2 Use el selector giratorio para seleccionar e introducir el aparato de almacenamiento (SD, USB).**

Cuando se selecciona un aparato de almacenamiento (SD, USB), la lista de fichas de ese aparato de almacenamiento (SD, USB) se visualiza.

# **3 Pulse el botón [MENU/UTILITY].**

[LIST MENU] se visualiza.

# **4 Use el selector giratorio para seleccionar e introducir [TAGLIST MENU].**

[TAGLIST MENU] se visualiza.

# **5 Use el selector giratorio para seleccionar e introducir [CREATE PLAYLIST].**

# **6 Use el selector giratorio para seleccionar e introducir [OK].**

El contenido de la lista de fichas se convierte en una lista de reproducción con el nombre [TAG LIST XXX].

- Las listas de fichas no se pueden convertir en listas de reproducción cuando no hay información de librería del rekordbox guardada en el aparato de almacenamiento (SD, USB).
- Cuando las listas de fichas incluyen pistas que están siendo administradas con el rekordbox y pistas que no están siendo administradas con el rekordbox, sólo las pistas que están siendo administradas con el rekordbox se convierten en listas de reproducción.

# Visualización de detalles de la pista cargada actualmente

Los detalles de la pista cargada actualmente se pueden verificar.

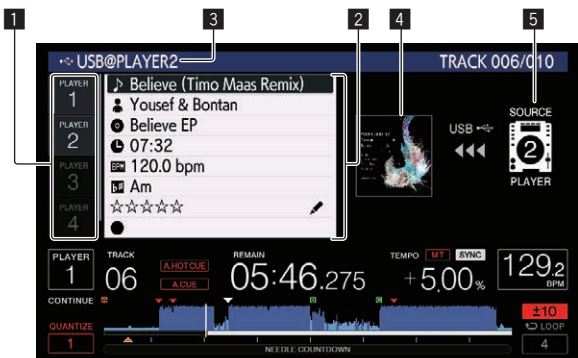

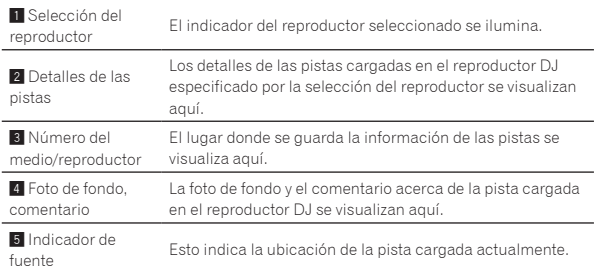

El indicador de fuente (5) no se visualiza cuando la pista se carga desde el medio introducido en esta unidad.

## **1 Cargue una pista.**

# **2 Pulse [INFO/LINK INFO] en la pantalla de reproducción normal.**

Los detalles de la pista se visualizan.

Si esta unidad no está seleccionada en la selección del reproductor, pulse [**PLAYER SELECT**] para seleccionar esta unidad.

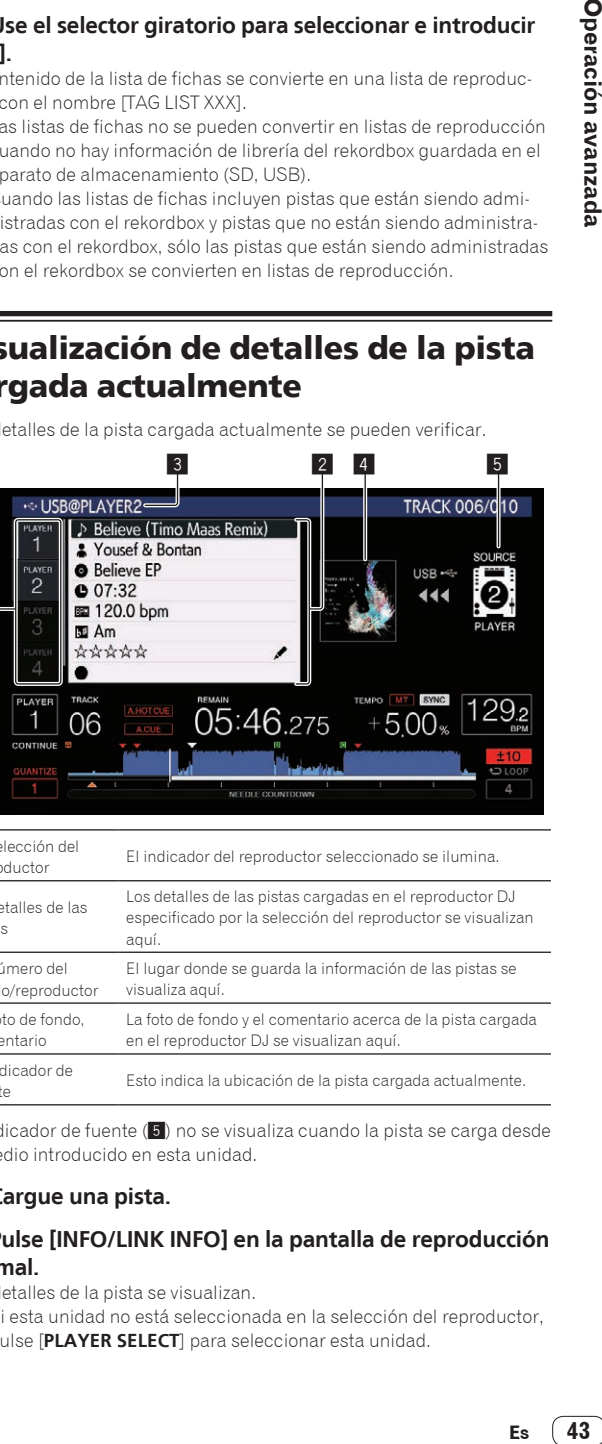

<span id="page-43-0"></span> $\bullet$  La información de las pistas cargadas se puede visualizar si se pulsa el botón [**INFO/LINK INFO**] durante más de 1 segundo en el buscador o en la pantalla Lista de fichas.

# Cambio de clasificación de pistas

Las clasificaciones de las pistas se pueden cambiar.

**1 Cargue una pista.**

# **2 Pulse [INFO/LINK INFO] en la pantalla de reproducción normal.**

Los detalles de la pista se visualizan.

# **3 Seleccione una clasificación visualizada en la información detallada (ejemplo de**

 $\mathsf{visualization}:\forall\,\forall\,\forall\,\forall\,\forall\,\forall\,\mathbf{1}.$ 

# **4 Pulse el selector giratorio más de 1 segundo, y luego gírelo a la derecha o a la izquierda.**

La clasificación de las pistas cargadas cambia.

**5 Pulse el selector giratorio para introducir la clasificación.**

# Visualización de detalles de pistas cargadas en otros reproductores DJ

Cuando otro reproductor DJ se conecta mediante PRO DJ LINK, los detalles de las pistas cargadas en el otro reproductor DJ también se pueden verificar.

**1 Conecte esta unidad y otros reproductores mediante PRO DJ LINK.**

**2 Pulse [INFO/LINK INFO] en la pantalla de reproducción normal.**

# **3 Pulse la selección del reproductor para seleccionar en qué reproductor DJ visualizar la información de pistas.**

Los detalles de las pistas cargadas en el reproductor DJ seleccionado se visualizan aquí.

# <span id="page-44-0"></span>Cambio de los ajustes

# Almacenamiento de ajustes en un aparato de almacenamiento (SD, USB)

Los ajustes [UTILITY] y otros ajustes se pueden guardar en un aparato de almacenamiento (SD, USB).

Los ajustes guardados se pueden exportar al rekordbox.

También es posible hacer los ajustes de esta unidad con el rekordbox y luego guardarlos en un aparato de almacenamiento (SD, USB) y reflejarlos en otros reproductores DJ.

Los ajustes guardados se muestran a continuación.

— Ajustes [UTILITY]

**PLAY MODE**, **EJECT/LOAD LOCK**, **QUANTIZE BEAT VALUE**, **HOT CUE AUTO LOAD**, **HOT CUE COLOR**, **AUTO CUE LEVEL**, **SLIP FLASHING**, **ON AIR DISPLAY**, **JOG BRIGHTNESS**, **JOG INDICATOR**, **DISC SLOT ILLUMINATION**, **LANGUAGE**, **LCD BRIGHTNESS**

— Otros ajustes

TIME MODE (formato de visualización de tiempo en la pantalla LCD), AUTO CUE, JOG MODE, TEMPO RANGE, MASTER TEMPO, QUANTIZE, SYNC, PHASE METER

# **1 Conecte el aparato de almacenamiento (SD, USB) en el que quiere guardar los ajustes.**

# **2 Pulse el botón del aparato (SD o USB).**

Cuando el aparato de almacenamiento (SD, USB) en el cual quiere guardar los ajustes se conecta a otro reproductor DJ conectado mediante PRO DJ LINK, pulse el botón [**LINK**] para seleccionar el aparato de almacenamiento.

# **3 Pulse el botón [MENU/UTILITY].**

# **4 Use el selector giratorio para seleccionar e introducir [SAVE] en [MY SETTINGS].**

Los ajustes se guardan.

! Los ajustes también se pueden guardar en la pantalla [**SHORTCUT**].

# Llamada a ajustes guardados en un aparato de almacenamiento (SD, USB)

Los ajustes [UTILITY] y otros ajustes guardados en un aparato de almacenamiento (SD, USB) pueden ser llamados.

## **1 Conecte el aparato de almacenamiento (SD, USB) en el que están guardados los ajustes.**

## **2 Pulse el botón del aparato (SD o USB).**

Cuando el aparato de almacenamiento (SD, USB) en el cual quiere guardar los ajustes se conecta a otro reproductor DJ conectado mediante PRO DJ LINK, pulse el botón [**LINK**] para seleccionar el aparato de almacenamiento.

# **3 Pulse el botón [MENU/UTILITY].**

# **4 Use el selector giratorio para seleccionar e introducir [LOAD] en [MY SETTINGS].**

Se llama a los ajustes.

Los ajustes también se pueden llamar desde la pantalla [**SHORTCUT**].

# Cambiar el color establecido en un dispositivo de almacenamiento (SD, USB)

Se puede cambiar el color del indicador de la tarjeta de memoria SD/ USB que se visualiza cuando el dispositivo de almacenamiento (SD, USB) está conectado a esta unidad, así como parte del color de visualización de la pantalla.

## **1 Conecte un aparato de almacenamiento (SD, USB) a esta unidad.**

# **2 Pulse el botón del aparato (SD o USB).**

Cuando el aparato de almacenamiento (SD, USB) en el cual quiere guardar los ajustes se conecta a otro reproductor DJ conectado mediante PRO DJ LINK, pulse el botón [**LINK**] para seleccionar el aparato de almacenamiento.

# **3 Pulse el botón [MENU/UTILITY].**

# **4 Seleccione [BACKGROUND COLOR] de [MY SETTINGS] o [WAVE FORM COLOR] con el selector giratorio.**

[**BACKGROUND COLOR**]: Selecciónelo para cambiar el color del indicador SD/USB o una parte de la pantalla.

[**WAVE FORM COLOR**]: Selecciónelo para cambiar el color de la forma de onda general o ampliada.

Se pueden cambiar los colores de los dispositivos de almacenamiento (SD, USB) con archivos musicales o datos de gestión exportados desde rekordbox.

**5 Use el selector giratorio para escoger y decidir el color que quiere establecer.**

# Visualización de la pantalla [UTILITY] (pantalla inferior)

# **Pulse el botón [MENU/UTILITY] durante más de 1 segundos.**

La pantalla [**UTILITY**] se muestra en la pantalla inferior.

# Descripción de la pantalla

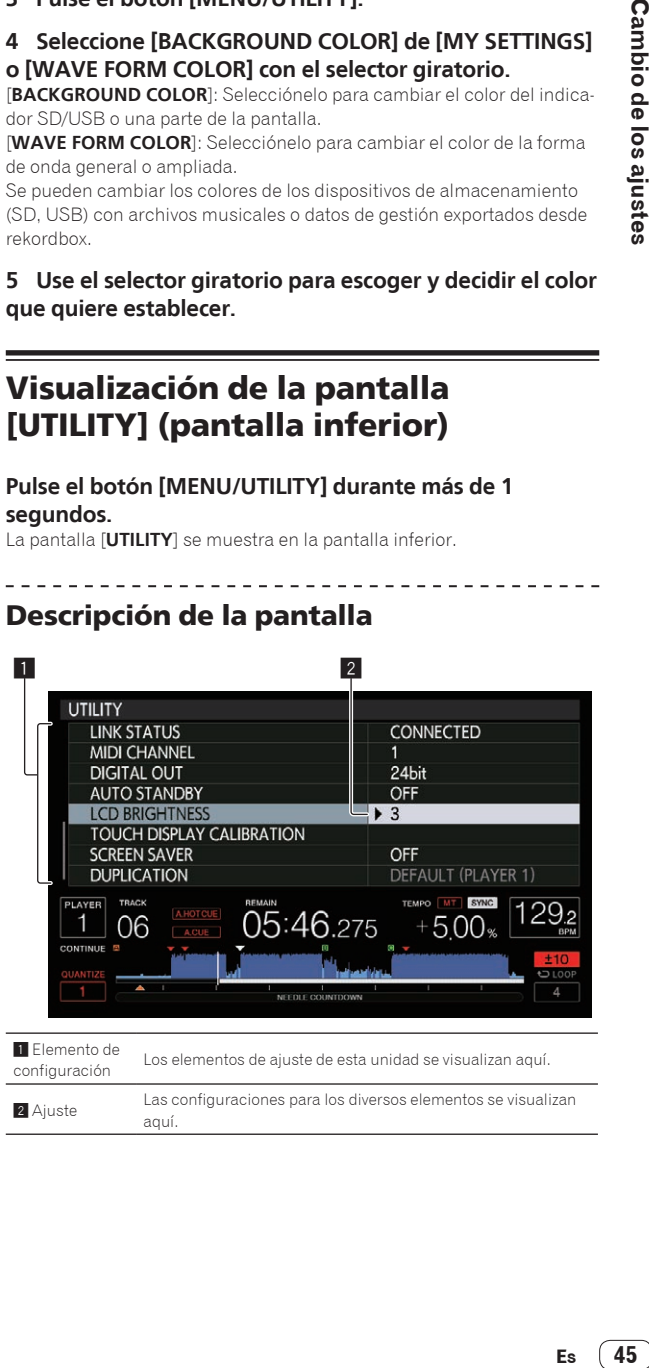

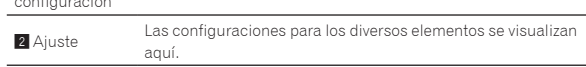

# <span id="page-45-0"></span>Cambio de los ajustes (pantalla inferior)

# **1 Pulse el botón [MENU/UTILITY] durante más de 1 segundos.**

La pantalla [**UTILITY**] se muestra en la pantalla inferior.

## **2 Use el selector giratorio para seleccionar el elemento de ajuste.**

# **3 Ponga el cursor en el elemento que quiera cambiar, y luego pulse el selector giratorio.**

El cursor se mueve a la configuración.

## **4 Use el selector giratorio y cambie el ajuste.**

#### **5 Pulse el selector giratorio para introducir el ajuste.** El cursor vuelve a la configuración.

! Cuando se pulsa el botón [**BACK**] antes de introducir el ajuste, el cambio se anula.

## **6 Pulse el botón [MENU/UTILITY].**

La pantalla vuelve a la pantalla visualizada antes de pulsar el botón [**MENU/UTILITY**].

\_\_\_\_\_\_\_\_\_\_\_\_\_\_\_\_\_\_\_\_\_\_\_\_\_\_\_\_\_\_\_\_\_\_\_\_

! Algunos elementos tales como **TOUR1 MODE** y **LANGUAGE** también se pueden ajustar en la pantalla superior. Para mostrar **UTILITY** en la pantalla superior, toque [**UTILITY**] en la parte superior derecha de la pantalla.

# Configuración de preferencias

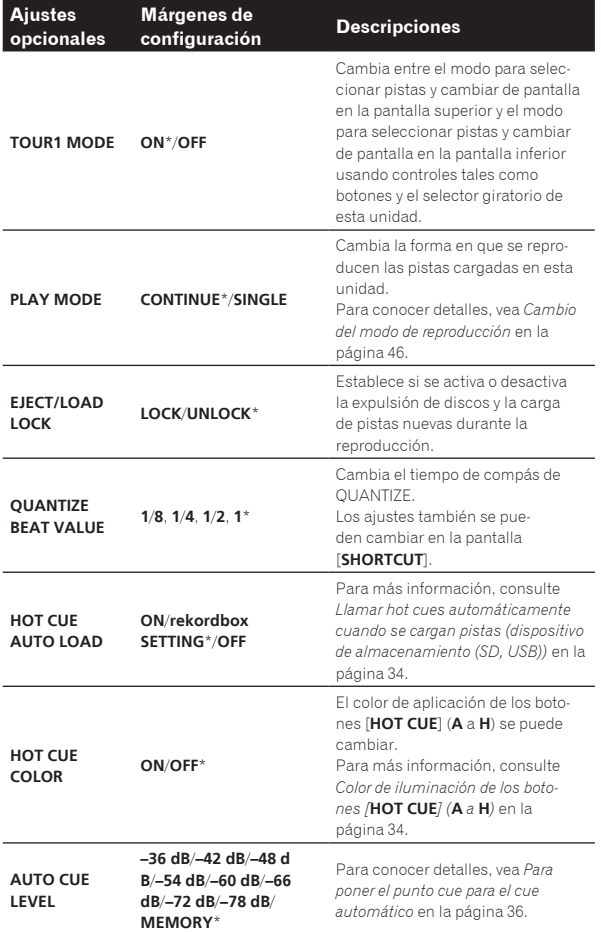

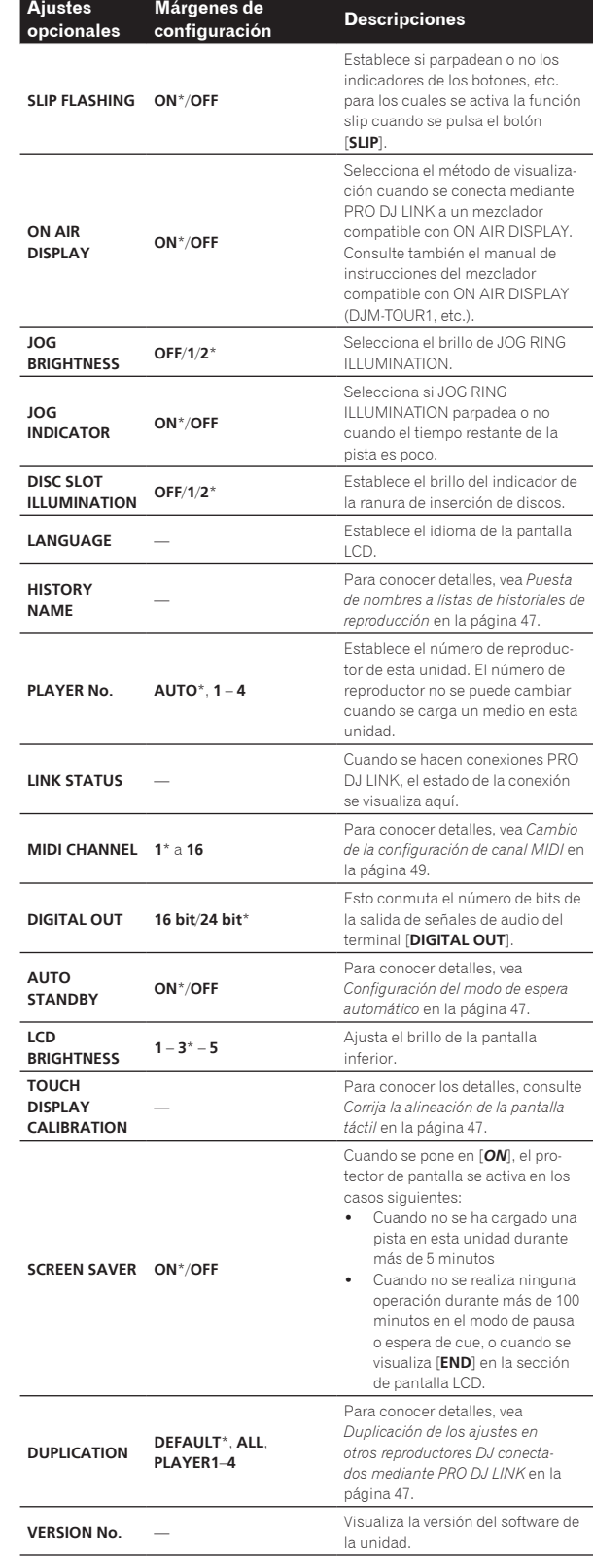

\*: Ajuste al hacerse la compra

# ----------------------------------Cambio del modo de reproducción

## **1 Visualice la pantalla [UTILITY].**

= *Visualización de la pantalla [UTILITY] (pantalla inferior)* (pág.45)

# <span id="page-46-0"></span>**2 Use el selector giratorio para seleccionar e introducir [PLAY MODE].**

# **3 Use el selector giratorio para seleccionar e introducir [CONTINUE] o [SINGLE].**

[**CONTINUE**]: El movimiento a pistas anteriores o posteriores es posible en todos los modos.

[**SINGLE**]: El movimiento a pistas anteriores o posteriores no es posible con botones diferentes a [**TRACK SEARCH**] o [**SEARCH**] y los puntos cue establecidos se cancelan si se cambia la pista que se está reproduciendo. Los puntos cue establecidos no se cancelan incluso si se cambia la pista que se está reproduciendo mientras se cargan pistas desde un disco.

! Para las pistas de CD de música, la operación es la misma que en el modo [**CONTINUE**], independientemente de este ajuste.

# 

# Configuración del modo de espera automático

**1 Visualice la pantalla [UTILITY].**

= *Visualización de la pantalla [UTILITY] (pantalla inferior)* (pág.45)

# **2 Use el selector giratorio para seleccionar e introducir [AUTO STANDBY].**

# **3 Use el selector giratorio para seleccionar e introducir [ON] o [OFF].**

Cuando [**AUTO STANDBY**] se pone en [**ON**], la función de espera automática se activa y el modo de espera se establece en los casos descritos a continuación.

- ! Cuando no se ha realizado ninguna operación durante más de 4 horas sin disco insertado, sin aparato de almacenamiento (SD, USB) conectado, sin aparato conectado mediante PRO DJ LINK y sin ordenador conectado al puerto **USB** (en el panel posterior de la unidad principal).
- ! Cuando se utiliza esta unidad, el modo de espera se cancela.
- ! Esta unidad sale de fábrica con la función de espera automática activada. Si no quiere usar la función de espera automática, ponga [**AUTO STANDBY**] en [**OFF**].

# Puesta de nombres a listas de historiales de reproducción

El nombre de las listas de historiales de reproducción guardados en aparatos de almacenamiento (SD, USB) se puede preestablecer.

# **1 Visualice la pantalla [UTILITY].**

= *Visualización de la pantalla [UTILITY] (pantalla inferior)* (pág.45)

## **2 Use el selector giratorio para seleccionar e introducir [HISTORY NAME].**

# **3 Introduzca los caracteres con el teclado que se muestra en la pantalla táctil.**

## **4 Pulse el selector giratorio para introducir.**

- El nombre cambia al que usted ha introducido.
- ! Cuando se cambia el nombre de la lista de historiales de reproducción, el número posterior al nombre de la lista de historiales de reproducción vuelve a 001. Este número aumenta cada vez que se crea una lista de historiales de reproducción.
- ! El máximo número de caracteres que se puede establecer para el nombre del [**HISTORY**] es 32, incluyendo letras, números y símbolos.

# Cambio del idioma

Seleccione el idioma que va a ser usado para visualizar nombres de pistas y mensajes en la pantalla.

! Cuando se cambia el idioma, los mensajes de la pantalla LCD se visualizan en el idioma seleccionado.

Cuando se visualizan nombres de pistas, etc., para visualizar caracteres escritos en códigos locales que no sean Unicode, cambie la configuración [**LANGUAGE**].

# **1 Visualice la pantalla [UTILITY].** = *Visualización de la pantalla [UTILITY] (pantalla inferior)* (pág.45)

# **2 Use el selector giratorio para seleccionar e introducir [LANGUAGE].**

# **3 Use el selector giratorio para seleccionar e introducir el idioma.**

El idioma de la visualización en pantalla cambia.

# Corrija la alineación de la pantalla táctil

**1 Visualice la pantalla [UTILITY].** = *Visualización de la pantalla [UTILITY] (pantalla inferior)* (pág.45)

# **2 Use el selector giratorio para seleccionar e introducir [TOUCH DISPLAY CALIBRATION].**

## **3 Pulse [+], que se muestra en la pantalla, en orden.** Pulse 16 lugares en total.

Si [+] no se mueve al soltarlo, púlselo durante más tiempo y luego suéltelo.

# **4 Pulse el selector giratorio para introducir.**

Las configuraciones cambiadas se guardan. ! Cuando configure la calibración, no utilice un objeto puntiagudo como un bolígrafo.

# Duplicación de los ajustes en otros reproductores DJ conectados mediante PRO DJ LINK

Los ajustes [UTILITY] y otros ajustes se pueden duplicar en otros reproductores DJ conectados mediante PRO DJ LINK.

- Los ajustes duplicados se muestran a continuación. — Ajustes [UTILITY]
	- **PLAY MODE**, **EJECT/LOAD LOCK**, **QUANTIZE BEAT VALUE**, **HOT CUE AUTO LOAD**, **HOT CUE COLOR**, **AUTO CUE LEVEL**, **SLIP FLASHING**, **ON AIR DISPLAY**, **JOG BRIGHTNESS**, **JOG INDICATOR**, **DISC SLOT ILLUMINATION**, **LANGUAGE**, **LCD BRIGHTNESS**

#### — Otros ajustes TIME MODE (formato de visualización de tiempo en la pantalla LCD), AUTO CUE, JOG MODE, TEMPO RANGE, MASTER TEMPO, QUANTIZE, SYNC, PHASE METER

# **1 Seleccione [DUPLICATION] e introdúzcalo.**

# **2 Pare la reproducción del reproductor**

# **(o reproductores) DJ en el que quiere reflejar los ajustes.**

## **3 Use el selector giratorio para seleccionar e introducir [PLAYER X] o [ALL].**

[**PLAYER1**]–[**PLAYER4**]: Los ajustes se duplican en el reproductor DJ especificado. Los reproductores DJ que reproducen actualmente no se pueden seleccionar.

[**ALL**]: Los ajustes se duplican en todos los reproductores DJ conectados mediante PRO DJ LINK. Los ajustes no se pueden duplicar en los reproductores DJ que reproducen actualmente.

[DUPLICATED] se visualiza en la pantalla del reproductor especificado y los ajustes [UTILITY] de esta unidad y otros ajustes se duplican en el reproductor especificado.

[**DEFAULT**]: Restablece los ajustes de esta unidad a los ajustes vigentes en el momento de su compra.

# <span id="page-47-0"></span>Cambio de los ajustes (pantalla superior)

Si toca [**UTILITY**] en la pantalla superior, puede configurar los siguientes elementos.

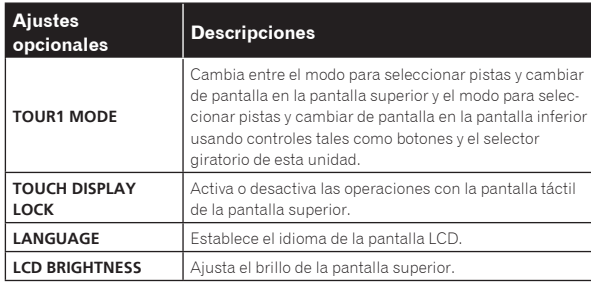

! Los ajustes de **TOUR1 MODE** y **LANGUAGE** están vinculados a los ajustes de la pantalla inferior.

# <span id="page-48-0"></span>Uso del software DJ

# Operación del software DJ

Esta unidad envía la información de operación de los botones y controles, etc. en el formato MIDI universal o HID. Cuando se conecta con un cable USB a un ordenador en el que se ha instalado un software de DJ compatible con MIDI o HID, el software de DJ se puede controlar desde esta unidad. El sonido del archivo de música que se reproduce en el ordenador se puede enviar desde esta unidad.

Para utilizar esta unidad como dispositivo de audio, instale primero el software del controlador en el ordenador (pág. 9). También se debe seleccionar esta unidad en los ajustes del dispositivo de salida de audio del software de DJ. Para conocer detalles, vea el manual de instrucciones del software DJ.

# **1 Conecte el puerto USB de esta unidad a su ordenador.**

Para más instrucciones sobre cómo realizar las conexiones, consulte *Uso del software DJ* en la página 16.

## **2 Pulse el botón [BROWSE/SEARCH] y, a continuación, pulse el botón [LINK].**

[**CONTROL MODE**] y [**USB-MIDI**] se muestran en la pantalla de menú.

#### **3 Seleccione [CONTROL MODE] e introdúzcalo.**

Se visualiza la pantalla de conexión.

# **4 Seleccione [USB-MIDI] e introdúzcalo.**

Esta unidad cambia al modo de control.

#### **5 Inicie el software DJ.**

- La comunicación con el software DJ empieza.
- El software DJ del ordenador se puede operar usando los botones y el selector giratorio de esta unidad.
- ! Puede que no sea posible usar algunos botones para utilizar el software DJ.
- ! El modo de control se cancela cuando se carga una pista en esta unidad.
- ! Para enviar mensajes por esta unidad, vea *Lista de mensajes MIDI* en la página 49.

# Cambio de la configuración de canal MIDI

Esta operación no es necesaria si la información de operación se emite en formato HID.

## **1 Pulse el botón [MENU/UTILITY] durante más de 1 segundos.**

La pantalla de utilidad aparece.

**2 Seleccione [MIDI CHANNEL] e introdúzcalo.**

#### **3 Gire el selector giratorio.**

Seleccione el canal MIDI y cambie la configuración. Se puede seleccionar entre 1 – 16.

## **4 Pulse el selector giratorio para introducir.**

#### **5 Pulse el botón [MENU/UTILITY].**

La pantalla anterior reaparece.

# Lista de mensajes MIDI

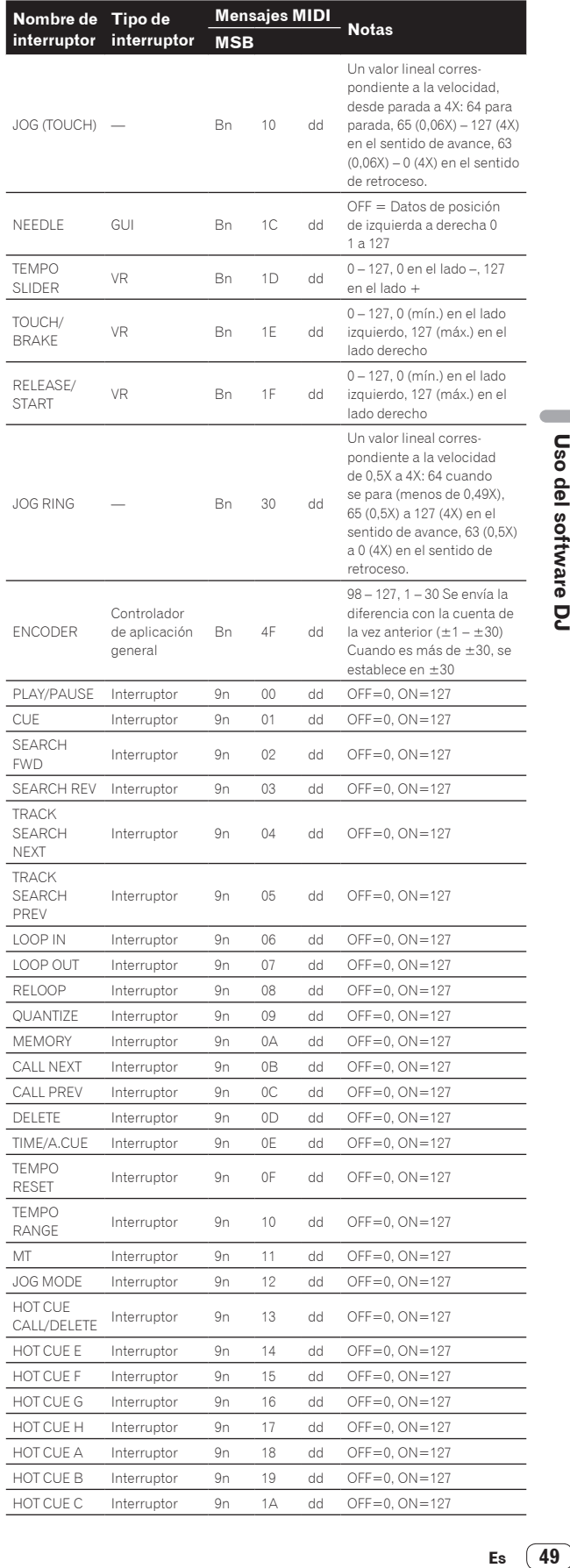

 $\sim$ 

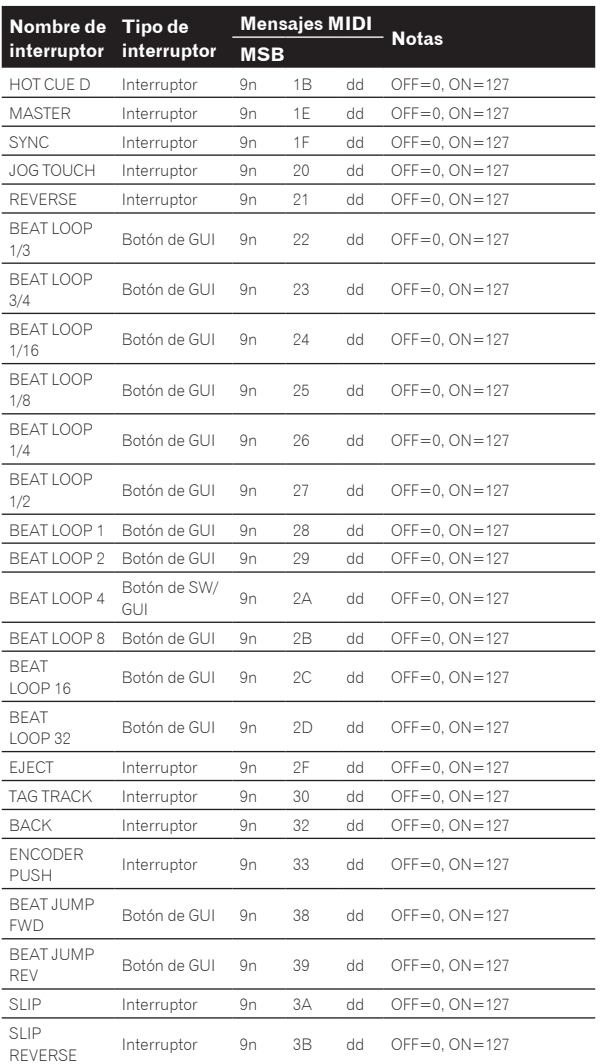

n es el número de canal.

# <span id="page-50-0"></span>Información adicional

# Solución de problemas

! La operación incorrecta se confunde a menudo con un problema o un fallo de funcionamiento. Si piensa que algo no funciona bien con este componente, verifique los puntos de abajo y las [**FAQ**] para el [**CDJ-TOUR1**] en el sitio de asistencia Pioneer DJ. http://pioneerdj.com/support/

Algunas veces, el problema puede estar en otro componente. Inspeccione los otros componentes y los aparatos eléctricos que esté utilizando. Si no se puede rectificar el problema, pida al servicio de Pioneer autorizado más cercano o a su concesionario que realice el trabajo de reparación.

Esta unidad puede no funcionar bien debido a la electricidad estática o a otras influencias externas. En este caso, el funcionamiento apropiado se puede restaurar desconectando la alimentación, esperando 1 minuto y volviendo a conectar la alimentación.

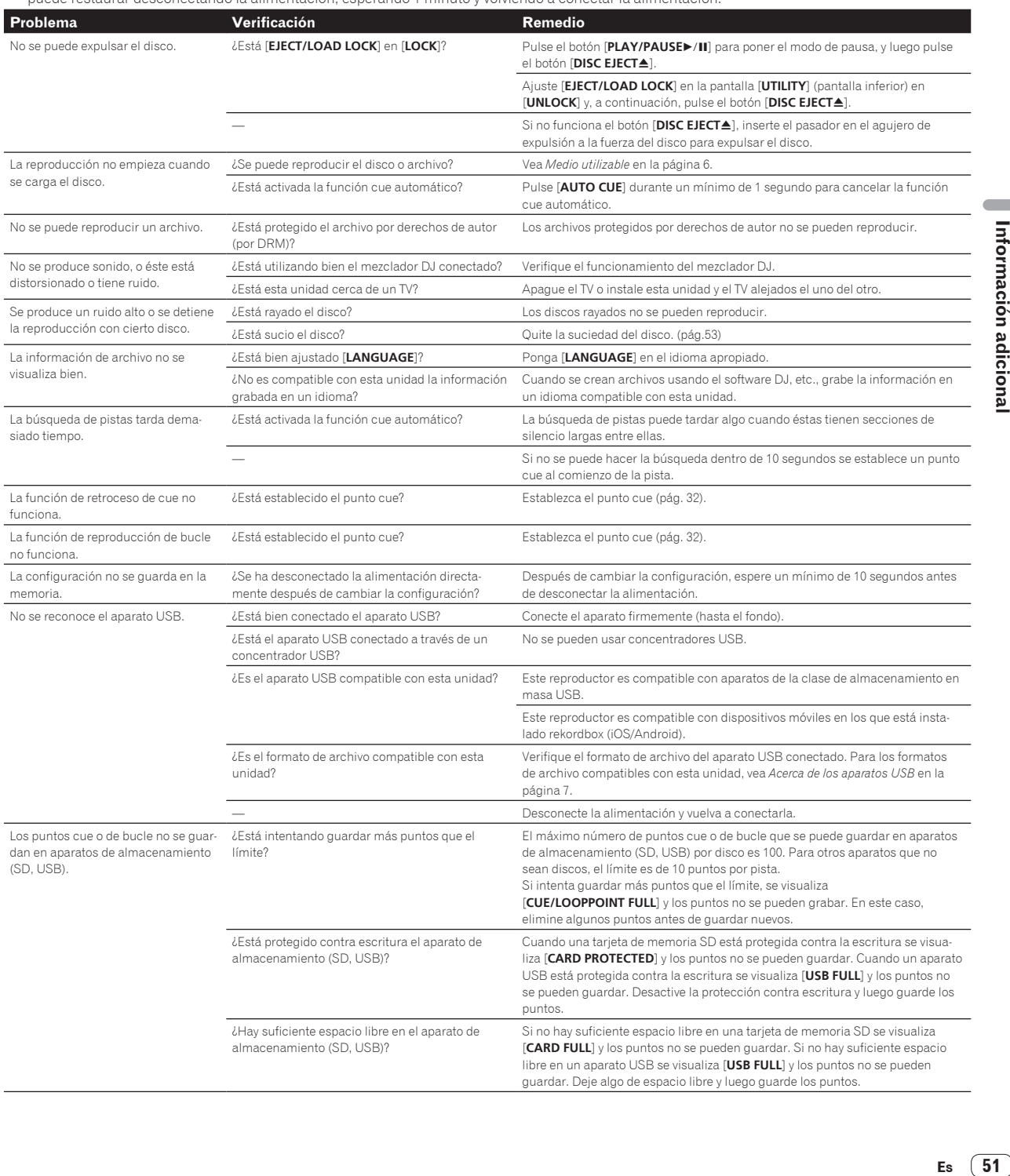

<span id="page-51-0"></span>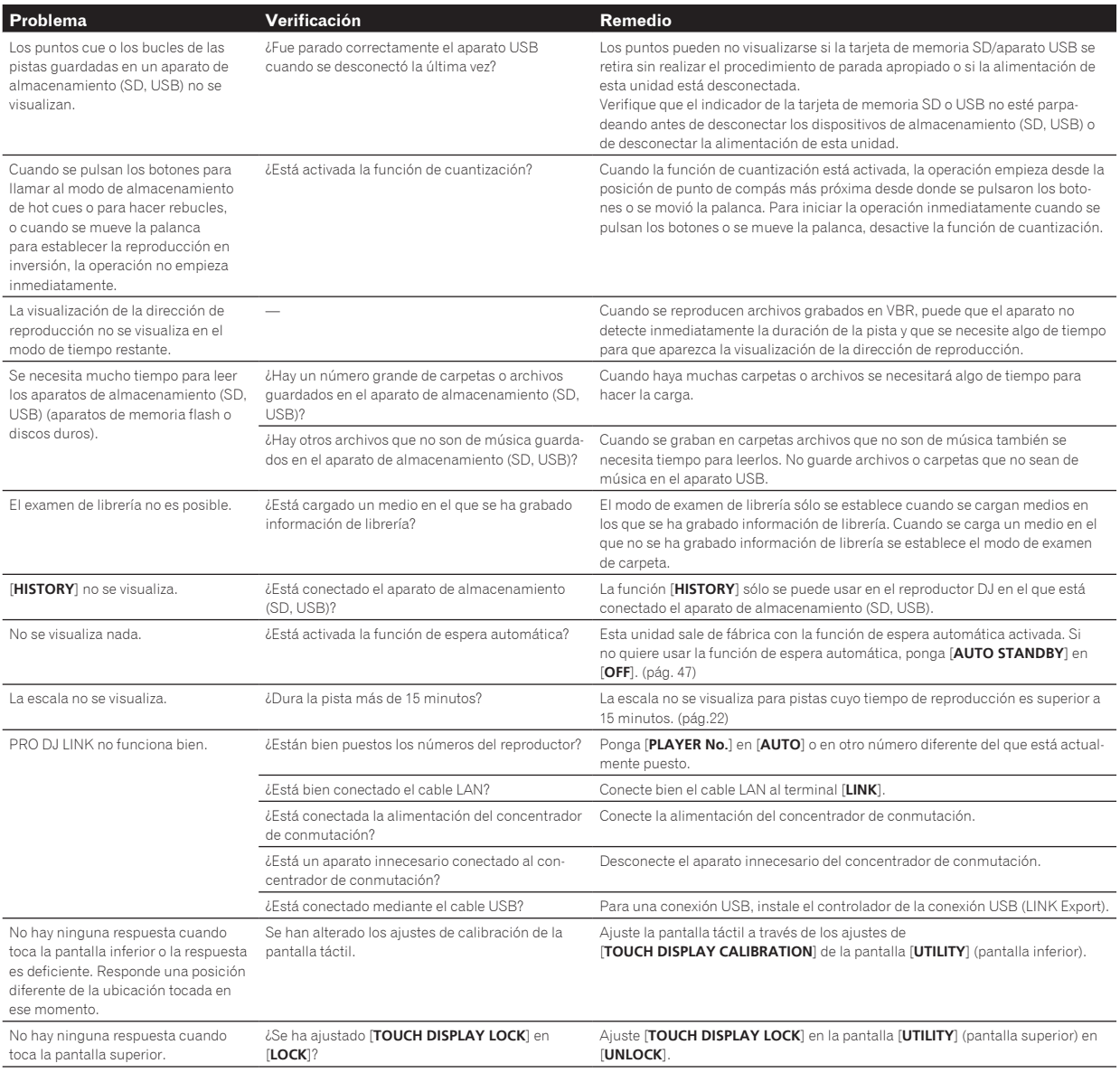

# Acerca de la pantalla de cristal líquido

- ! En la pantalla de cristal líquido pueden aparecer pequeños puntos negros o brillantes. Éste es un fenómeno inherente a las pantallas de cristal líquido y no es ningún fallo de funcionamiento.
- ! Cuando se usa en lugares fríos, la pantalla de cristal líquido puede oscurecerse durante un rato después de conectar la alimentación de esta unidad. Tardará un poco de tiempo en alcanzar su brillo normal.
- ! Cuando la pantalla de cristal líquido se exponga a luz solar directa, la luz se reflejará en ella y será difícil ver. Tape la luz solar directa.

# Limpieza de la pantalla táctil

No utilice disolventes, ácidos o álcalis orgánicos para limpiar la superficie de la pantalla táctil. Pase un paño suave seco o empapado con detergente neutro y perfectamente escurrido.

# Mensaje de error

Cuando esta unidad no funciona normalmente, aparece un código de error en la pantalla. Consulte la tabla de abajo y tome las medidas indicadas. Si se visualiza un código de error que no se muestra en la tabla de abajo, o si el mismo código de error se visualiza de nuevo después de tomar la medida indicada, póngase en contacto con la tienda donde compró el aparato.

<span id="page-52-0"></span>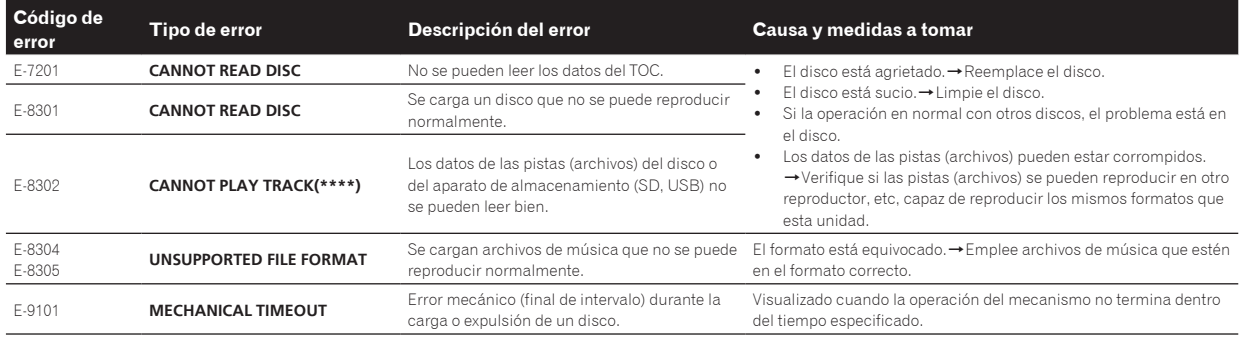

# Lista de iconos visualizados en la sección de la pantalla LCD

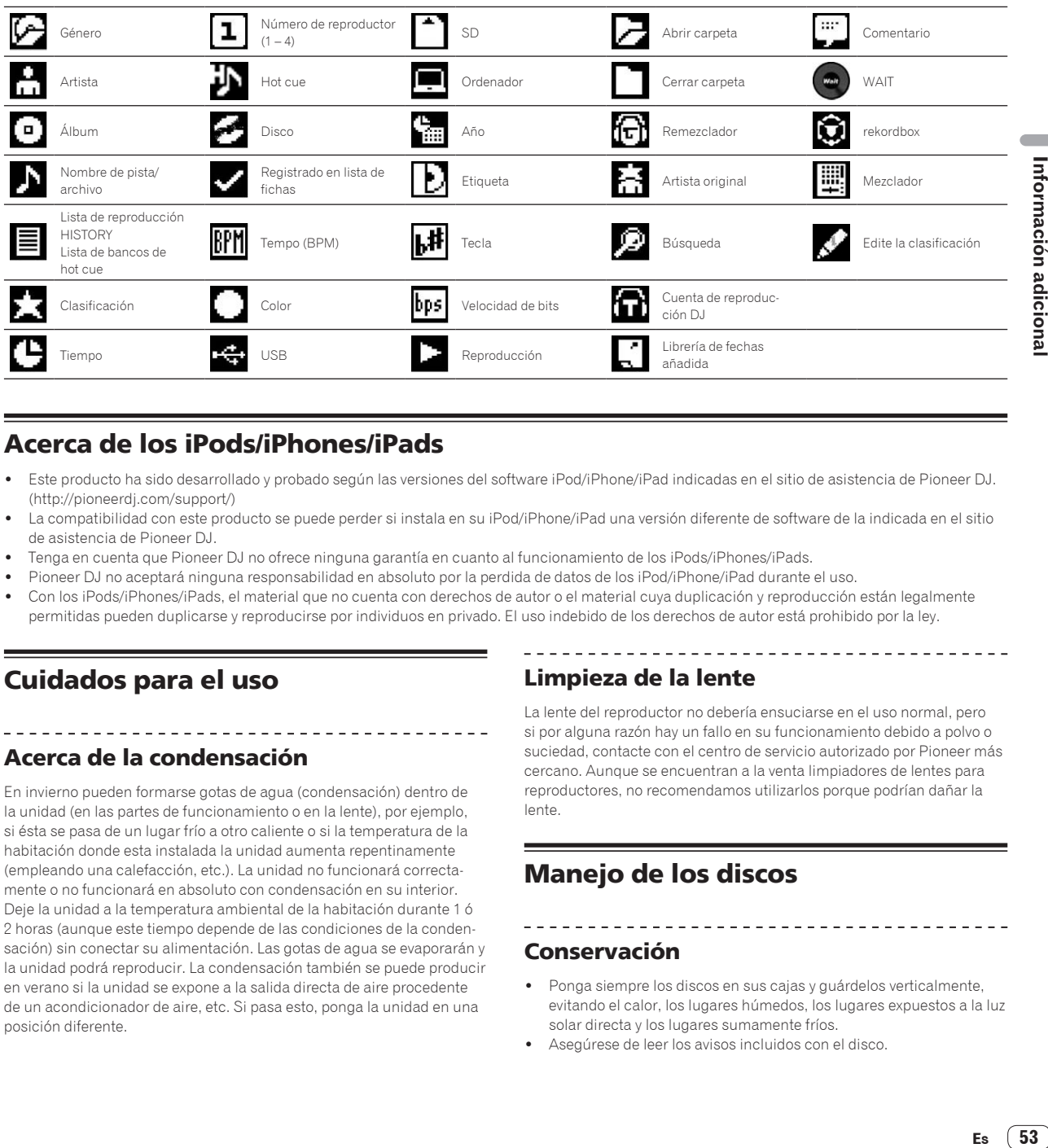

# Acerca de los iPods/iPhones/iPads

- Este producto ha sido desarrollado y probado según las versiones del software iPod/iPhone/iPad indicadas en el sitio de asistencia de Pioneer DJ. (http://pioneerdj.com/support/)
- La compatibilidad con este producto se puede perder si instala en su iPod/iPhone/iPad una versión diferente de software de la indicada en el sitio de asistencia de Pioneer DJ.
- ! Tenga en cuenta que Pioneer DJ no ofrece ninguna garantía en cuanto al funcionamiento de los iPods/iPhones/iPads.
- ! Pioneer DJ no aceptará ninguna responsabilidad en absoluto por la perdida de datos de los iPod/iPhone/iPad durante el uso.
- Con los iPods/iPhones/iPads, el material que no cuenta con derechos de autor o el material cuya duplicación y reproducción están legalmente permitidas pueden duplicarse y reproducirse por individuos en privado. El uso indebido de los derechos de autor está prohibido por la ley.

# Cuidados para el uso

# <u> - - - - - - - - - - - - - -</u> Acerca de la condensación

En invierno pueden formarse gotas de agua (condensación) dentro de la unidad (en las partes de funcionamiento o en la lente), por ejemplo, si ésta se pasa de un lugar frío a otro caliente o si la temperatura de la habitación donde esta instalada la unidad aumenta repentinamente (empleando una calefacción, etc.). La unidad no funcionará correctamente o no funcionará en absoluto con condensación en su interior. Deje la unidad a la temperatura ambiental de la habitación durante 1 ó 2 horas (aunque este tiempo depende de las condiciones de la condensación) sin conectar su alimentación. Las gotas de agua se evaporarán y la unidad podrá reproducir. La condensación también se puede producir en verano si la unidad se expone a la salida directa de aire procedente de un acondicionador de aire, etc. Si pasa esto, ponga la unidad en una posición diferente.

# Limpieza de la lente

La lente del reproductor no debería ensuciarse en el uso normal, pero si por alguna razón hay un fallo en su funcionamiento debido a polvo o suciedad, contacte con el centro de servicio autorizado por Pioneer más cercano. Aunque se encuentran a la venta limpiadores de lentes para reproductores, no recomendamos utilizarlos porque podrían dañar la lente.

# Manejo de los discos

Conservación

- ! Ponga siempre los discos en sus cajas y guárdelos verticalmente, evitando el calor, los lugares húmedos, los lugares expuestos a la luz solar directa y los lugares sumamente fríos.
- Asegúrese de leer los avisos incluidos con el disco.

 $(53)$ 

# <span id="page-53-0"></span>Limpieza de discos

Los discos pueden no reproducirse si tienen huellas dactilares o polvo. En este caso, use un paño de limpieza, etc., para pasarlo suavemente por el disco, desde el interior hacia el exterior. No use paños de limpieza sucios.

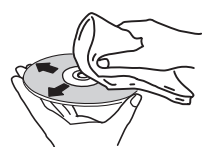

- No use bencina, diluyente u otros productos químicos volátiles. No use tampoco aerosoles de discos de vinilo ni productos antiestáticos.
- Para la suciedad difícil de quitar, ponga un poco de agua en un paño blando, escúrralo bien, páselo por el reproductor para limpiarlo y finalmente pase un paño seco para quitar la humedad.
- ! No use discos dañados (agrietados o deformados).
- ! No deje que la superficie de las señales del disco se raye o ensucie.
- ! No ponga dos discos juntos en la bandeja del disco, uno sobre el otro.
- No pegue trozos de papel pegatinas en los discos. Si lo hace podrían deformarse los discos siendo imposible reproducirlos. Note también que los discos de alquiler tienen a menudo etiquetas pegadas, y que la cola de las etiquetas puede salir al exterior. Verifique que no haya cola alrededor de los bordes de tales etiquetas antes de usar discos de alquiler.

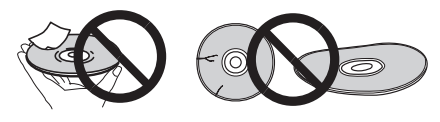

# Acerca de los discos de formas especiales

Los discos de formas irregulares que no sean los discos de 12 cm estándar no se pueden reproducir en esta unidad (intentar reproducirlos causará daños o accidentes).

Los discos de formas especiales (en forma de corazón, hexagonales, etc.) no se pueden reproducir en esta unidad. No intente reproducir tales discos porque podrían dañar la unidad.

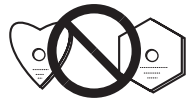

# Acerca de la condensación en los discos

En la superficie de los discos, si éstos se pasan de un lugar frío (especialmente en invierno) a una habitación caliente, pueden formarse gotas de agua (condensación). Los discos puede que no se reproduzcan normalmente si tienen condensación. Quite cuidadosamente las gotas de agua de la superficie del disco antes de cargarlo.

# Acerca de las marcas de fábrica y marcas registradas

- ! Pioneer DJ es una marca comercial de PIONEER CORPORATION y está bajo licencia. rekordbox y KUVO son marcas comerciales o marcas registradas de Pioneer DJ Corporation.
- ! Windows es una marca registrada de Microsoft Corporation en los Estados Unidos y en otros países.
- ! Adobe y Reader son marcas registradas o marcas de fábrica de Adobe Systems Incorporated en los Estados Unidos y/o en otros países.
- ASIO es una marca de fábrica de Steinberg Media Technologies GmbH.
- ! El logotipo de SD es una marca comercial de SD-3C, LLC.

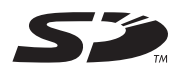

! El logotipo de SDHC es una marca comercial de SD-3C, LLC.

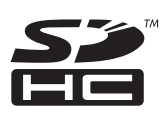

- es una marca registrada de DVD Format/Logo Licensing Corporation
- ! "Made for iPod", "Made for iPhone" y "Made for iPad" significan que un accesorio electrónico ha sido diseñado para ser conectado específicamente a un iPod, iPhone o iPad, respectivamente, y ha sido homologado por quien lo desarrolló para cumplir con las normas de funcionamiento de Apple. Apple no es responsable del funcionamiento de este aparato ni de que cumpla con las normas de seguridad y reguladoras. Tenga presente que el empleo de este accesorio con un iPod, iPhone o iPad puede afectar la operación inalámbrica.

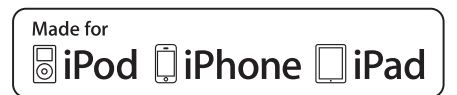

- ! iPad mini e iPad Pro son marcas comerciales de Apple Inc.
- Apple, iPad, iPhone, iPad Air, iPod, iPod touch, iTunes, Mac, Mac OS y OS X son marcas comerciales de Apple Inc., registradas en los EE. UU. y en otros países.
- ! iOS es una marca de fábrica de la que Cisco tiene el derecho de marca en los EE.UU. y en otros países.
- ! Android™ es una marca de fábrica de Google Inc.
- ! Wi-Fi es una marca registrada de Wi-Fi Alliance.
- ! NEUTRIK es una marca comercial de Neutrik AG.

\_\_\_\_\_\_\_\_\_\_\_\_\_\_\_\_\_\_\_\_\_\_\_\_\_

Los nombres de compañías y productos mencionados aquí son marcas comerciales o marcas comerciales registradas de sus respectivos propietarios.

! This software is based in part on the work of the Independent JPEG Group.

El software de esta unidad usa en parte software del Grupo JPEG Independiente.

#### **Acerca del uso de archivos MP3**

Este producto cuenta con licencia para se usado sin fines de lucro. Este producto no tiene licencia para ser usado con fines comerciales (con fines de lucro) como, por ejemplo, en emisiones (terrestres, por satélite, por cable u otros tipos de emisiones), streaming en Internet, Intranet (un red corporativa) u otros tipos de redes, ni para distribuir información electrónica (servicio de distribución de música digital en línea). Para tales usos necesita adquirir las licencias correspondientes. Para conocer detalles, visite http://www.mp3licensing.com.

# Apple Lossless Audio Codec

Copyright © 2011 Apple Inc. All rights reserved. Licensed under the Apache License, Version 2.0. You may obtain a copy of the License at http://www.apache.org/licenses/LICENSE-2.0

Se proporcionan traducciones de la licencia de software en el sitio siguiente. Esas traducciones no son documentos oficiales. Consulte el original en inglés.

Copyright © 2011 Apple Inc. All rights reserved. Licencia bajo los términos de la Apache License, Versión 2.0. Puede obtener una copia de la Licencia en http://www.apache.org/licenses/LICENSE-2.0

**54 Es**

بالمستحدث والمستحدث

# <span id="page-54-0"></span>**FLAC**

# FLAC Decoder

Copyright © 2000-2009 Josh Coalson Copyright © 2011-2014 Xiph.Org Foundation

Redistribution and use in source and binary forms, with or without modification, are permitted provided that the following conditions are met:

- Redistributions of source code must retain the above copyright notice, this list of conditions and the following disclaimer.
- Redistributions in binary form must reproduce the above copyright notice, this list of conditions and the following disclaimer in the documentation and/or other materials provided with the distribution.
- Neither the name of the Xiph.org Foundation nor the names of its contributors may be used to endorse or promote products derived

from this software without specific prior written permission. THIS SOFTWARE IS PROVIDED BY THE COPYRIGHT HOLDERS AND CONTRIBUTORS "AS IS" AND ANY EXPRESS OR IMPLIED WARRANTIES, INCLUDING, BUT NOT LIMITED TO, THE IMPLIED WARRANTIES OF MERCHANTABILITY AND FITNESS FOR A PARTICULAR PURPOSE ARE DISCLAIMED. IN NO EVENT SHALL THE FOUNDATION OR CONTRIBUTORS BE LIABLE FOR ANY DIRECT, INDIRECT, INCIDENTAL, SPECIAL, EXEMPLARY, OR CONSEQUENTIAL DAMAGES (INCLUDING, BUT NOT LIMITED TO, PROCUREMENT OF SUBSTITUTE GOODS OR SERVICES; LOSS OF USE, DATA, OR PROFITS; OR BUSINESS INTERRUPTION) HOWEVER CAUSED AND ON ANY THEORY OF LIABILITY, WHETHER IN CONTRACT, STRICT LIABILITY, OR TORT (INCLUDING NEGLIGENCE OR OTHERWISE) ARISING IN ANY WAY OUT OF THE USE OF THIS SOFTWARE, EVEN IF ADVISED OF THE POSSIBILITY OF SUCH DAMAGE.

#### ! El software de administración de música rekordbox no está cubierto por las reparaciones gratuitas ni por el resto de servicios ofrecidos en la garantía. Antes de utilizar rekordbox, lea atentamente los términos que aparecen en el "Contrato de licencia de software" de rekordbox.

------------------------------------

Las especificaciones y diseño de este producto están sujetos a cambios sin previo aviso.

© 2016 Pioneer DJ Corporation. Todos los derechos reservados. <DRI1362-A>